# **OptiPlex 7090 – kis méretű kivitel**

Szervizkézikönyv

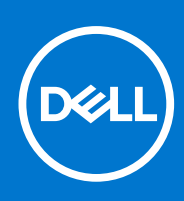

**Szabályozó modell: D15S Szabályozó típus: D15S004 augusztus 2021. Mód. A01**

#### Megjegyzés, Vigyázat és Figyelmeztetés

**MEGJEGYZÉS:** A MEGJEGYZÉSEK a számítógép biztonságosabb és hatékonyabb használatát elősegítő, fontos tudnivalókat tartalmazzák.

<mark>∧ FIGYELMEZTETÉS:</mark> A "FIGYELMEZTETÉS" üzenet hardver-meghibásodás vagy adatvesztés potenciális lehetőségére **hívja fel a figyelmet, egyben közli a probléma elkerülésének módját.**

**VIGYÁZAT: A VIGYÁZAT jelzés az esetleges tárgyi vagy személyi sérülés, illetve életveszély lehetőségére hívja fel a figyelmet.**

© 2021 Dell Inc. vagy leányvállalatai. Minden jog fenntartva. A Dell, az EMC és egyéb védjegyek a Dell Inc. vagy leányvállalatainak védjegyei. Minden egyéb névjegy a vonatkozó vállalatok védjegye lehet.

# Tartalomjegyzék

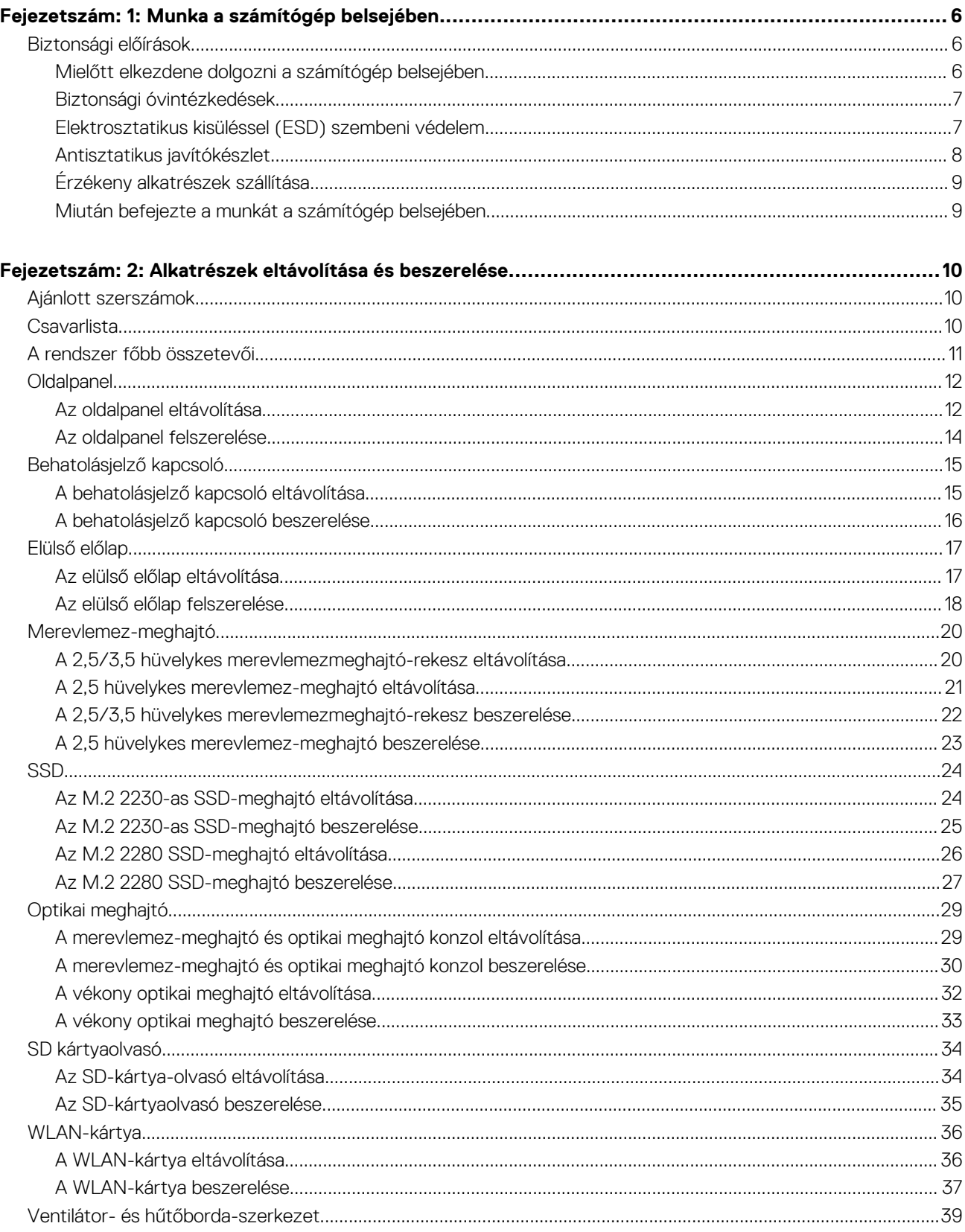

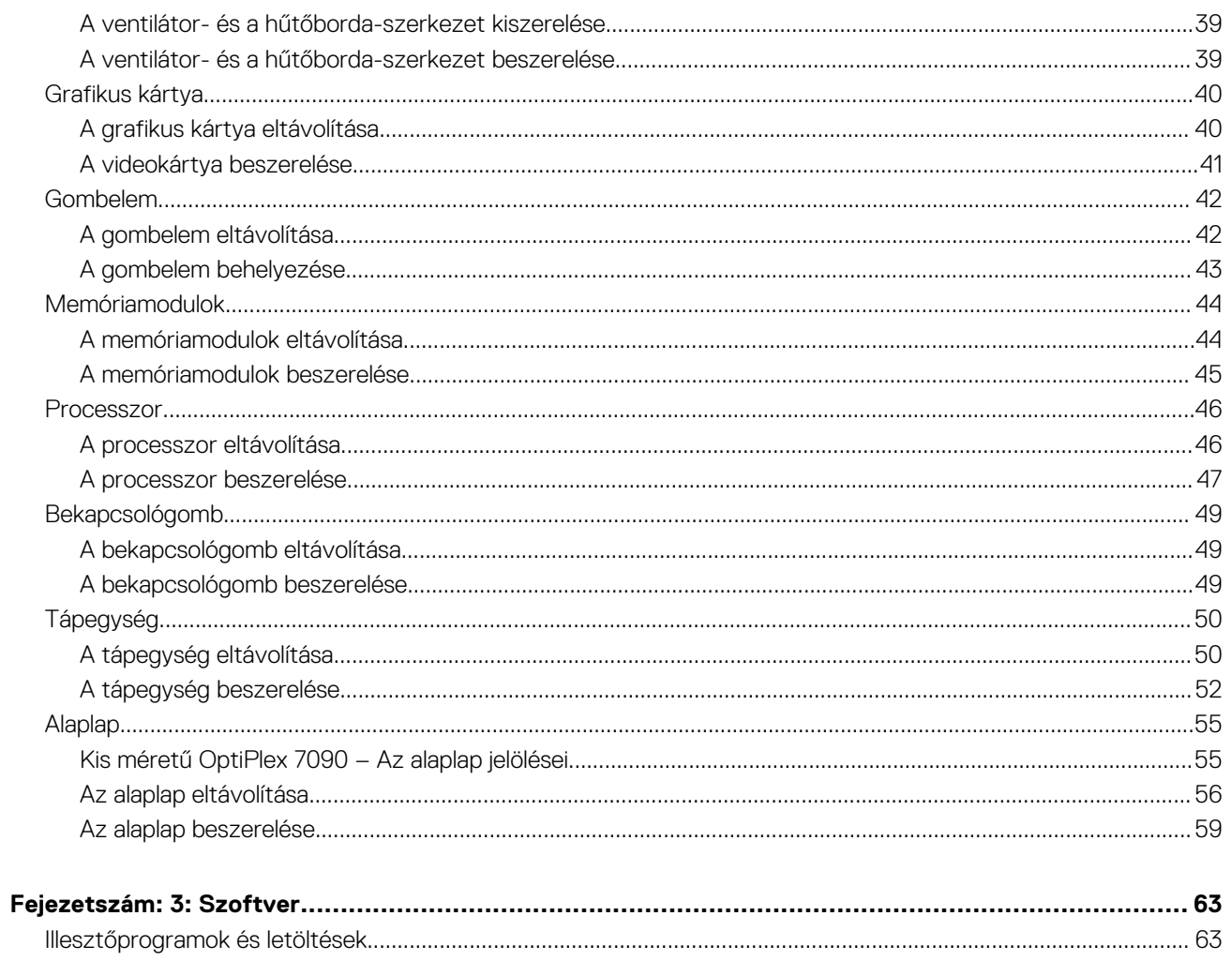

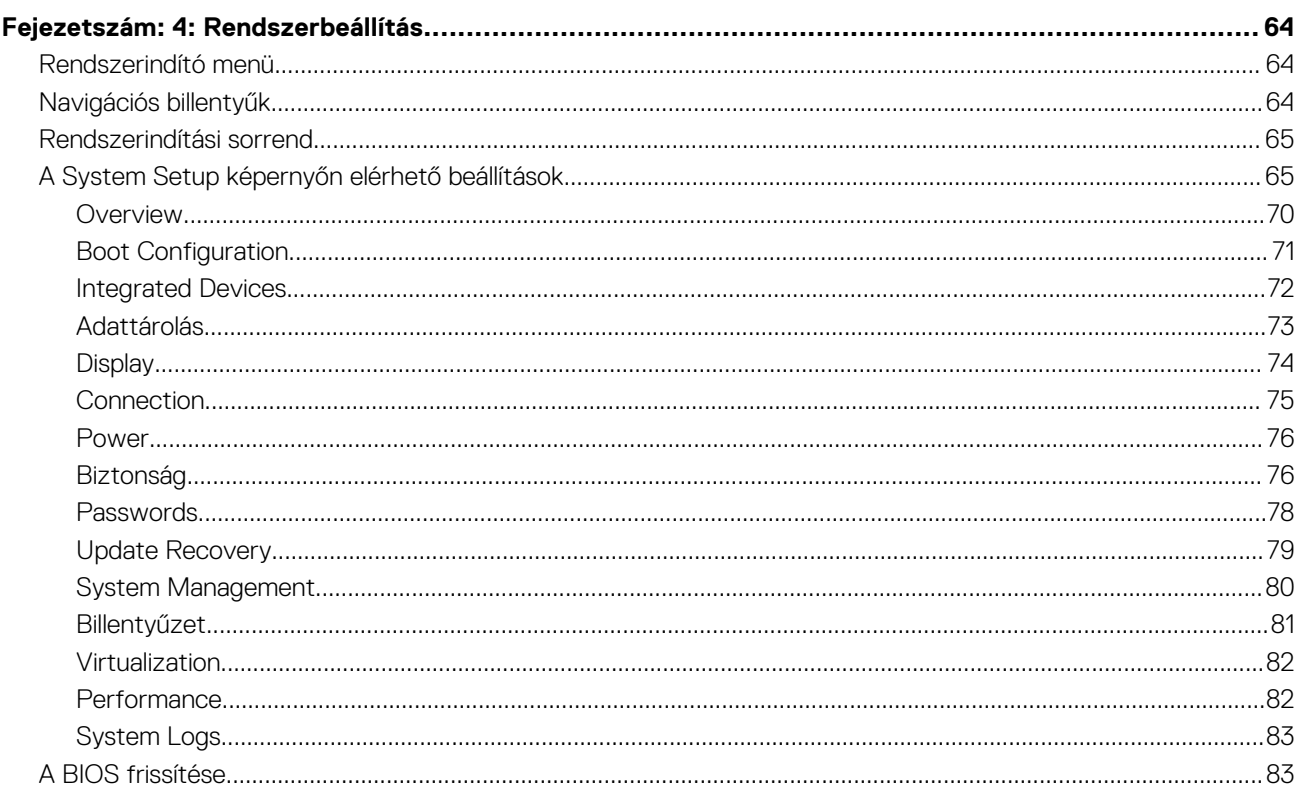

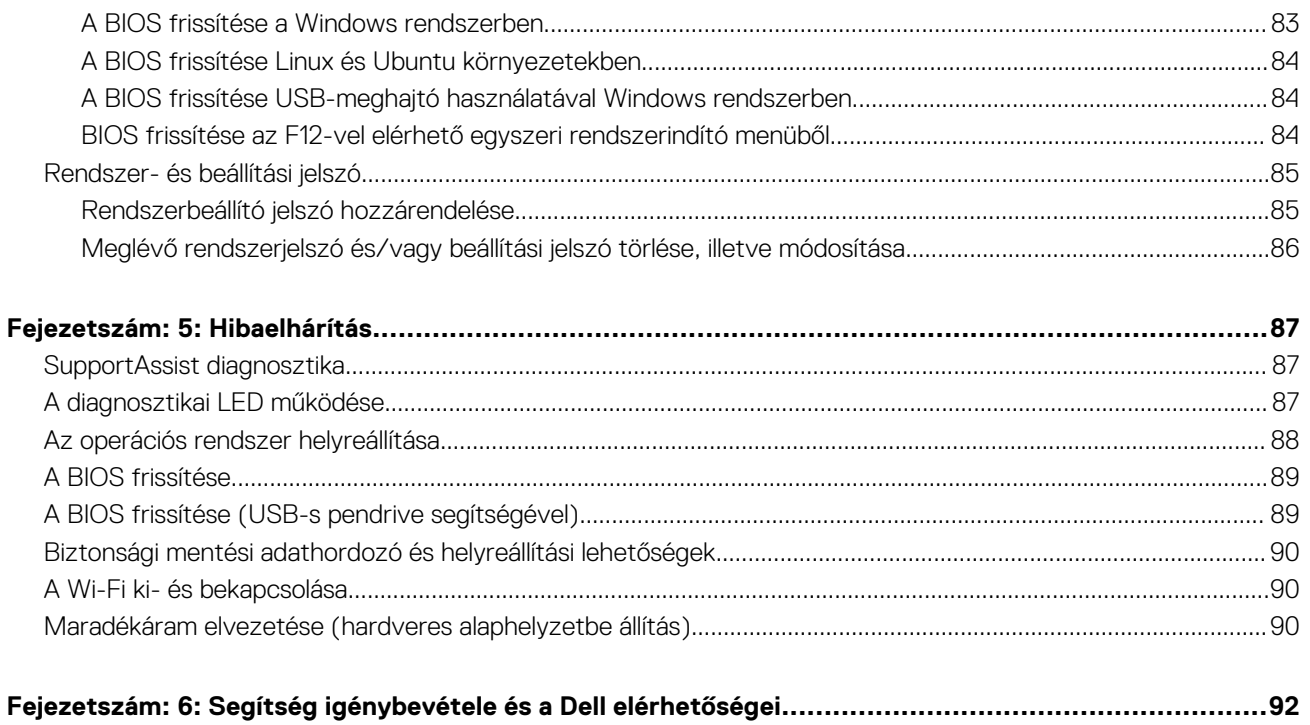

# **Munka a számítógép belsejében**

# <span id="page-5-0"></span>**Biztonsági előírások**

A számítógép potenciális károsodásának elkerülése és a saját biztonsága érdekében ügyeljen az alábbi biztonsági szabályok betartására. Ha másképp nincs jelezve, a jelen dokumentumban leírt minden művelet feltételezi, hogy elolvasta a számítógéphez mellékelt biztonsággal kapcsolatos tudnivalókat.

- **VIGYÁZAT: A számítógép belsejében végzett munka előtt olvassa el figyelmesen a számítógéphez mellékelt biztonsági**  $\bigwedge$ **tudnivalókat. További biztonsági útmutatásokért tekintse meg a Szabályozási megfelelőségi honlapot a [www.dell.com/](https://www.dell.com/regulatory_compliance) [regulatory\\_compliance](https://www.dell.com/regulatory_compliance) címen.**
- **VIGYÁZAT: Válassza le a számítógépről az áramellátást, mielőtt a számítógép burkolati paneljeit kinyitná. Miután**  $\bigwedge$ **befejezte a munkát a számítógép belsejében, helyezzen vissza minden fedelet, panelt és csavart, mielőtt a számítógépet tápellátáshoz csatlakoztatná.**

**FIGYELMEZTETÉS: A számítógép sérülésének elkerülése érdekében sima, száraz és tiszta munkafelületen dolgozzon.**

- **FIGYELMEZTETÉS: A komponensek és a kártyák sérülésének elkerülése érdekében a szélüknél fogja meg őket, és ne érintse meg a tűket, sem a csatlakozókat.**
- **FIGYELMEZTETÉS: Csak a Dell műszaki támogatási csapatának jóváhagyásával vagy utasítására végezzen hibaelhárítást és javítást. A Dell által nem jóváhagyott szerviztevékenységre a garanciavállalás nem vonatkozik. Tekintse meg a számítógéphez kapott biztonsági előírásokat, vagy látogasson el a [www.dell.com/regulatory\\_compliance](https://www.dell.com/regulatory_compliance) címre.**
- **FIGYELMEZTETÉS: Mielőtt bármihez is hozzányúlna a számítógép belsejében, földelje le saját testét, érintsen meg egy festetlen fémfelületet a számítógép hátulján. Miközben dolgozik, rendszeresen érintsen meg egy fedetlen fémfelületet a statikus elektromosság elvezetése érdekében, mivel ellenkező esetben ez a belső alkatrészek károsodását okozhatja.**
- **FIGYELMEZTETÉS: A kábelek kihúzásakor ne magát a kábelt, hanem a csatlakozót vagy a húzófület húzza. Egyes kábelek csatlakozóin zárófülek vagy szárnyas csavarok találhatók, ezeket ki kell oldania, mielőtt a kábelt lecsatlakoztatná. A kábelek kihúzásakor tartsa őket feszesen, hogy a csatlakozótűk ne hajoljanak meg. A kábelek csatlakoztatásakor gondoskodjon arról, hogy a csatlakozók és a portok iránya és helyzete megfelelő legyen.**
- **FIGYELMEZTETÉS: Nyomja be és vegye ki a médiakártya-olvasóban lévő kártyákat.**
- **MEGJEGYZÉS:** A számítógép színe és bizonyos komponensek különbözhetnek a dokumentumban leírtaktól.

# **Mielőtt elkezdene dolgozni a számítógép belsejében**

#### **Errõl a feladatról**

**MEGJEGYZÉS:** A jelen dokumentumban található képek a megrendelt konfigurációtól függően eltérhetnek a számítógépen megjelenő képektől.

#### **Lépések**

- 1. Mentsen és zárjon be minden nyitott fájlt, majd lépjen ki minden futó alkalmazásból.
- 2. Kapcsolja ki a számítógépet. Kattintson a **Start** > **Tápellátás** > **Leállítás**.
	- **MEGJEGYZÉS:** Ha más operációs rendszert használ, a leállítás tekintetében olvassa el az adott operációs rendszer dokumentációját.
- 3. Áramtalanítsa a számítógépet és minden csatolt eszközt.

<span id="page-6-0"></span>4. A számítógépről csatlakoztasson le minden hálózati eszközt és perifériát, pl.: billentyűzet, egér, monitor.

**FIGYELMEZTETÉS: A hálózati kábel kihúzásakor először a számítógépből húzza ki a kábelt, majd a hálózati eszközből.**

5. Távolítson el minden médiakártyát és optikai lemezt a számítógépből, ha van.

### **Biztonsági óvintézkedések**

Ez a fejezet azokat a fő biztonsági óvintézkedéseket tartalmazza, amelyeket a szétszerelési utasítások bármelyikének végrehajtása előtt el kell végezni.

Tartsa be az alábbi biztonsági utasításokat, mielőtt bármit beszerel, javít vagy szétszerel:

- Kapcsolja ki a rendszert és minden csatlakoztatott perifériát.
- Áramtalanítsa a rendszert és minden csatlakoztatott perifériát
- Válasszon le minden hálózati kábelt, telefonkábelt és telekommunikációs kábelt a rendszerről.
- Bármilyen belsejében végzett munka esetén használjon elektrosztatikusan védő helyszíni javítókészletet az elektrosztatikus kisülés okozta károk megelőzése érdekében.
- Bármilyen rendszerösszetevő kivétele után óvatosan helyezze a kivett összetevőt antisztatikus alátétlapra.
- Viseljen nem vezető gumitalpú cipőt, mivel ezzel csökkentheti az áramütés kockázatát.

#### Készenléti áram

A készenléti áramellátással bíró Dell termékeket ki kell húzni, mielőtt felnyitja a házat. A készenléti áramellátást magukban foglaló rendszerek lényegében kikapcsolva is áram alatt vannak. A belső áramellátás lehetővé teszi, hogy a rendszert távolról bekapcsolják (wake on LAN), illetve alvó üzemmódba állítsák, továbbá fejlett energiagazdálkodási funkciókat tesz lehetővé.

Ha kihúzta a csatlakozót, nyomja le, majd tartsa 20 másodpercen át lenyomva a bekapcsológombot. Ezzel elvezeti az alaplapban esetlegesen jelen lévő maradékáramot.

### Potenciálkiegyenlítés

A potenciálkiegyenlítés egy módszer, amelynek során két vagy több földelő vezetőt ugyanarra az elektromos potenciálra csatlakoztatnak. Ez elvégezhető egy helyszíni antisztatikus javítókészlet használatával. A potenciálkiegyenlítő vezeték csatlakoztatásakor ügyeljen arra, hogy szabad fémfelülethez csatlakoztassa, soha ne festett vagy nem fémes felületre. A csuklópántnak szorosnak kell lennie, hogy teljes felületén érintkezzen a bőrrel, ezzel egy időben minden ékszert, órát, karkötőt és gyűrűt el kell távolítania, mielőtt magát és a berendezést összeköti.

### **Elektrosztatikus kisüléssel (ESD) szembeni védelem**

Az elektrosztatikus kisülések sok gondot okozhatnak az elektronikai alkatrészek kezelése során, különösen olyan érzékeny összetevők esetén, mint például a bővítőkártyák, processzorok, DIMM memóriamodulok és alaplapok. Már igen csekély töltés is kárt tehet az áramkörökben oly módon, amely nem nyilvánvaló, vagyis csak időnként okoz problémákat, vagy lerövidíti a termék élettartamát. Mivel az iparág egyre kisebb energiafogyasztás és egyre nagyobb sűrűség elérésére törekszik, ezért az elektrosztatikus kisülésekkel szembeni védelem egyre inkább előtérbe kerül.

A ma kapható Dell termékek a bennük használt félvezetők nagy sűrűsége miatt érzékenyebbek az elektrosztatikus kisülésekre, mint a korábbi Dell termékek. Emiatt néhány korábban még jóváhagyott alkatrészkezelési módszer ma már nem alkalmazható.

Az ESD-károk két elismert típusa a katasztrofális és az eseti meghibásodás.

- **Katasztrofális** A katasztrofális meghibásodások az ESD-vel kapcsolatos meghibásodások körülbelül 20%-át teszik ki. Az okozott kár azonnali, és az eszköz teljes funkcióvesztésével jár. Katasztrofális meghibásodásra példa egy olyan DIMM memóriamodul, amelyet áramütés ért. A számítógép ilyenkor semmit nem jelenít meg (No POST/No Video), csak egy sípoló hangot hallat, amely a hiányzó vagy nem működő memóriára utal.
- **Eseti** Eseti meghibásodás az ESD-vel kapcsolatos meghibásodások körülbelül 80%-a. Az eseti meghibásodások nagy aránya azt jelzi, hogy az esemény bekövetkezésekor a kár nem ismerhető fel azonnal. A DIMM modult áramütés éri, de a vezetékezés csak meggyengül, így nem produkál azonnali tüneteket, amelyek utalnának a kárra. A meggyengült vezetékezés csak hetek vagy hónapok alatt olvad meg, és eközben rongálja a memória épségét, időnként váratlan memóriahibákat okoz stb.

Az eseti (más néven látens) meghibásodás megállapítása és elhárítása nehezebb.

Az elektrosztatikus kisülés okozta károk megelőzése érdekében tegye a következőket:

- <span id="page-7-0"></span>● Használjon vezetékes antisztatikus csuklópántot, amely megfelelően van földelve. A vezeték nélküli antisztatikus pántok használata már nem megengedett, mert nem nyújtanak kielégítő védelmet. Az elektrosztatikus kisülésre igen érzékeny alkatrészeknek nem nyújt elegendő védelmet az, ha megérinti a számítógépházat
- Az elektrosztatikusságra érzékeny alkatrészeket csak elektrosztatikusságtól mentes helyen kezelje. Ha lehetséges, használjon antisztatikus alátétet és munkalapot.
- Miután az elektrosztatikusságra érzékeny alkatrészeket kivette a dobozból, ne vegye le róluk az antisztatikus csomagolást addig, amíg nem áll készen az alkatrész beszerelésére. Mielőtt levenné az antisztatikus csomagolást, vezesse el magáról a statikus elektromosságot.
- Ha érzékeny alkatrészt szállít, először tegye azt antisztatikus tárolóba vagy csomagolóanyagba.

# **Antisztatikus javítókészlet**

A felügyelet nélkül használható elektrosztatikusan védő javítási készlet a leggyakrabban használt javítókészlet. Minden javítókészlet három fő részből áll: egy antisztatikus alátétlapból, egy csuklópántból és egy földelővezetékből.

### Az antisztatikus javítókészlet összetevői

Az antisztatikus javítókészlet részei:

- **Antisztatikus alátétlap** Az antisztatikus alátétlap disszipatív, így az alkatrészek szerelés közben ráhelyezhetők. Antisztatikus alátétlap használata esetén a csuklópántot szorosan a csuklóján kell tartania, és a földelővezetéket az alátétlaphoz vagy a rendszer bármely szabadon álló fémfelületéhez kell csatlakoztatnia. A megfelelő elrendezés után a cserealkatrészek kivehetők az elektrosztatikusan védő tasakból, és közvetlenül az alátétlapra helyezhetők. Az elektrosztatikusan érzékeny alkatrészeket biztonsággal kézbe veheti, az alátétlapon hagyhatja, a rendszerbe vagy a tasakba helyezheti.
- **Csuklópánt és földelővezeték** A csuklópánt és a földelővezeték közvetlenül a csuklójához és a hardver szabad fémfelületéhez is csatlakoztatható, ha az alátétlapra nincs szükség, vagy ha az antisztatikus alátétlaphoz csatlakoztatja, akkor ideiglenesen védheti az alátétlapra helyezett hardvert. A csuklópánt, a földelővezeték és a bőr, valamint az antisztatikus alátétlap és hardver közötti kapcsolat neve földelés. A helyszíni javítókészleteket mindig csuklópánttal, alátétlappal és földelővezetékkel használja. Soha ne használjon vezeték nélküli csuklópántot. Mindig ügyeljen arra, hogy a csuklópánt belső vezetékei a normál használat során elhasználódhatnak, ezért ezeket rendszeresen ellenőrizni kell egy csuklópánt-tesztelővel, hogy elkerülje a hardverek véletlen elektrosztatikus károsodását. Javasolt, hogy a csuklópántot és a földelővezetéket legalább hetente tesztelje.
- **Antisztatikus csuklópánt-tesztelő** Az antisztatikus csuklópánton belüli vezetékek egy idő után elhasználódhatnak. Nem felügyelt készlet használata esetén érdemes rendszeresen, minden szervizhívás előtt, illetve legalább hetente egyszer tesztelni a csuklópántot. Ehhez a legjobb módszer a csuklópánt-tesztelő használata. Ha nincs saját csuklópánt-tesztelője, akkor forduljon regionális irodájához, és érdeklődjön náluk, hogy van-e. A teszteléshez dugja a csuklópánt földelővezetékét a teszterbe, miközben a pánt a csuklóján van, és a gomb megnyomásával hajtsa végre a tesztet. Sikeres teszt esetén a zöld LED gyullad ki, sikertelen teszt esetén pedig a piros LED, valamint egy riasztási hangjelzés is hallható.
- **Szigetelő elemek**  Kritikus fontosságú, hogy az elektrosztatikusan érzékeny eszközöket, például a műanyag hűtőbordaházakat távol tartsa a szigetelő belső részektől, amelyek gyakran erősen feltöltöttek.
- **Munkakörnyezet**  Mielőtt használatba venné az antisztatikus javítókészletet, mérje fel a helyzetet az ügyfélnél a helyszínen. Például kiszolgálókörnyezetben másképp kell használni a készletet, mint asztali vagy hordozható számítógépek esetében. A kiszolgálók jellemzően állványba vannak szerelve egy adatközponton belül, míg az asztali gépek és hordozható számítógépek általában íróasztalon vagy irodai munkahelyen belül vannak elhelyezve. Mindig keressen egy nagy, nyílt és vízszintes munkaterületet, ahol semmi nem akadályozza, és elég nagy ahhoz, hogy kiterítse az antisztatikus javítókészletet, és még marad elég hely a javítandó rendszer számára is. A munkaterület legyen mentes szigetelőktől, amelyek elektrosztatikus jelenségeket okozhatnak. A munkaterületen a szigetelőket, például a polisztirolhabból és egyéb műanyagból készült tárgyakat legalább 30 cm-re távolítsa el az érzékeny alkatrészektől, mielőtt bármilyen hardverösszetevővel dolgozni kezdene.
- **Antisztatikus csomagolás**  Minden elektrosztatikusan érzékeny eszközt antisztatikus csomagolásban kell megkapnia és szállítania. Előnyben részesítendők a fémből készült, elektrosztatikusan árnyékolt tasakok. A sérült alkatrészeket mindig ugyanabban az antisztatikus tasakban és csomagolásban juttassa vissza, amelyben az új alkatrész érkezett. Az antisztatikus tasak tetejét vissza kell hajtani és le kell ragasztani, továbbá a tasakot ugyanazzal a habosított csomagolóanyaggal kell behelyezni az eredeti dobozba, amelyben az új alkatrész érkezett. Az elektrosztatikusan érzékeny eszközöket csak elektrosztatikus kisüléstől védett munkaterületen szabad kivenni a tasakból, és az alkatrészeket soha nem szabad az antisztatikus tasakra helyezni, mert csak a tasak belseje árnyékolt elektrosztatikusan. Az alkatrészek mindig a saját kezében, az antisztatikus alátétlapon, a rendszerben vagy az antisztatikus tasakon belül legyenek.
- **Érzékeny összetevők szállítása** Elektrosztatikusan érzékeny összetevők, például cserealkatrészek vagy a Dellnek visszajuttatandó alkatrészek szállítása esetén rendkívül fontos, hogy ezeket antisztatikus tasakokba helyezze a biztonságos szállítás érdekében.

### <span id="page-8-0"></span>Elektrosztatikus védelem – összefoglalás

Minden szerviztechnikusnak javasoljuk, hogy a Dell termékeinek javítása során mindig használja a hagyományos, vezetékes, elektrosztatikusan védő földelő csuklópántot és az antisztatikusan védő alátétlapot. Kritikus fontosságú továbbá, hogy a technikusok minden szigetelő alkatrésztől elkülönítve tárolják az érzékeny alkatrészeket, miközben a javítást végzik, és az érzékeny összetevők szállításához antisztatikus tasakokat használjanak.

# **Érzékeny alkatrészek szállítása**

Elektrosztatikusan érzékeny összetevők, például cserealkatrészek vagy a Dellnek visszajuttatandó alkatrészek szállítása esetén rendkívül fontos, hogy ezeket antisztatikus tasakokba helyezze a biztonságos szállítás érdekében.

### **Miután befejezte a munkát a számítógép belsejében**

#### **Errõl a feladatról**

**FIGYELMEZTETÉS: Ha a számítógépben csavarok maradnak szabadon vagy nem megfelelően meghúzva, azzal a számítógép komoly sérülését okozhatja.**

#### **Lépések**

- 1. Helyezzen vissza minden csavart, és győződjön meg róla, hogy nem maradtak felhasználatlan csavarok a számítógép belsejében.
- 2. Mielőtt a számítógépet újra használatba veszi, csatlakoztasson minden eszközt, perifériát és kábelt, amelyet korábban lecsatlakoztatott.
- 3. Helyezze vissza a médiakártyákat, lemezeket és egyéb alkatrészeket, amelyeket a számítógépből a munka megkezdése előtt eltávolított.
- 4. Csatlakoztassa a számítógépét és minden hozzá csatolt eszközt elektromos aljzataikra.
- 5. Kapcsolja be a számítógépet.

# **Alkatrészek eltávolítása és beszerelése**

<span id="page-9-0"></span>**MEGJEGYZÉS:** A jelen dokumentumban található képek a megrendelt konfigurációtól függően eltérhetnek a számítógépen megjelenő képektől.

# **Ajánlott szerszámok**

A dokumentumban jelölt műveletek során az alábbi célszerszámokra lehet szüksége:

- Phillips #0 csillagcsavarhúzó
- Phillips #1 csillagcsavarhúzó
- Műanyag pálca helyszíni technikusok számára ajánlott

# **Csavarlista**

A következő táblázat a csavarlistát és az ábrákat tünteti fel a különböző alkatrészekhez.

#### **1. táblázat: Csavarlista**

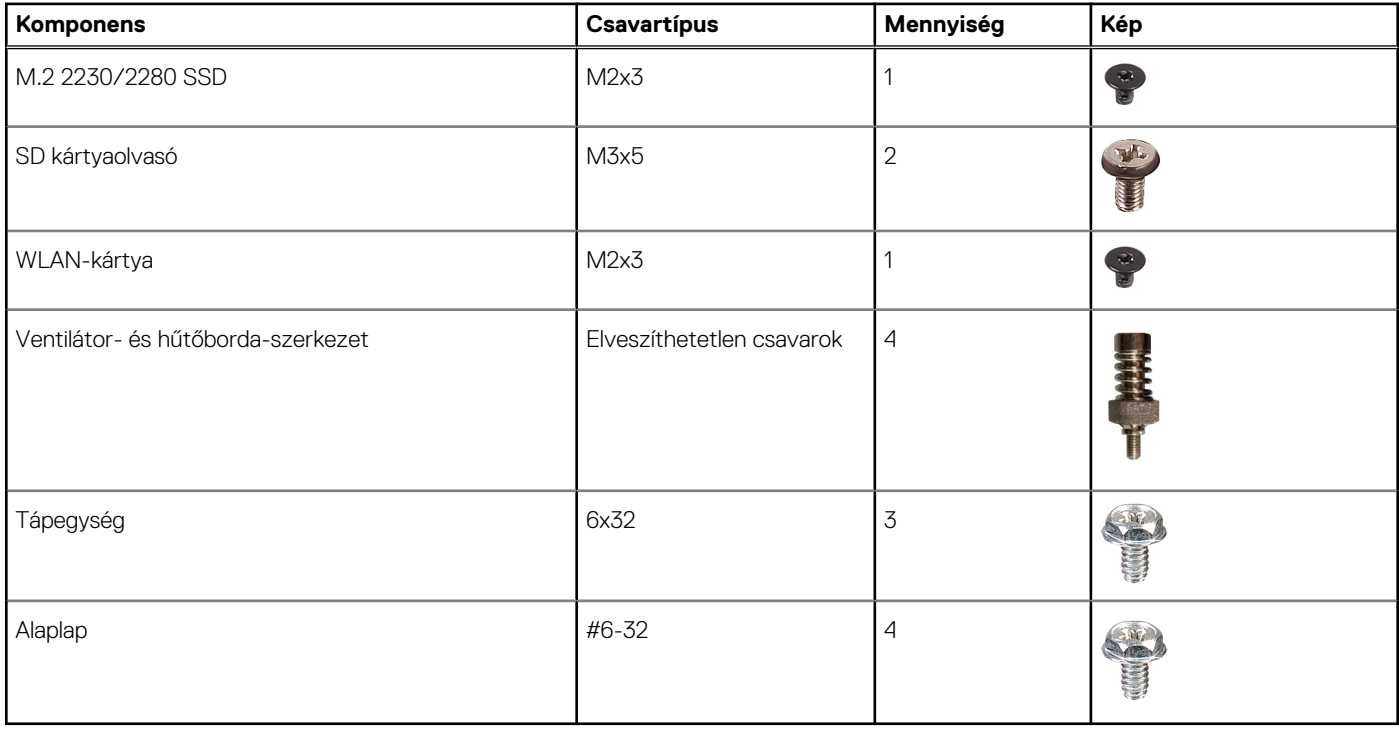

# <span id="page-10-0"></span>**A rendszer főbb összetevői**

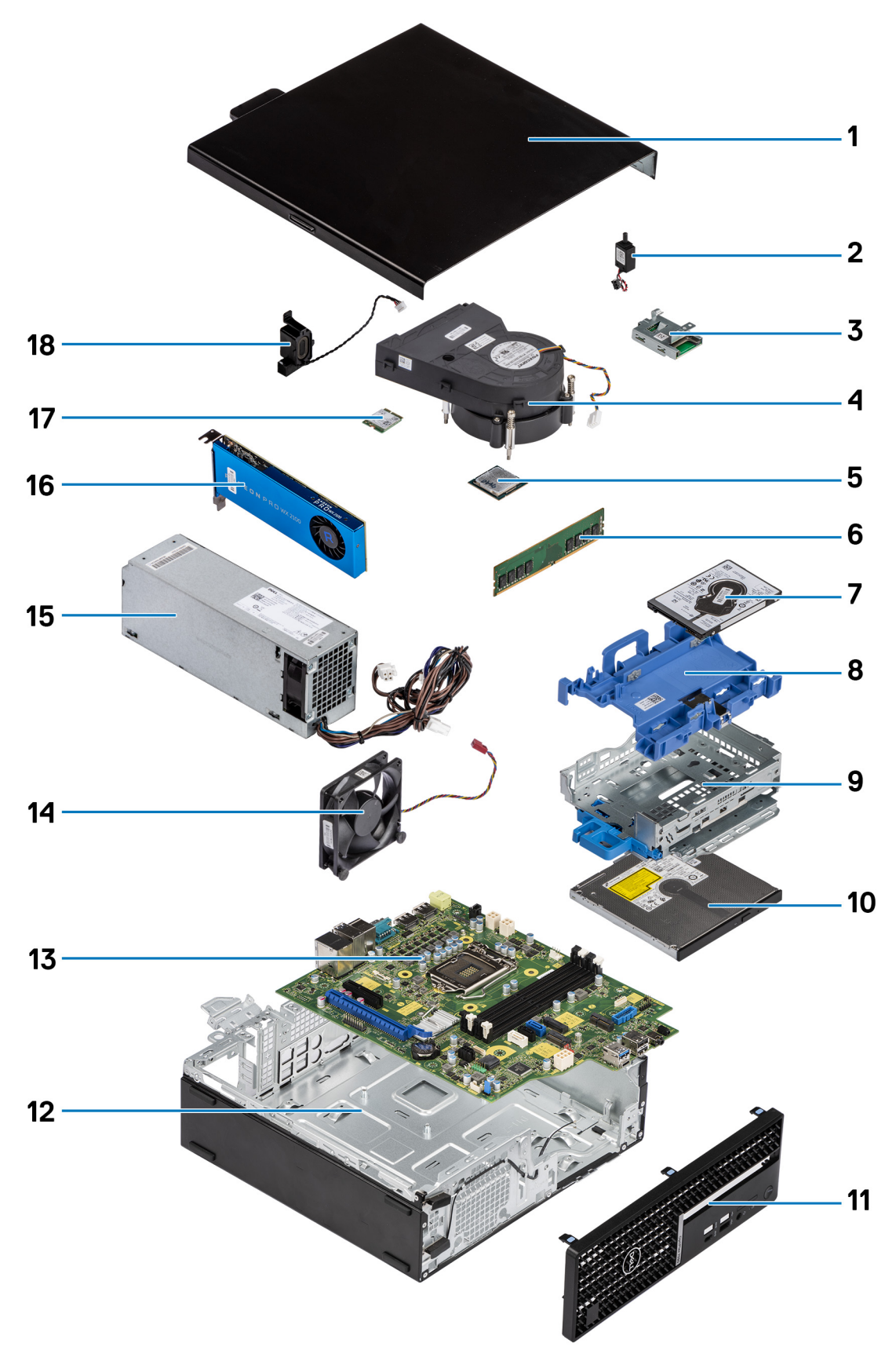

1. Oldalpanel

- <span id="page-11-0"></span>2. Behatolásjelző kapcsoló
- 3. SD kártyaolvasó
- 4. Processzorventilátor és hűtőbordaegység
- 5. Processzor
- 6. Memóriamodul
- 7. 2,5 hüvelykes merevlemez-meghajtó
- 8. 2,5/3,5 hüvelykes merevlemezmeghajtó-rekesz

**MEGJEGYZÉS:** A rekesz két oldalán egy 2,5 hüvelykes és egy 3,5 hüvelykes merevlemez-meghajtó fér el.

- 9. Merevlemez-meghajtó és optikai meghajtó konzol
- 10. Optikai meghajtó
- 11. Elülső előlap
- 12. Számítógépház
- 13. Alaplap
- 14. Házventilátor
- 15. Tápegység
- 16. Tápellátással rendelkező grafikus feldolgozóegység
- 17. M.2 WLAN
- 18. Hangszóró
- **MEGJEGYZÉS:** A Dell a megvásárolt eredeti rendszerkonfigurációhoz tartozó összetevőket és azok cikkszámait tartalmazó listát biztosítja. Ezek az alkatrészek a vásárló által igénybe vett jótállás függvényében érhetők el. A vásárlási lehetőségekért forduljon Dell-viszonteladójához.

# **Oldalpanel**

# **Az oldalpanel eltávolítása**

#### **Elõfeltételek**

1. Kövesse a [Mielőtt elkezdene dolgozni a számítógép belsejében c](#page-8-0)ímű fejezet utasításait.

**MEGJEGYZÉS:** A biztonsági kábelt (ha van) távolítsa el a biztonsági kábel foglalatból.

#### **Errõl a feladatról**

Az alábbi ábrák az oldalpanel elhelyezkedését és az eltávolítási folyamatot szemléltetik.

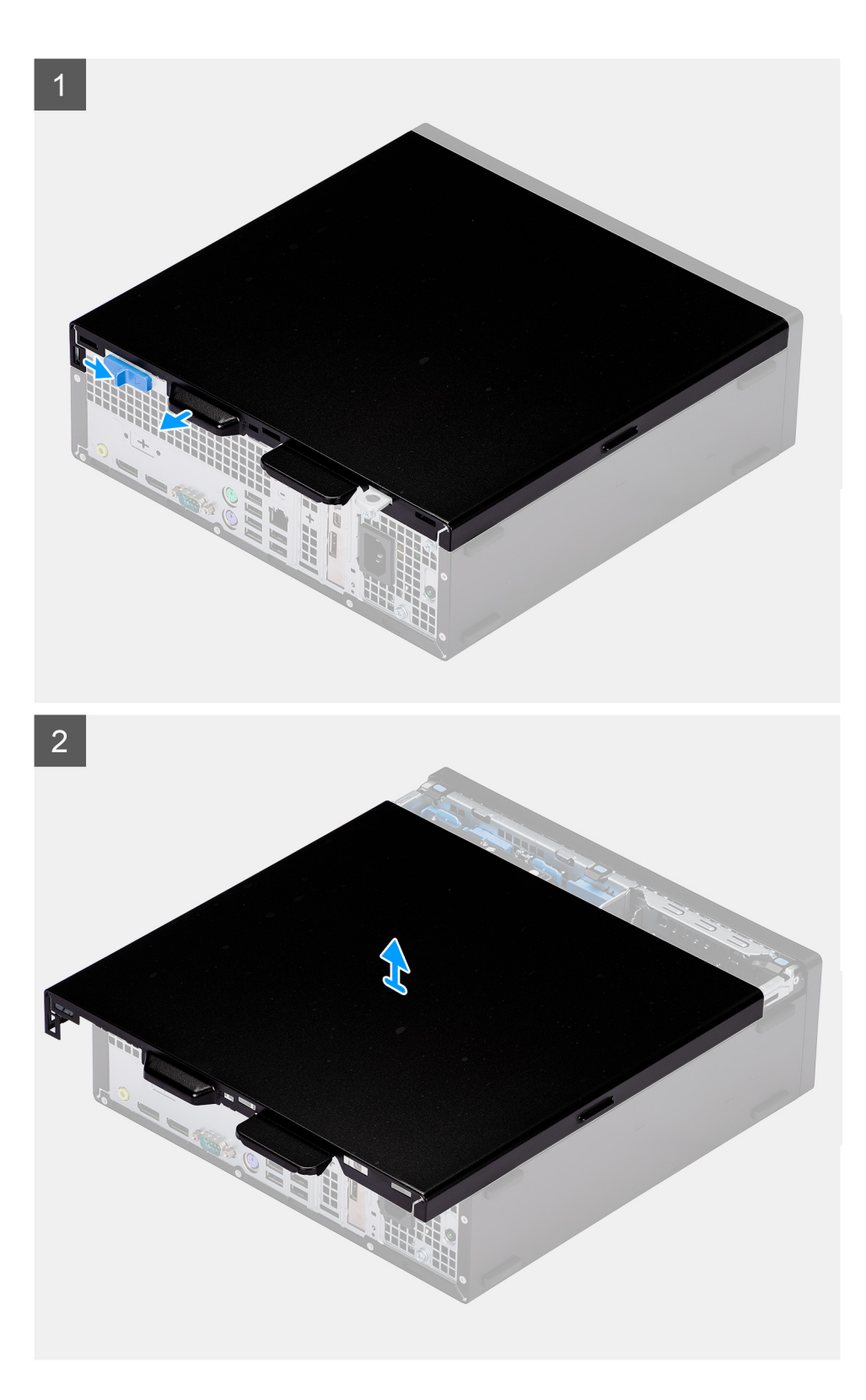

- 1. Csúsztassa jobbra a kioldóreteszt, amíg kattanást nem hall, majd csúsztassa a fedelet a számítógép hátsó része felé.
- 2. Emelje le az oldalpanel a számítógépről.

# <span id="page-13-0"></span>**Az oldalpanel felszerelése**

#### **Elõfeltételek**

Ha valamelyik alkatrész cseréjére van szükség, távolítsa el az eredetileg beszerelt alkatrészt, és ezt követően végezze el a beszerelési eljárást.

#### **Errõl a feladatról**

Az alábbi ábra az oldalpanel elhelyezkedését és a felszerelési folyamatot szemlélteti.

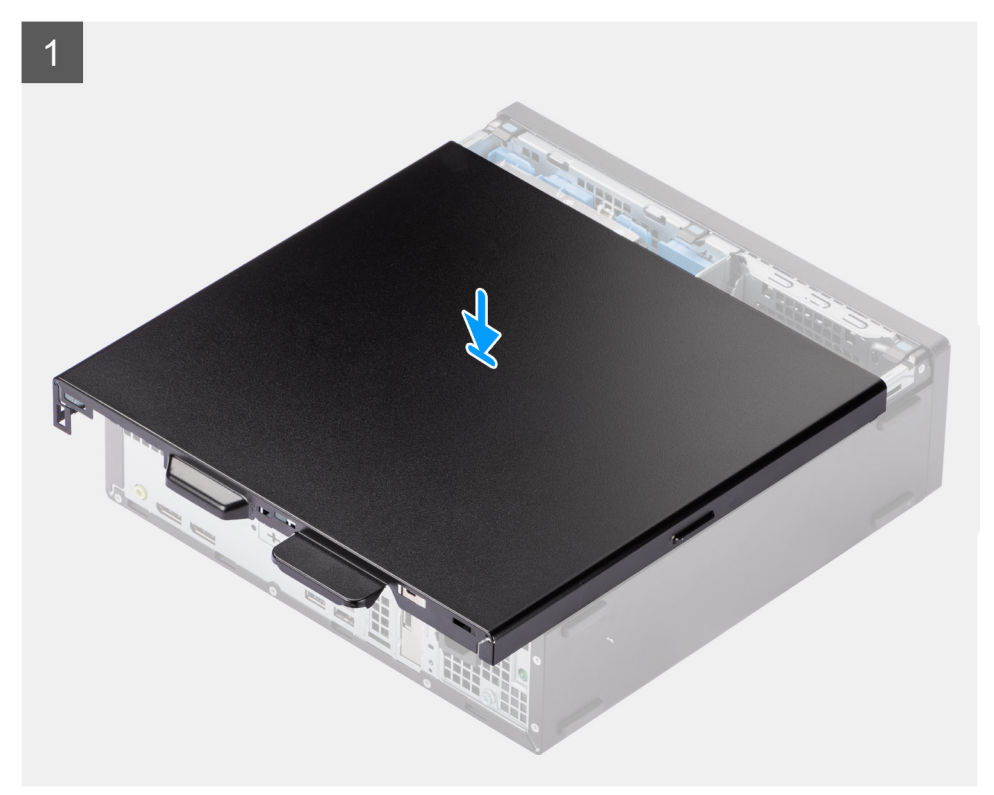

<span id="page-14-0"></span>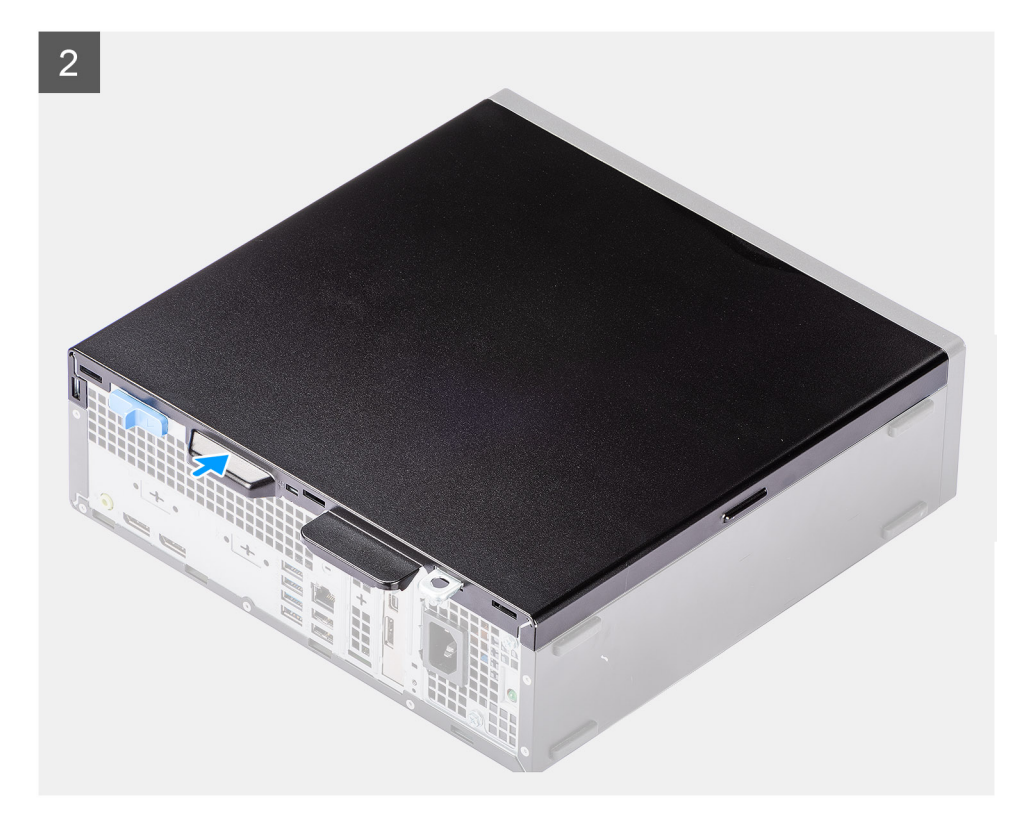

- 1. Helyezze az oldalsó burkolatot a rendszerre, a számítógépházon található fülekhez igazítva.
- 2. Csúsztassa az oldalpanelt a számítógép eleje felé, amíg meg nem hallja a retesz kattanását.

#### **Következõ lépések**

1. Kövesse a [Miután befejezte a munkát a számítógép belsejében](#page-8-0) című fejezet utasításait.

# **Behatolásjelző kapcsoló**

### **A behatolásjelző kapcsoló eltávolítása**

#### **Elõfeltételek**

- 1. Kövesse a [Mielőtt elkezdene dolgozni a számítógép belsejében c](#page-5-0)ímű fejezet utasításait.
- 2. Távolítsa el az [oldalpanelt.](#page-11-0)

#### **Errõl a feladatról**

Az alábbi ábra a behatolásjelző kapcsoló elhelyezkedését és az eltávolítási folyamatot szemlélteti.

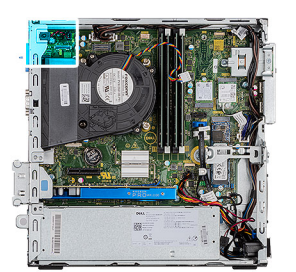

<span id="page-15-0"></span>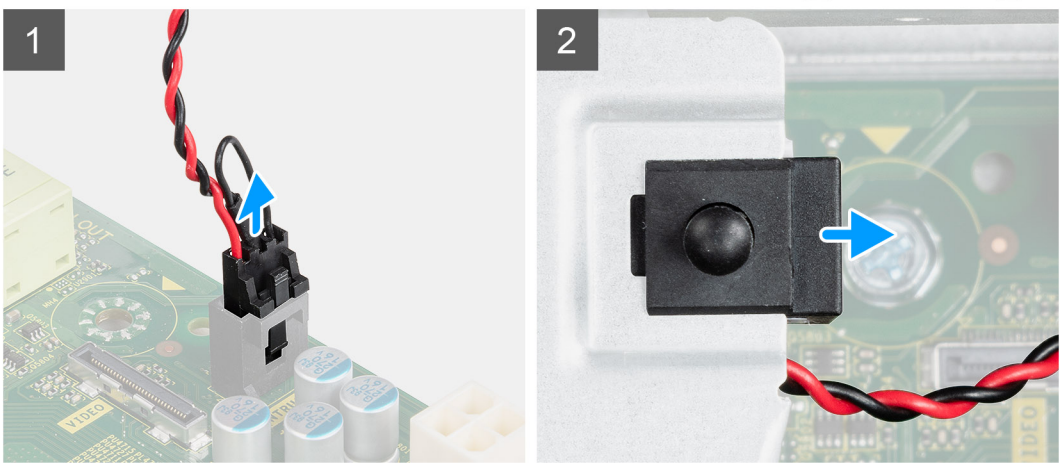

- 1. Nyomja le a behatolásjelző kapcsoló kábelének reteszét, és válassza le az alaplap csatlakozójáról.
- 2. Csúsztassa el a behatolásjelző kapcsolót, és emelje ki a számítógépből.

# **A behatolásjelző kapcsoló beszerelése**

#### **Elõfeltételek**

Ha valamelyik alkatrész cseréjére van szükség, távolítsa el az eredetileg beszerelt alkatrészt, és ezt követően végezze el a beszerelési eljárást.

#### **Errõl a feladatról**

Az alábbi ábra a behatolásjelző kapcsoló elhelyezkedését és a beszerelési folyamatot szemlélteti.

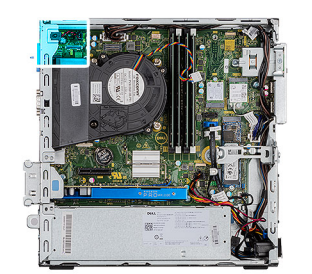

<span id="page-16-0"></span>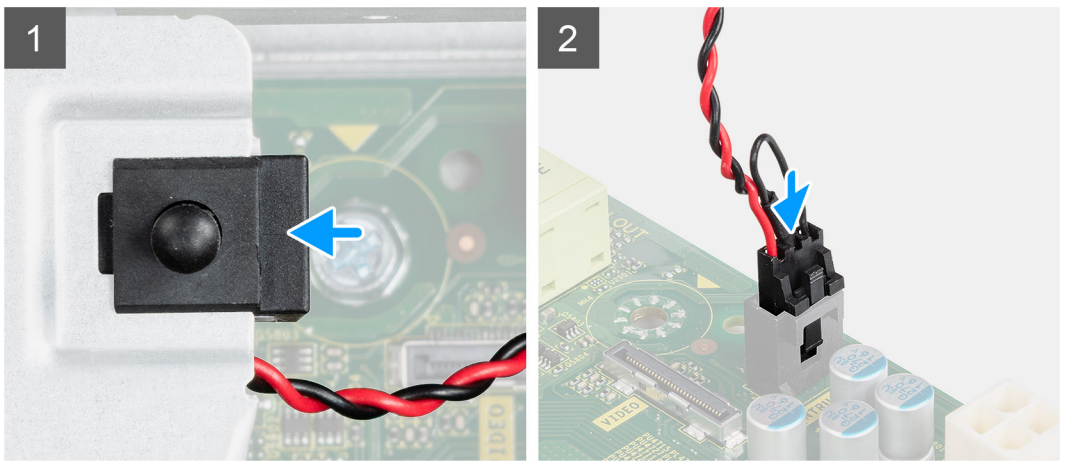

- 1. Csúsztassa be a behatolásjelző kapcsolót a számítógépházon lévő foglalatába.
- 2. Helyezze a behatolásjelző kapcsoló kábelét az alaplapi foglalatába, amíg a helyére nem kattan.

#### **Következõ lépések**

- 1. Szerelje fel az [oldalpanelt.](#page-13-0)
- 2. Kövesse a [Miután befejezte a munkát a számítógép belsejében](#page-8-0) című fejezet utasításait.

# **Elülső előlap**

### **Az elülső előlap eltávolítása**

#### **Elõfeltételek**

- 1. Kövesse a [Mielőtt elkezdene dolgozni a számítógép belsejében c](#page-5-0)ímű fejezet utasításait.
- 2. Távolítsa el az [oldalpanelt.](#page-11-0)

#### **Errõl a feladatról**

Az alábbi ábrák az elülső előlap elhelyezkedését és eltávolítási folyamatát szemléltetik.

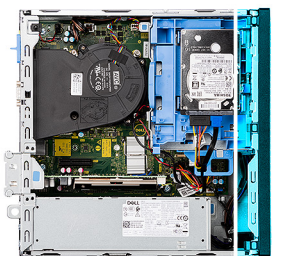

<span id="page-17-0"></span>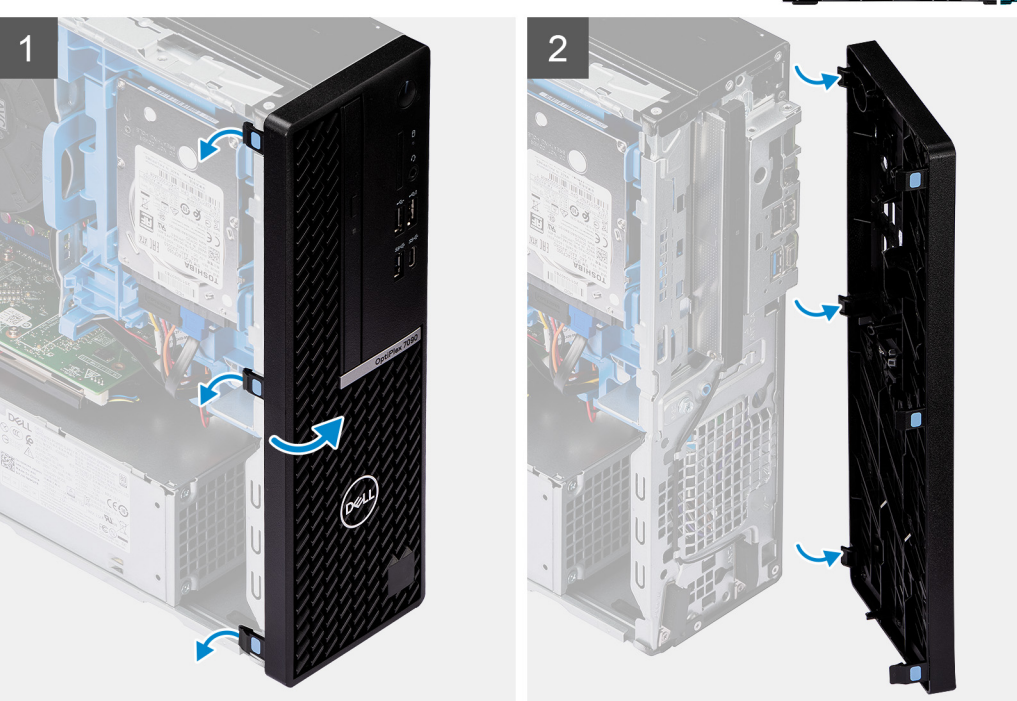

- 1. Óvatosan pattintsa ki és oldja ki az elülső burkolat füleit felülről lefelé haladva.
- 2. Forgassa el kifelé az elülső burkolatot a házról.
- 3. Vegye ki az előlapot a vázból.

# **Az elülső előlap felszerelése**

#### **Elõfeltételek**

Ha valamelyik alkatrész cseréjére van szükség, távolítsa el az eredetileg beszerelt alkatrészt, és ezt követően végezze el a beszerelési eljárást.

#### **Errõl a feladatról**

Az alábbi ábra az elülső előlap elhelyezkedését és beszerelési folyamatát szemlélteti.

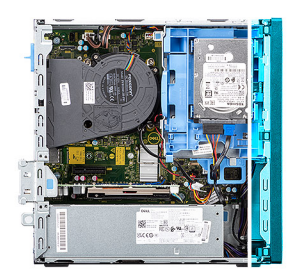

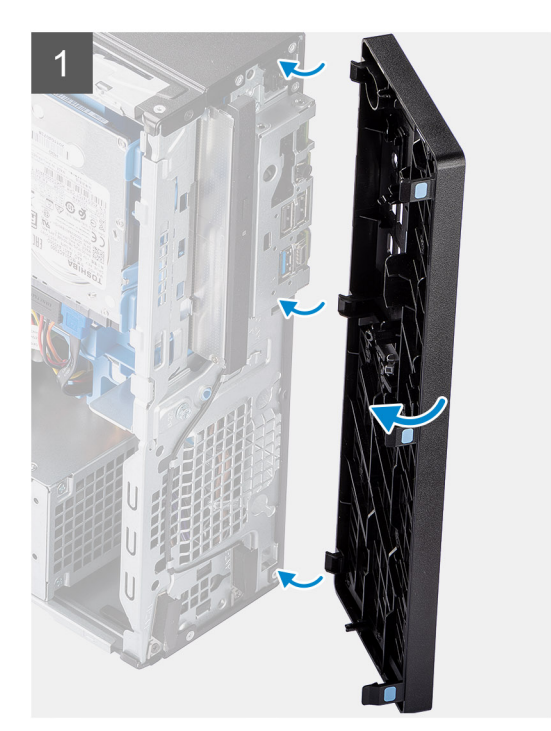

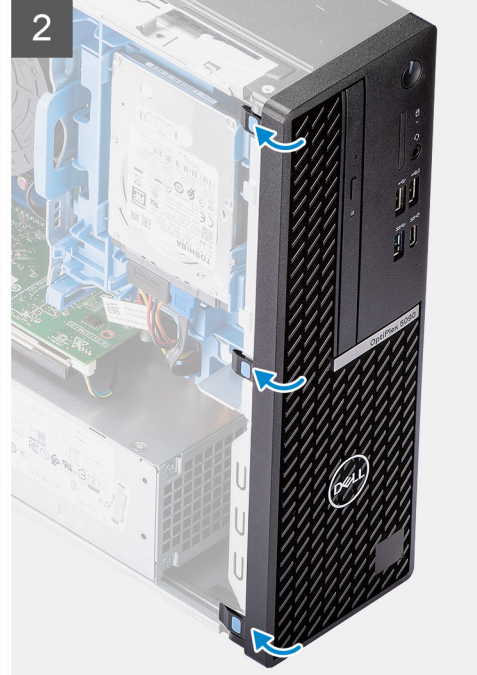

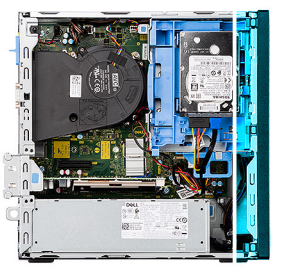

<span id="page-19-0"></span>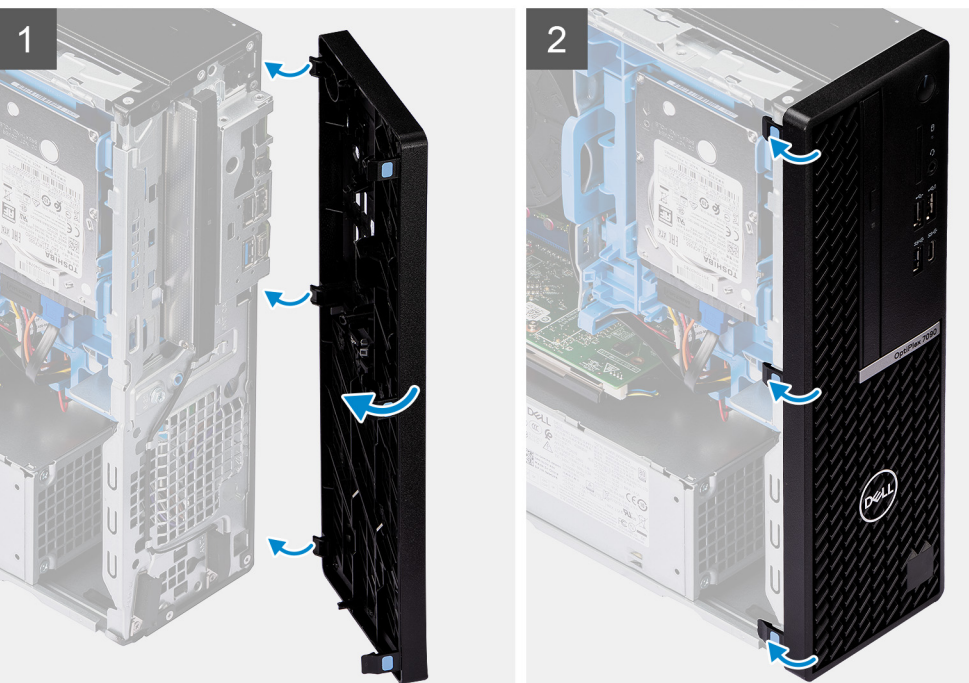

- 1. Igazítsa és illessze az elülső burkolat füleit a ház nyílásaihoz.
- 2. Fordítsa az elülső burkolatot a ház felé, és pattintsa a helyére.

#### **Következõ lépések**

- 1. Szerelje fel az [oldalpanelt.](#page-13-0)
- 2. Kövesse a [Miután befejezte a munkát a számítógép belsejében](#page-8-0) című fejezet utasításait.

# **Merevlemez-meghajtó**

### **A 2,5/3,5 hüvelykes merevlemezmeghajtó-rekesz eltávolítása**

#### **Elõfeltételek**

- 1. Kövesse a [Mielőtt elkezdene dolgozni a számítógép belsejében c](#page-5-0)ímű fejezet utasításait.
- 2. Távolítsa el az [oldalpanelt.](#page-11-0)
- 3. Távolítsa el az [elülső előlapot](#page-16-0).

#### **Errõl a feladatról**

A következő ábrák a 2,5/3,5 hüvelykes merevlemezmeghajtó-rekesz elhelyezkedését és az eltávolítási folyamatot szemléltetik.

<span id="page-20-0"></span>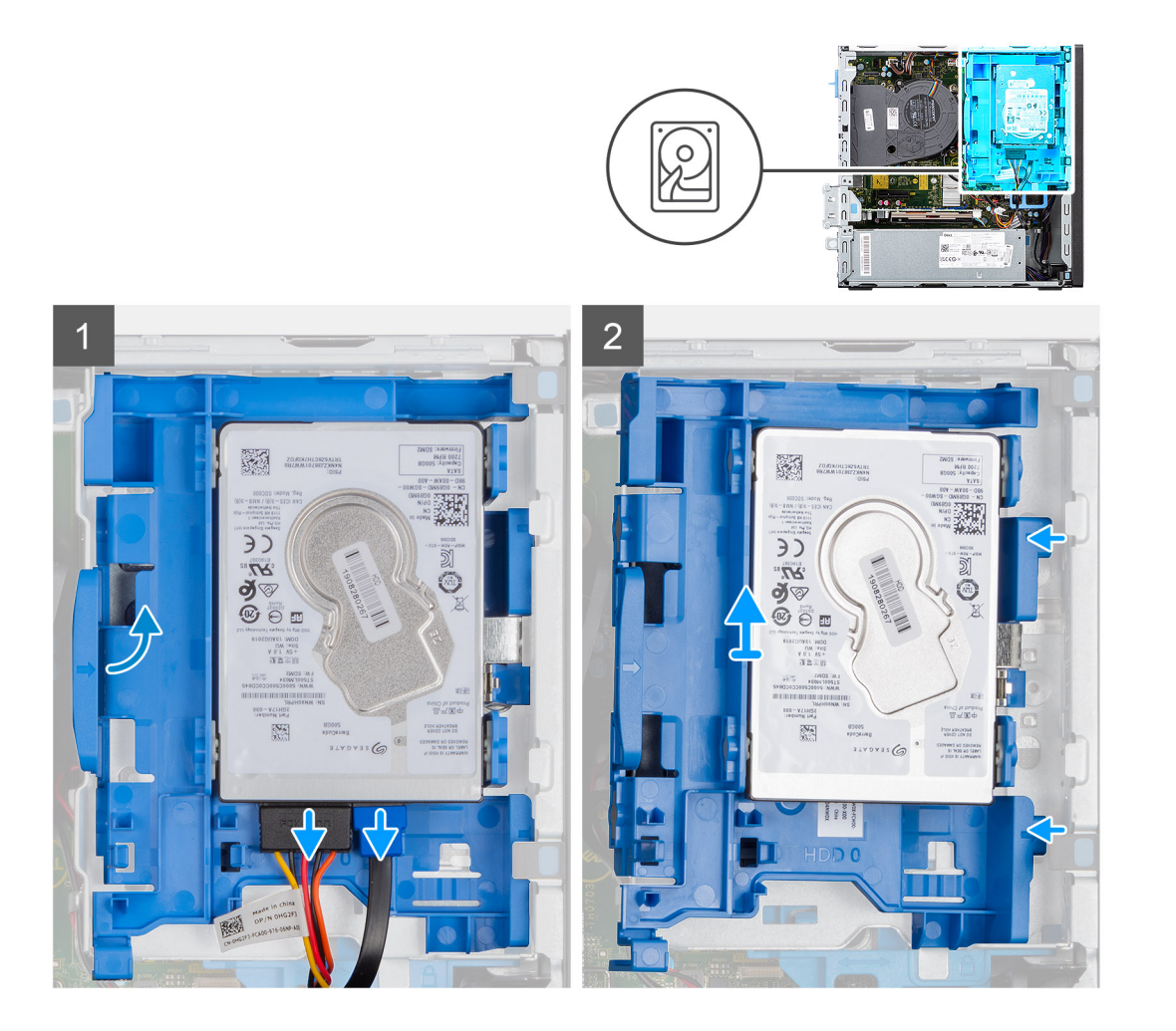

- 1. Csatlakoztassa le a merevlemez-meghajtó adat- és tápkábeleit a merevlemez-meghajtó csatlakozóiból, és nyomja a bal oldali fület a merevlemez-meghajtó felé, hogy a tartó kiszabaduljon a házból
- 2. Oldja ki a merevlemezmeghajtó-rekeszt a jobb oldali füleknél, majd csúsztassa ki a merevlemezmeghajtó-rekeszt.
	- **MEGJEGYZÉS:** A merevlemez-meghajtó táp- és adatkábelei csak a tartó alsó oldaláról csatlakoztathatók. Jegyezze fel a merevlemez tájolását, hogy elkerülje a hibákat a telepítés során.

### **A 2,5 hüvelykes merevlemez-meghajtó eltávolítása**

#### **Elõfeltételek**

- 1. Kövesse a [Mielőtt elkezdene dolgozni a számítógép belsejében c](#page-8-0)ímű fejezet utasításait.
- 2. Távolítsa el az [oldalpanelt.](#page-11-0)
- 3. Távolítsa el az [elülső előlapot](#page-16-0).
- 4. Távolítsa el a [2,5/3,5 hüvelykes merevlemezmeghajtó-rekeszt.](#page-19-0)

#### **Errõl a feladatról**

Az alábbi ábrák a merevlemez-meghajtó elhelyezkedését és az eltávolítási folyamatot szemléltetik.

**MEGJEGYZÉS:** A merevlemezmeghajtó-rekeszen egyszerre elfér egy 2,5 hüvelykes és egy 3,5 hüvelykes merevlemez-meghajtó.  $\bigcirc$ Fordítsa meg a rekeszt, és keresse meg a második merevlemez-meghajtó rögzítési pontjait.

<span id="page-21-0"></span>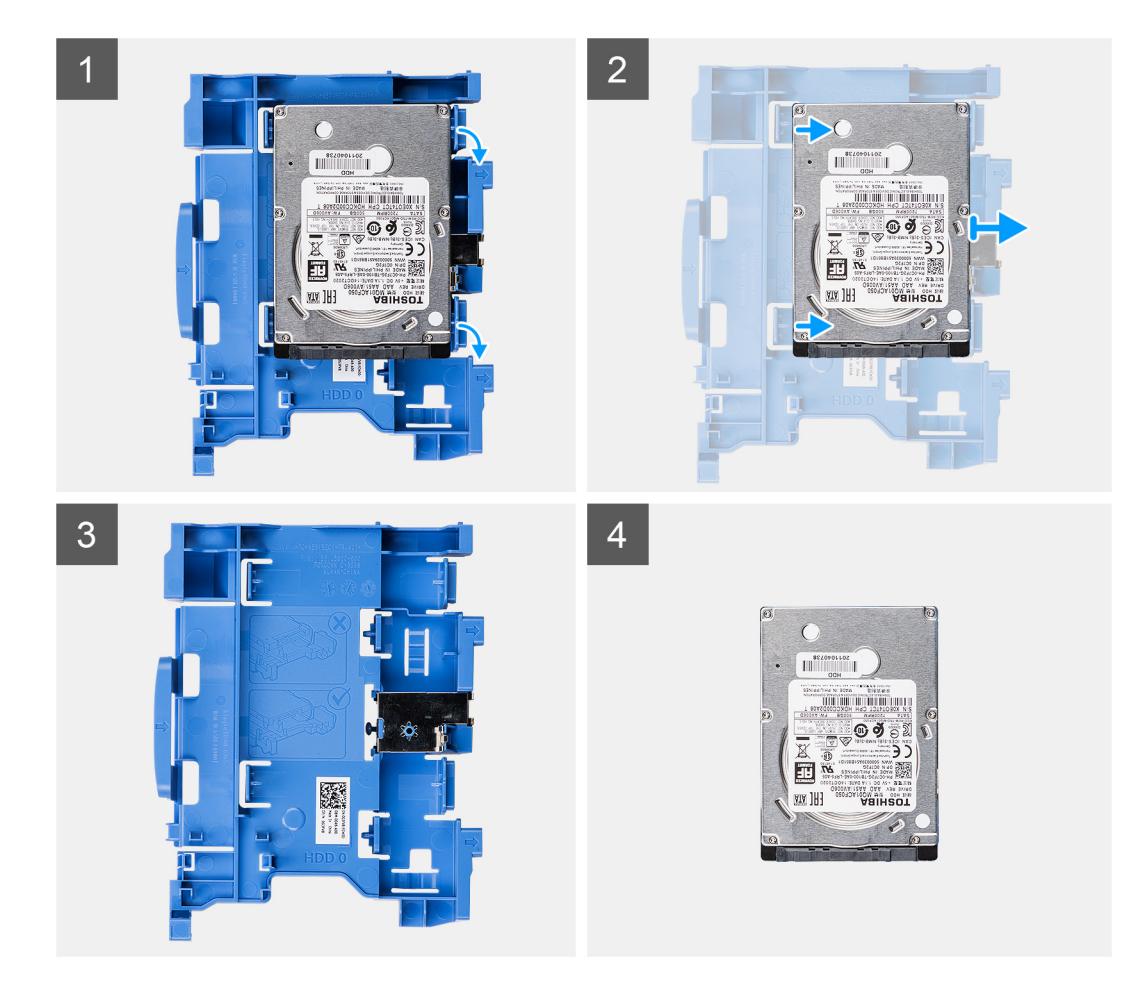

- 1. Húzza el a merevlemez-tartó két fülét a merevlemez-meghajtóról.
- 2. Csúsztassa jobbra a merevlemez-meghajtót, szabadítsa ki a rekesz rögzítési pontjainál, és emelje ki a számítógépből.

### **A 2,5/3,5 hüvelykes merevlemezmeghajtó-rekesz beszerelése**

#### **Elõfeltételek**

Ha valamelyik alkatrész cseréjére van szükség, távolítsa el az eredetileg beszerelt alkatrészt, és ezt követően végezze el a beszerelési eljárást.

#### **Errõl a feladatról**

A következő kép a 2,5/3,5 hüvelykes merevlemezmeghajtó-rekesz elhelyezkedését és a beszerelési folyamatot szemléltetik.

<span id="page-22-0"></span>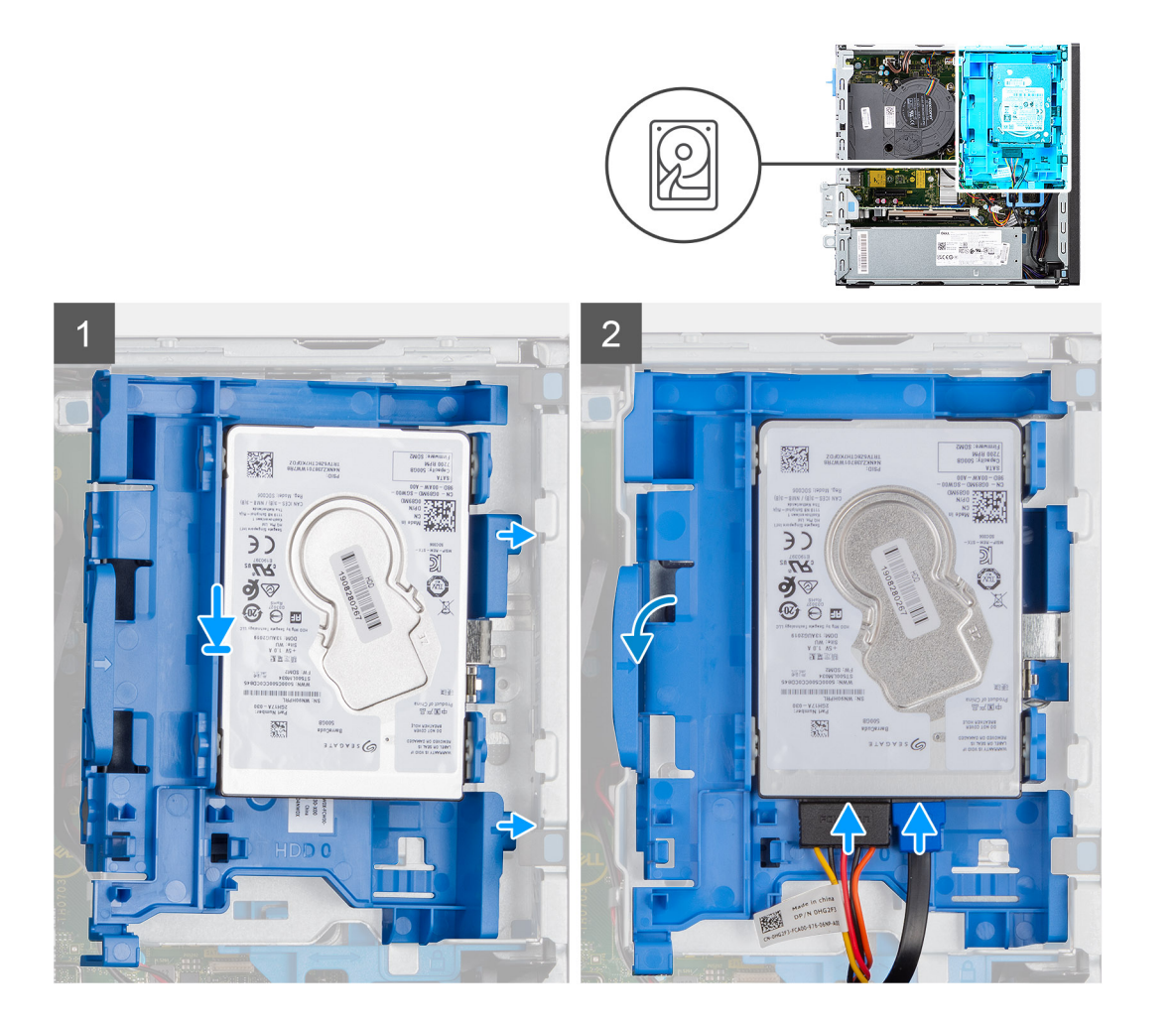

1. Helyezze a merevlemezmeghajtó-rekesz jobb oldalán található füleket a számítógépház tartóira, és nyomja le a rekesz bal oldalát, amíg a helyére nem kattan.

**MEGJEGYZÉS:** A tálcán található fülek beazonosításához használja a rekeszen látható nyilakat.

2. Csatlakoztassa a merevlemez-meghajtó adat-és tápkábelét a merevlemez-meghajtón lévő csatlakozójukhoz.

#### **Következõ lépések**

- 1. Szerelje fel az [elülső előlapot](#page-17-0).
- 2. Szerelje fel az [oldalpanelt.](#page-13-0)
- 3. Kövesse a [Miután befejezte a munkát a számítógép belsejében](#page-8-0) című fejezet utasításait.

# **A 2,5 hüvelykes merevlemez-meghajtó beszerelése**

#### **Elõfeltételek**

Ha valamelyik alkatrész cseréjére van szükség, távolítsa el az eredetileg beszerelt alkatrészt, és ezt követően végezze el a beszerelési eljárást.

#### **Errõl a feladatról**

A következő kép a merevlemez-meghajtó elhelyezkedését és a beszerelési folyamatot szemlélteti.

<span id="page-23-0"></span>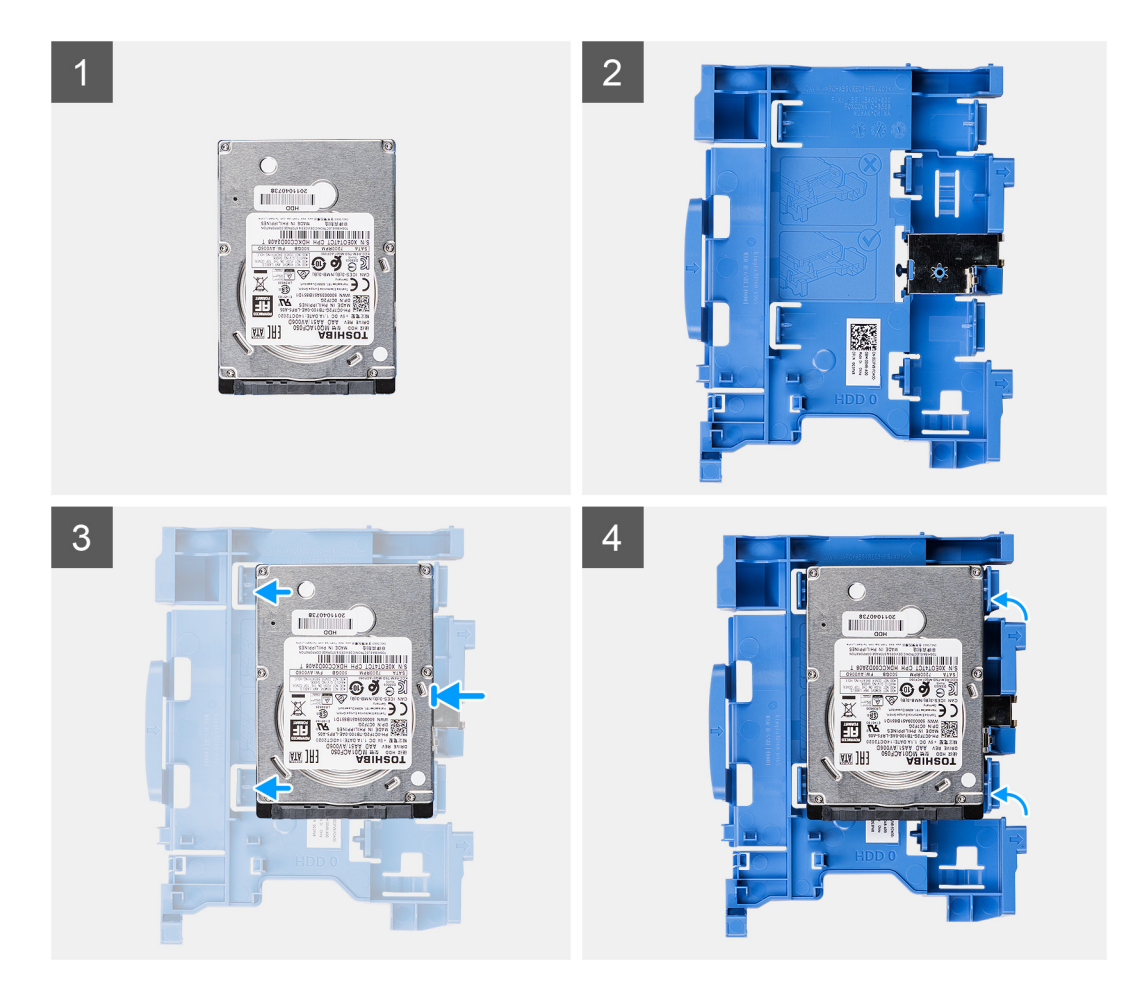

- 1. Illessze a merevlemez-meghajtót a rekeszen levő rögzítési pontokhoz, majd helyezze rá a merevlemez-meghajtót.
- 2. Húzza meg a rekesz jobb oldalán levő füleket, amíg a merevlemez-meghajtó a helyére nem kattan.

#### **Következõ lépések**

- 1. Szerelje be a [2,5/3,5 hüvelykes merevlemezmeghajtó-rekeszt.](#page-21-0)
- 2. Szerelje fel az [elülső előlapot](#page-17-0).
- 3. Szerelje fel az [oldalpanelt.](#page-13-0)
- 4. Kövesse a [Miután befejezte a munkát a számítógép belsejében](#page-8-0) című fejezet utasításait.

# **SSD**

# **Az M.2 2230-as SSD-meghajtó eltávolítása**

#### **Elõfeltételek**

- 1. Kövesse a [Mielőtt elkezdene dolgozni a számítógép belsejében c](#page-5-0)ímű fejezet utasításait.
- 2. Távolítsa el az [oldalpanelt.](#page-11-0)
- 3. Távolítsa el az [elülső előlapot](#page-16-0).
- 4. Távolítsa el a [2,5/3,5 hüvelykes rekeszt](#page-19-0).

#### **Errõl a feladatról**

Az alábbi képek az M.2 2230-as SSD-meghajtó elhelyezkedését és az eltávolítási folyamatot szemléltetik.

<span id="page-24-0"></span>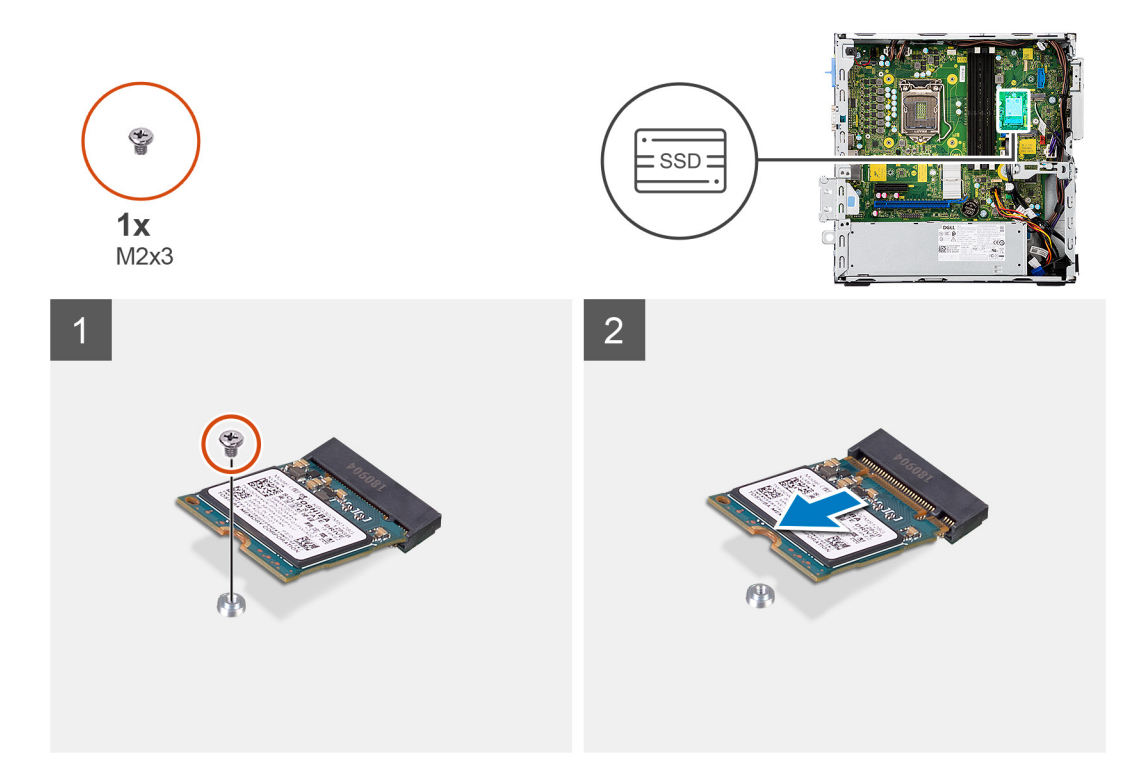

- 1. Távolítsa el az SSD-meghajtót az alaplaphoz rögzítő csavart (M2x3).
- 2. Csúsztatva emelje le az SSD-meghajtót az alaplapról.

# **Az M.2 2230-as SSD-meghajtó beszerelése**

#### **Elõfeltételek**

Ha valamelyik alkatrész cseréjére van szükség, távolítsa el az eredetileg beszerelt alkatrészt, és ezt követően végezze el a beszerelési eljárást.

#### **Errõl a feladatról**

Az ábra az M.2 2230-as SSD-meghajtó elhelyezkedését és annak beszerelési folyamatát szemlélteti.

<span id="page-25-0"></span>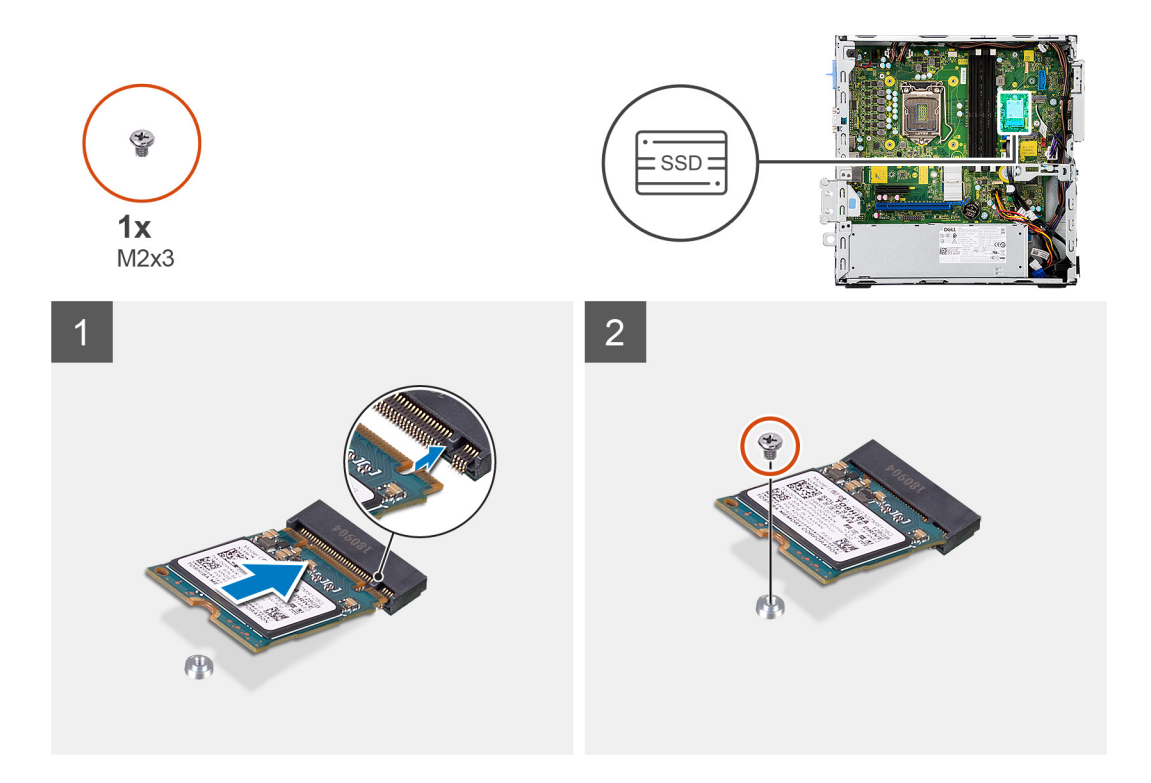

- 1. Igazítsa az SSD-t az alaplapi foglalathoz, majd csúsztassa bele.
- 2. Hajtsa be az M.2 SSD-meghajtót az alaplaphoz rögzítő csavart (M2x3).

#### **Következõ lépések**

- 1. Szerelje be a [2,5/3,5 hüvelykes merevlemezmeghajtó-rekeszt.](#page-21-0)
- 2. Szerelje fel az [elülső előlapot](#page-17-0).
- 3. Szerelje fel az [oldalpanelt.](#page-13-0)
- 4. Kövesse a [Miután befejezte a munkát a számítógép belsejében](#page-8-0) című fejezet utasításait.

# **Az M.2 2280 SSD-meghajtó eltávolítása**

#### **Elõfeltételek**

- 1. Kövesse a [Mielőtt elkezdene dolgozni a számítógép belsejében c](#page-5-0)ímű fejezet utasításait.
- 2. Távolítsa el az [oldalpanelt.](#page-11-0)
- 3. Távolítsa el az [elülső előlapot](#page-16-0).
- 4. Távolítsa el a [2,5/3,5 hüvelykes merevlemezmeghajtó-rekeszt.](#page-19-0)

#### **Errõl a feladatról**

Az alábbi képek az M.2 2280 SSD-meghajtó elhelyezkedését és az eltávolítási folyamatot szemléltetik.

<span id="page-26-0"></span>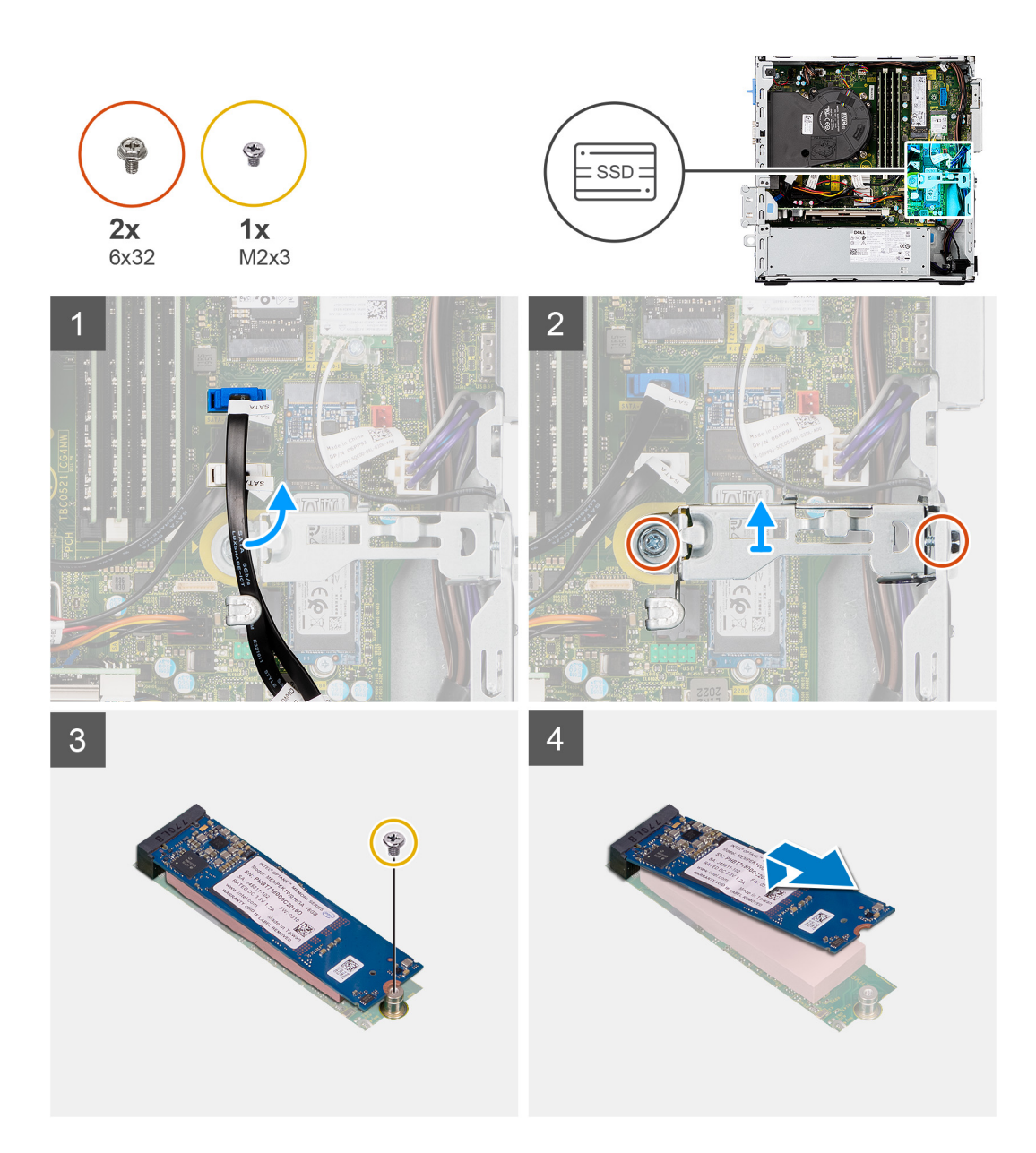

- 1. Fejtse ki a SATA-kábeleket a fémkereten lévő kábelvezetőből.
- 2. Távolítsa el a fémkeretet rögzítő két (6x32) csavart, és emelje el a rendszerről.
- 3. Távolítsa el a csavart (M2x3), amely az SSD-meghajtót az alaplaphoz rögzíti.
- 4. Csúsztatva emelje le az SSD-meghajtót az alaplapról.

### **Az M.2 2280 SSD-meghajtó beszerelése**

#### **Elõfeltételek**

Ha valamelyik alkatrész cseréjére van szükség, távolítsa el az eredetileg beszerelt alkatrészt, és ezt követően végezze el a beszerelési eljárást.

#### **Errõl a feladatról**

Az alábbi ábra az M.2 2280 SSD-meghajtó elhelyezkedését és annak beszerelési folyamatát szemlélteti.

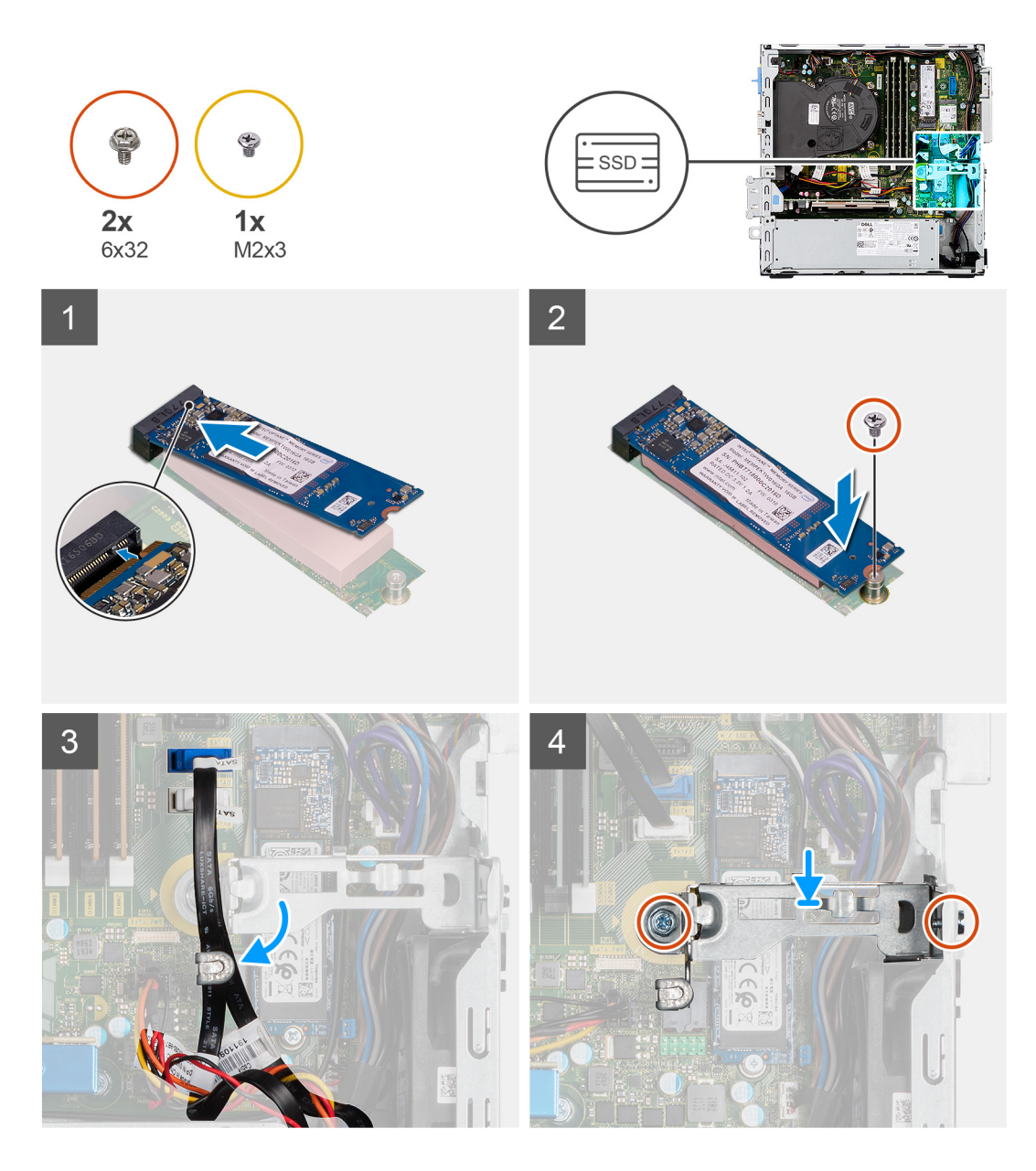

- 1. Igazítsa az SSD-meghajtón lévő bemetszést az M.2 kártyafoglalaton található fülhöz.
- 2. Csúsztassa be az SSD-meghajtót az alaplapon lévő M.2 kártyafoglalatba.
- 3. Helyezze vissza a csavart (M2x3), amely az SSD-meghajtót az alaplaphoz rögzíti.
- 4. Vezesse át a SATA-kábeleket a kábelvezető fülön.
- 5. Hajtsa be a fémkeretet a számítógéphez rögzítő két csavart (6x32).

#### **Következõ lépések**

- 1. Szerelje be a [2,5/3,5 hüvelykes merevlemezmeghajtó-rekeszt.](#page-21-0)
- 2. Szerelje fel az [elülső előlapot](#page-17-0).
- 3. Szerelje fel az [oldalpanelt.](#page-13-0)
- 4. Kövesse a [Miután befejezte a munkát a számítógép belsejében](#page-8-0) című fejezet utasításait.

# <span id="page-28-0"></span>**Optikai meghajtó**

# **A merevlemez-meghajtó és optikai meghajtó konzol eltávolítása**

#### **Elõfeltételek**

- 1. Kövesse a [Mielőtt elkezdene dolgozni a számítógép belsejében c](#page-8-0)ímű fejezet utasításait.
- 2. Távolítsa el az [oldalpanelt.](#page-11-0)
- 3. Távolítsa el az [elülső előlapot](#page-16-0).
- 4. Távolítsa el a [2,5/3,5 hüvelykes merevlemezmeghajtó-rekeszt.](#page-19-0)

#### **Errõl a feladatról**

Az alábbi ábrák a merevlemez-meghajtó és optikai meghajtó konzol elhelyezkedését és az eltávolítási folyamatot szemléltetik.

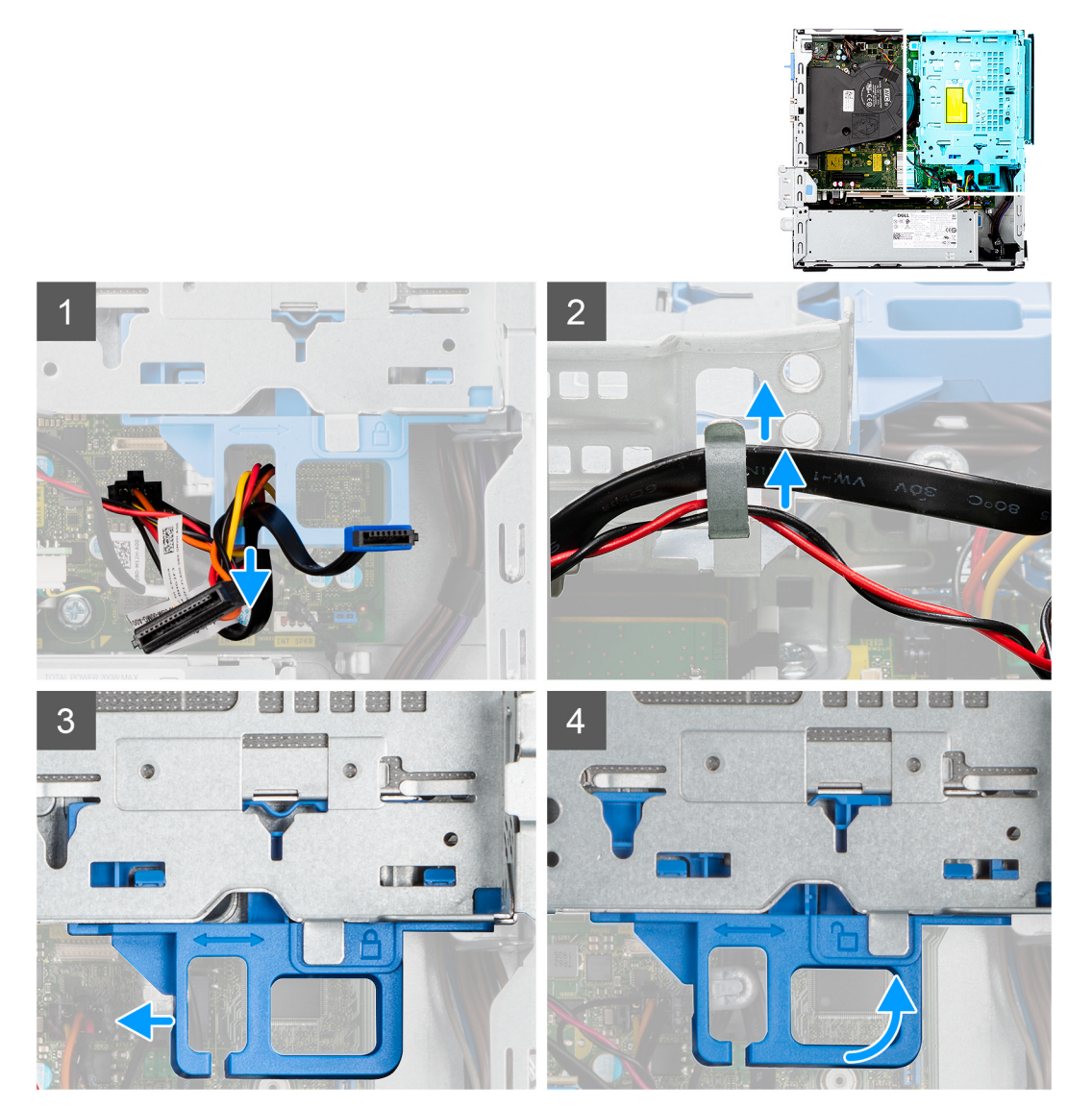

<span id="page-29-0"></span>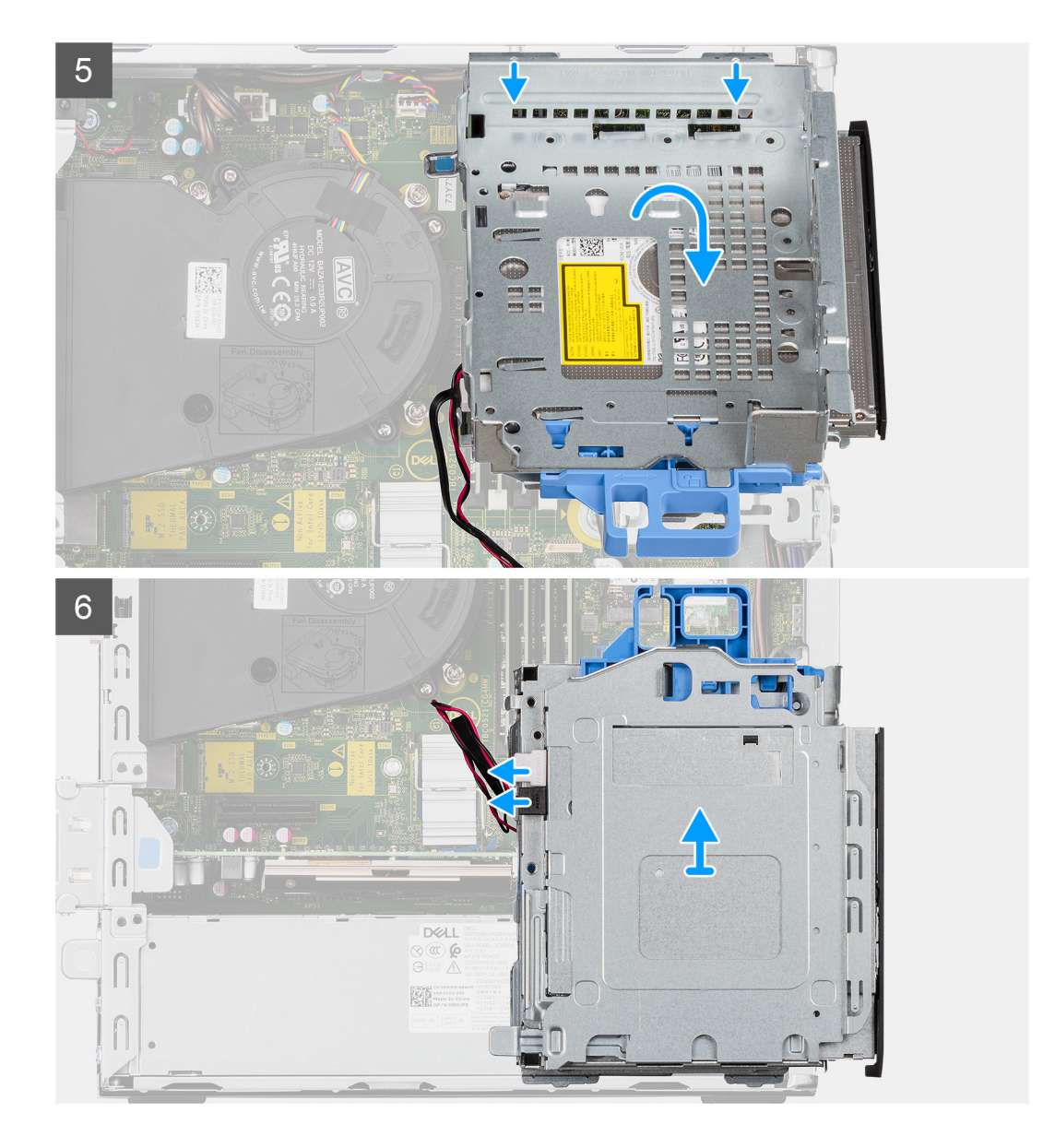

- 1. Távolítsa el a merevlemez-meghajtó táp- és adatkábelét, amelyek a reteszelő mechanizmuson át vannak elvezetve.
- 2. Távolítsa el a kábeleket a konzol kábelvezetőiből.
- 3. Mozgassa a reteszelő mechanizmus karját balra, a konzol kioldásához és a számítógépházról való leválasztásához.
- 4. Tartsa meg a zárókart a konzol felemeléséhez.
- 5. Emelje felfelé a konzolt, és válassza le a számítógépház felső részén levő rögzítési pontoknál.
- 6. Csatlakoztassa le a tápkábelt és a SATA-kábelt az optikai meghajtóról, és emelje le a keretet a számítógépről.

### **A merevlemez-meghajtó és optikai meghajtó konzol beszerelése**

#### **Elõfeltételek**

Ha valamelyik alkatrész cseréjére van szükség, távolítsa el az eredetileg beszerelt alkatrészt, és ezt követően végezze el a beszerelési eljárást.

#### **Errõl a feladatról**

Az alábbi kép a merevlemez-meghajtó és optikai meghajtó konzol elhelyezkedését és a beszerelési folyamatot szemlélteti.

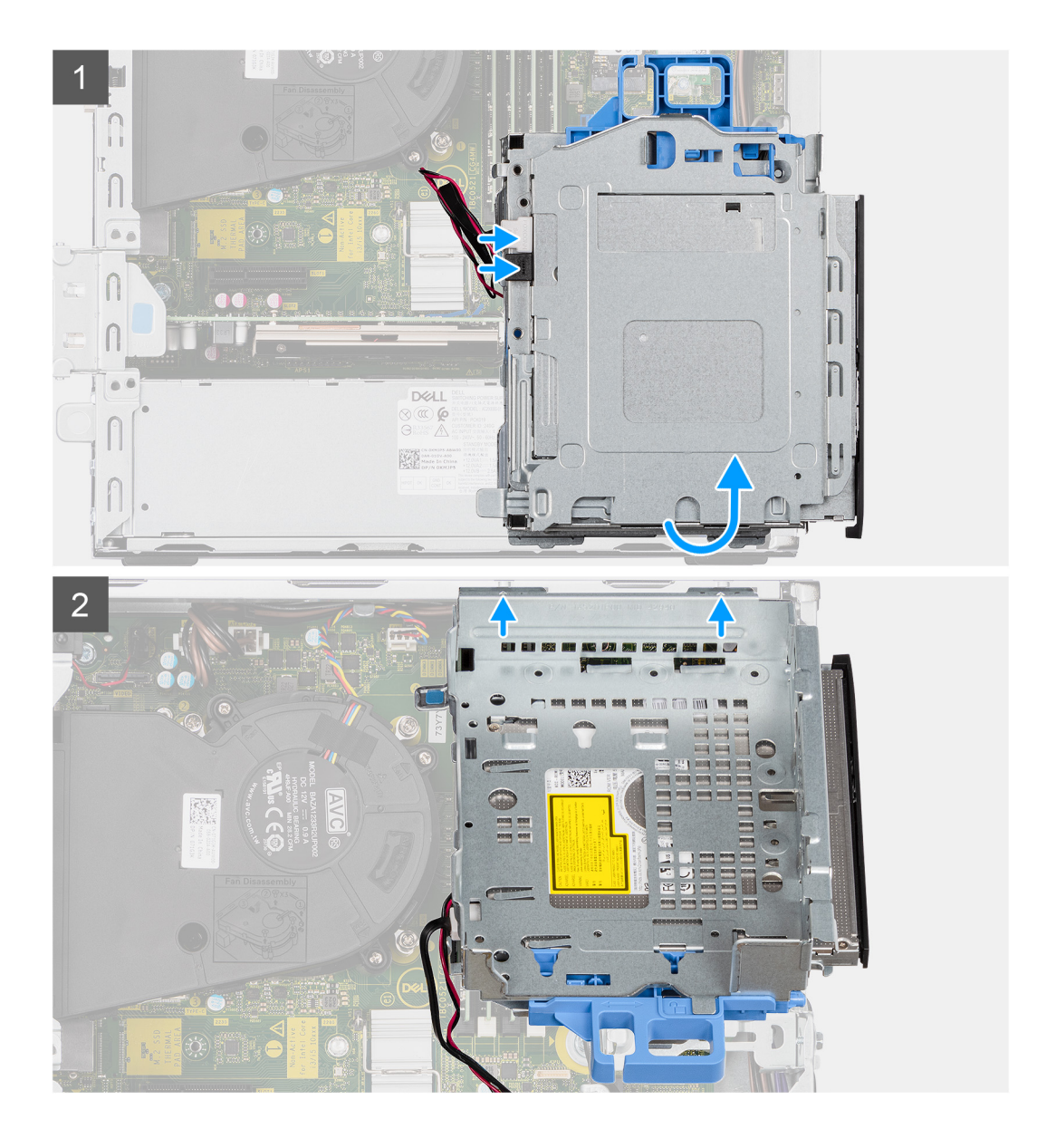

<span id="page-31-0"></span>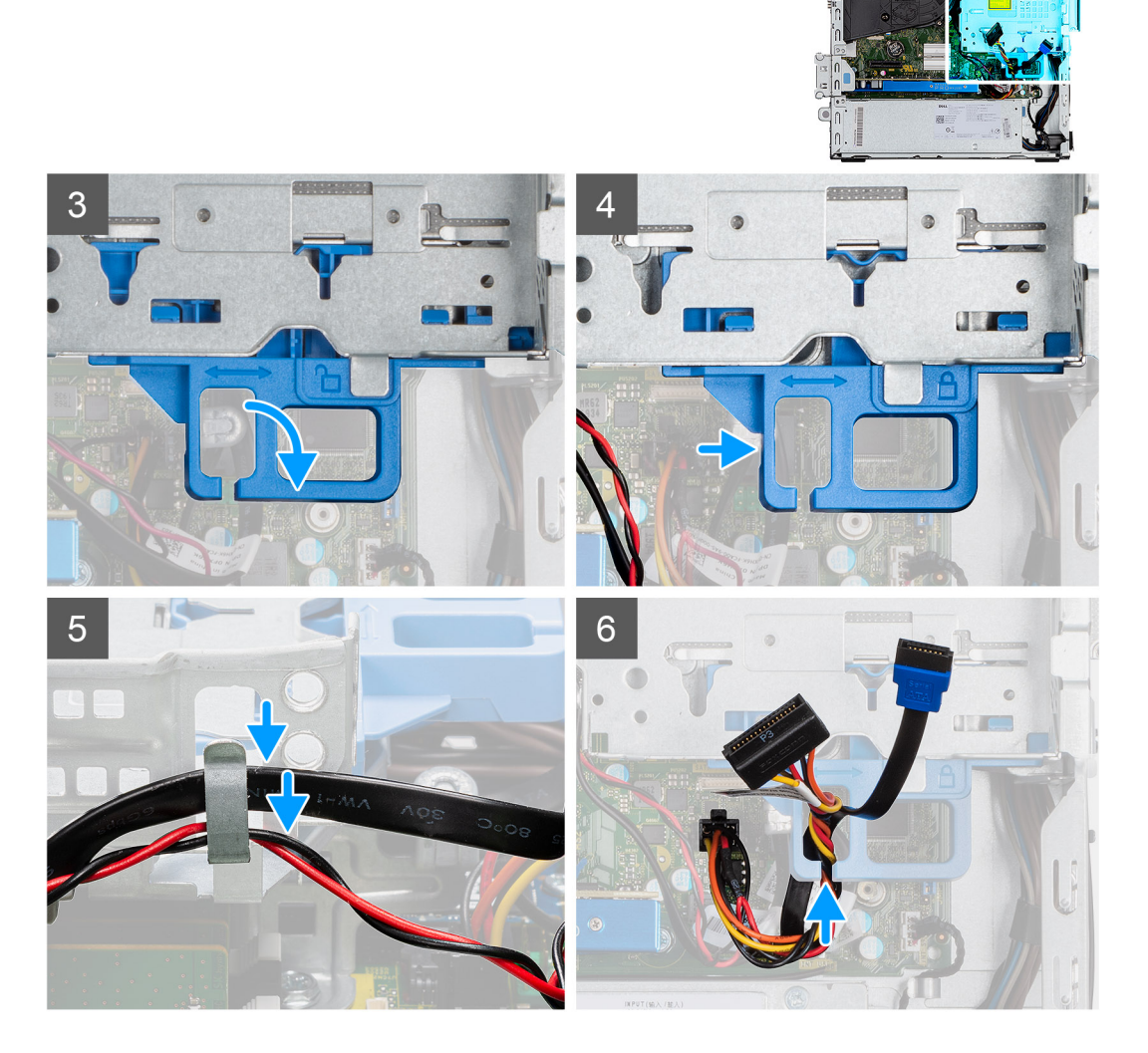

- 1. Csatlakoztassa a tápkábelt és a SATA-kábelt az optikai meghajtóhoz, miközben fejjel lefelé tartja a konzolt.
- 2. Tartsa függőlegesen a konzolt, és igazítsa a rögzítési pontokat a számítógépházon levőkhöz.
- 3. Nyomja meg a konzolt, míg az egység a helyére nem rögzül a számítógépházban.
- 4. Mozgassa a retesz zárókarját jobbra, és rögzítse a helyére konzolt.
- 5. Vezesse át a optikai meghajtó adat- és tápkábelét és a a konzolon lévő kábelvezetőkön.
- 6. Vezesse át a merevlemez-meghajtó tápkábelét és SATA-kábelét a záron levő kábelvezetőn.

#### **Következõ lépések**

- 1. Szerelje be a [2,5/3,5 hüvelykes merevlemezmeghajtó-rekeszt.](#page-21-0)
- 2. Szerelie fel az [elülső előlapot](#page-17-0).
- 3. Szerelje fel az [oldalpanelt.](#page-13-0)
- 4. Kövesse a [Miután befejezte a munkát a számítógép belsejében](#page-8-0) című fejezet utasításait.

# **A vékony optikai meghajtó eltávolítása**

#### **Elõfeltételek**

- 1. Kövesse a [Mielőtt elkezdene dolgozni a számítógép belsejében c](#page-8-0)ímű fejezet utasításait.
- 2. Távolítsa el az [oldalpanelt.](#page-11-0)

#### <span id="page-32-0"></span>3. Távolítsa el az [elülső előlapot](#page-16-0).

#### **Errõl a feladatról**

Az alábbi ábrák a vékony optikai meghajtó elhelyezkedését és az eltávolítási folyamatot szemléltetik.

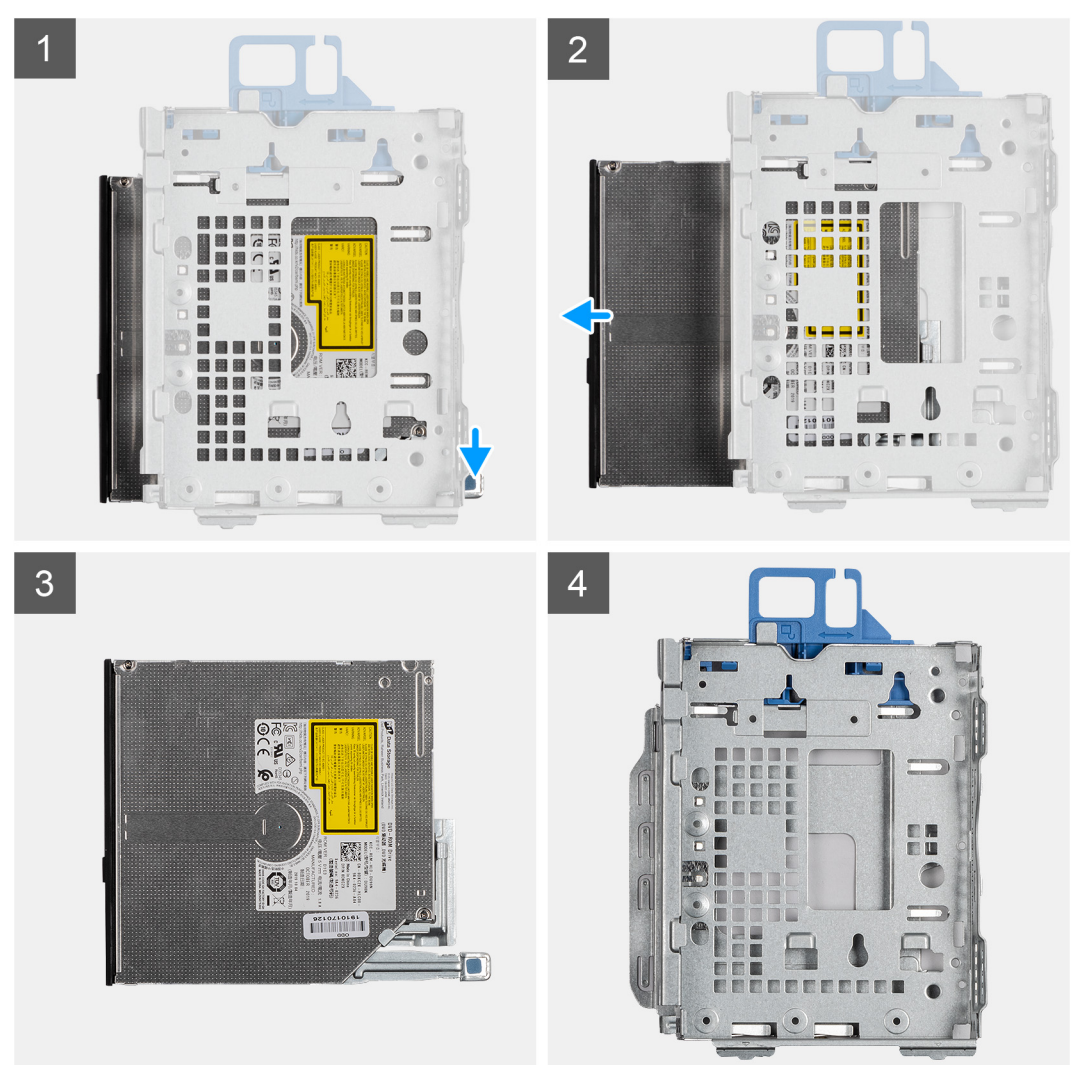

#### **Lépések**

- 1. Az optikai meghajtó fülének megnyomásával oldja ki az optikai meghajtót a merevlemez-meghajtó és optikai meghajtó konzolból.
- 2. Csúsztassa ki az optikai meghajtót a merevlemez-meghajtó és optikai meghajtó konzolból.

# **A vékony optikai meghajtó beszerelése**

#### **Elõfeltételek**

Ha valamelyik alkatrész cseréjére van szükség, távolítsa el az eredetileg beszerelt alkatrészt, és ezt követően végezze el a beszerelési eljárást.

#### **Errõl a feladatról**

Az alábbi ábrák a vékony optikai meghajtót és az eltávolítási folyamatot szemléltetik.

<span id="page-33-0"></span>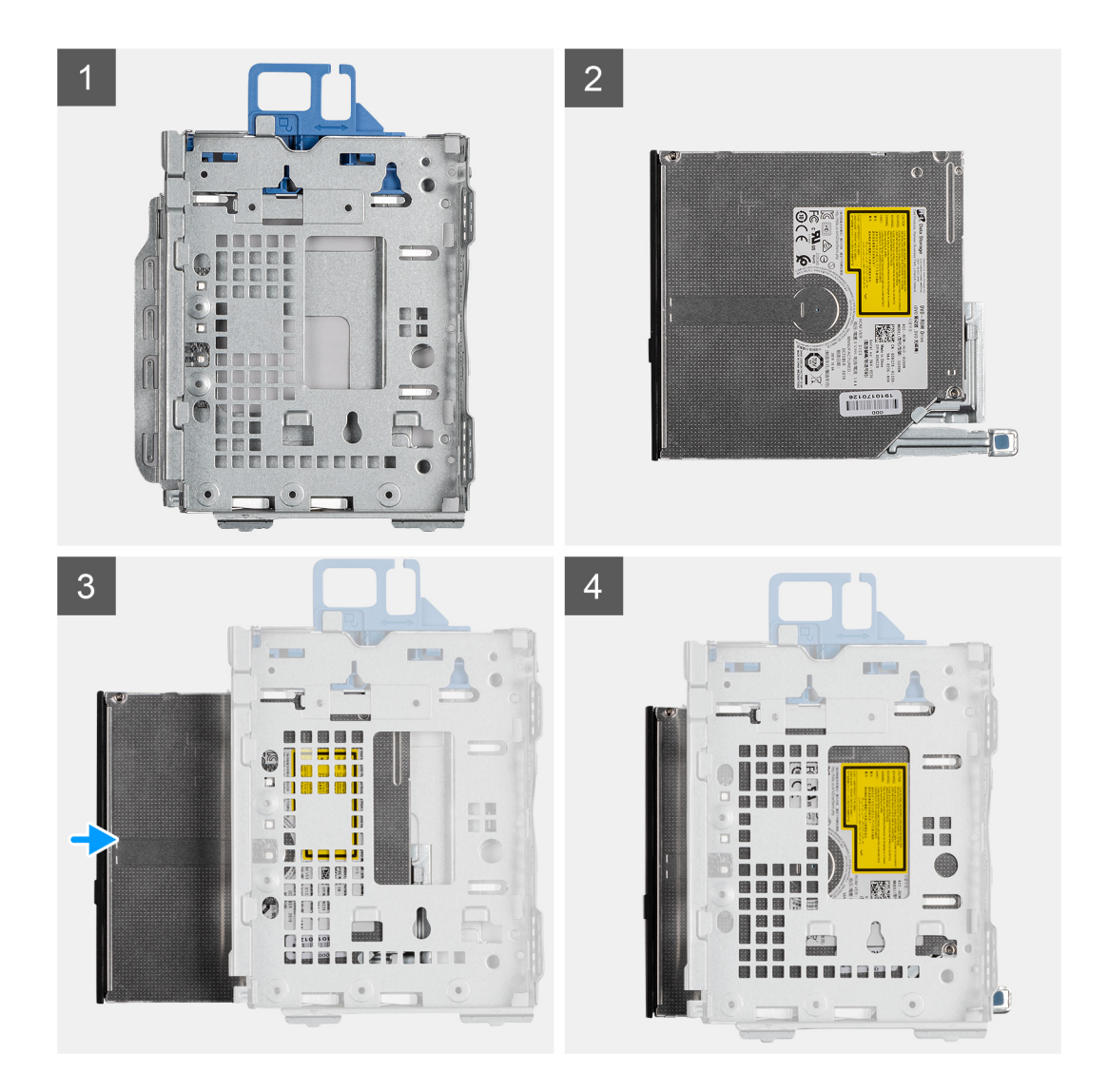

- 1. Csúsztassa be az optikai meghajtót a merevlemez-meghajtó és optikai meghajtó konzolba.
- 2. Nyomja le az optikai meghajtót, amíg a helyére nem pattan.

#### **Következõ lépések**

- 1. Szerelje fel az [elülső előlapot](#page-17-0).
- 2. Szerelje fel az [oldalpanelt.](#page-13-0)
- 3. Kövesse a [Miután befejezte a munkát a számítógép belsejében](#page-8-0) című fejezet utasításait.

# **SD kártyaolvasó**

# **Az SD-kártya-olvasó eltávolítása**

#### **Elõfeltételek**

- 1. Kövesse a [Mielőtt elkezdene dolgozni a számítógép belsejében c](#page-5-0)ímű fejezet utasításait.
- 2. Távolítsa el az [oldalpanelt.](#page-11-0)
- 3. Távolítsa el az [elülső előlapot](#page-16-0).
- 4. Távolítsa el a [2,5/3,5 hüvelykes merevlemezmeghajtó-rekeszt.](#page-19-0)
- 5. Távolítsa el a [merevlemez-meghajtó és optikai meghajtó konzolt](#page-28-0).

#### <span id="page-34-0"></span>**Errõl a feladatról**

Az alábbi ábrák a SD-kártya elhelyezkedését és az eltávolítási folyamatot szemléltetik.

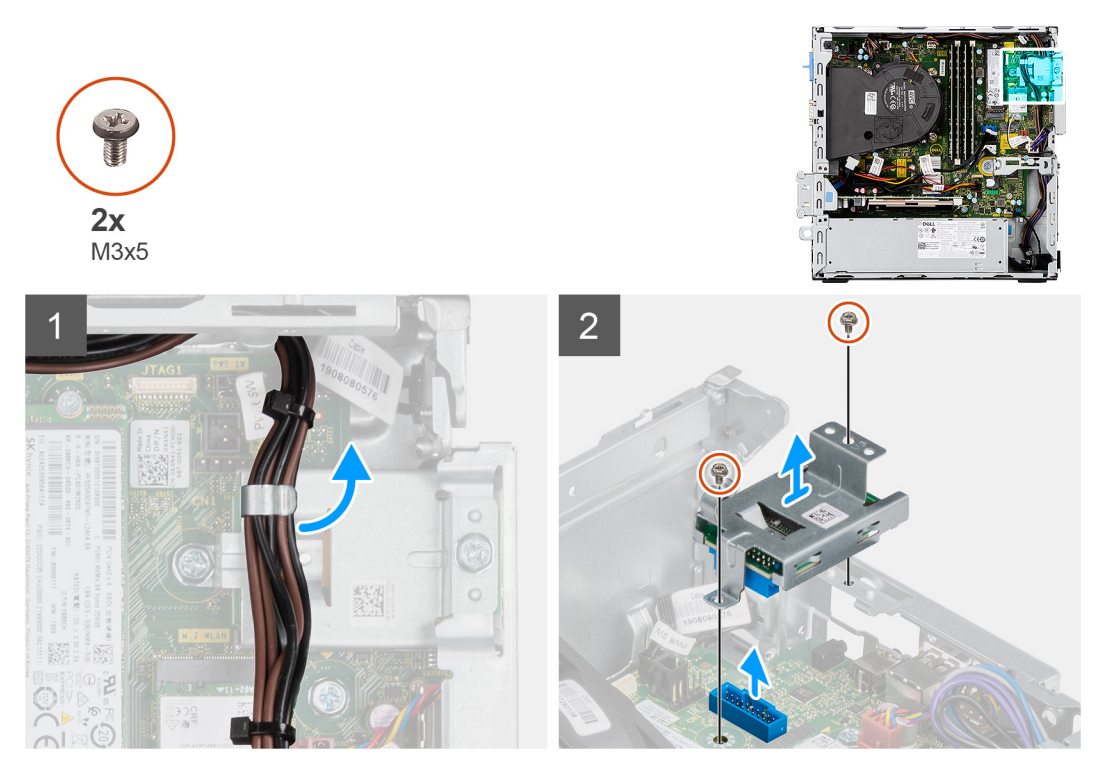

#### **Lépések**

- 1. Fejtse ki a tápegység kábelét az SD-kártya-olvasó tartóján levő kábelvezetőkből.
- 2. Távolítsa el az SD-kártya-olvasó tartóját az alaplaphoz és a számítógéphez rögzítő két csavart (M3x5).
- 3. Emelje ki az SD-kártya-olvasót az alaplapon lévő csatlakozóból.

# **Az SD-kártyaolvasó beszerelése**

#### **Elõfeltételek**

Ha valamelyik alkatrész cseréjére van szükség, távolítsa el az eredetileg beszerelt alkatrészt, és ezt követően végezze el a beszerelési eljárást.

#### **Errõl a feladatról**

A következő ábra az SD-kártya-olvasó elhelyezkedését és a beszerelési folyamatot szemlélteti.

<span id="page-35-0"></span>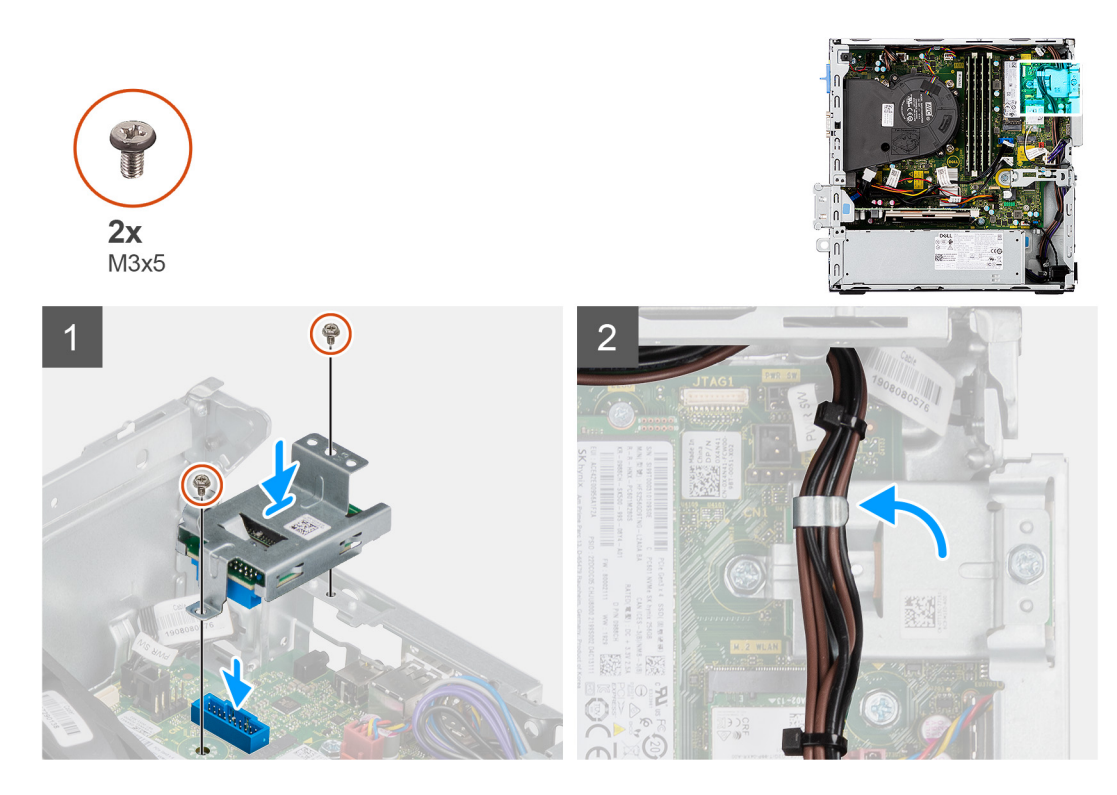

- 1. Helyezze az SD-kártya-olvasót az alaplapon lévő csatlakozóra.
- 2. Hajtsa be az SD-kártya-olvasó tartóját az alaplaphoz és a számítógéphez rögzítő két csavart (M3x5).
- 3. Vezesse át a kábeleket az SD-kártya-olvasó tartóján levő kábelvezetőkön.

#### **Következõ lépések**

- 1. Szerelje be a [2,5/3,5 hüvelykes merevlemezmeghajtó-rekeszt.](#page-21-0)
- 2. Szerelje be a [merevlemez-meghajtó és optikai meghajtó konzolt](#page-29-0).
- 3. Szerelje fel az [elülső előlapot](#page-17-0).
- 4. Szerelje fel az [oldalpanelt.](#page-13-0)
- 5. Kövesse a [Miután befejezte a munkát a számítógép belsejében](#page-8-0) című fejezet utasításait.

# **WLAN-kártya**

# **A WLAN-kártya eltávolítása**

#### **Elõfeltételek**

- 1. Kövesse a [Mielőtt elkezdene dolgozni a számítógép belsejében c](#page-5-0)ímű fejezet utasításait.
- 2. Távolítsa el az [oldalpanelt.](#page-11-0)
- 3. Távolítsa el az [elülső előlapot](#page-16-0).
- 4. Távolítsa el a [2,5/3,5 hüvelykes merevlemezmeghajtó-rekeszt.](#page-19-0)
- 5. Távolítsa el a [merevlemez-meghajtó és optikai meghajtó konzolt](#page-28-0).

#### **Errõl a feladatról**

Az alábbi ábrák a vezeték nélküli kártya elhelyezkedését és az eltávolítási folyamatot szemléltetik.
<span id="page-36-0"></span>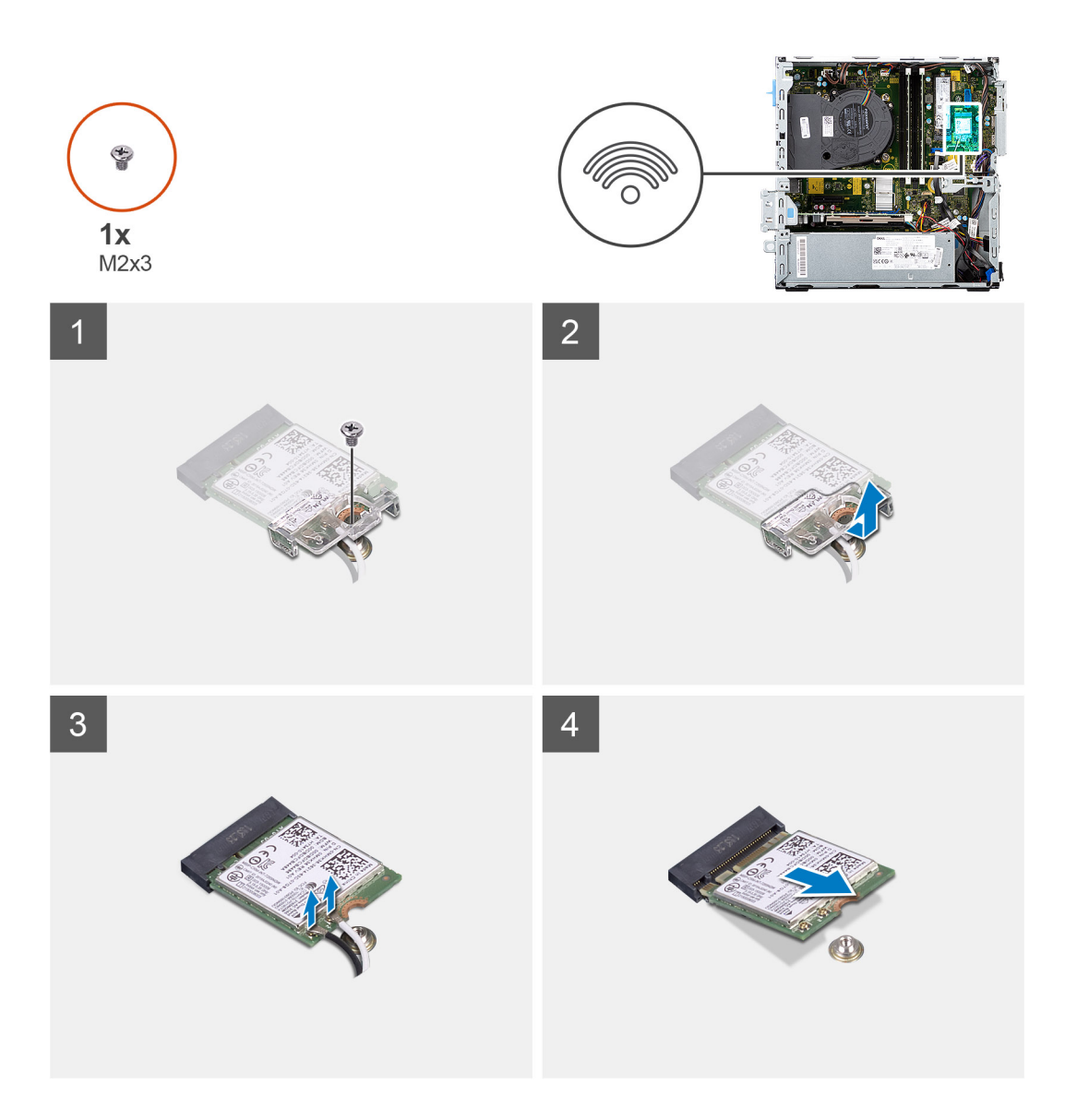

- 1. Távolítsa el a vezeték nélküli kártyát az alaplaphoz rögzítő csavart (M2x3).
- 2. Csúsztatva emelje le a vezeték nélküli kártya tartókeretét a vezeték nélküli kártyáról.
- 3. Válassza le az antennakábeleket a vezeték nélküli kártyáról.
- 4. Csúsztatva emelje ki a vezeték nélküli kártyát a vezeték nélküli kártya foglalatából.

# **A WLAN-kártya beszerelése**

#### **Elõfeltételek**

Ha valamelyik alkatrész cseréjére van szükség, távolítsa el az eredetileg beszerelt alkatrészt, és ezt követően végezze el a beszerelési eljárást.

#### **Errõl a feladatról**

A következő ábra a vezeték nélküli kártya elhelyezkedését és a beszerelési folyamatot szemlélteti.

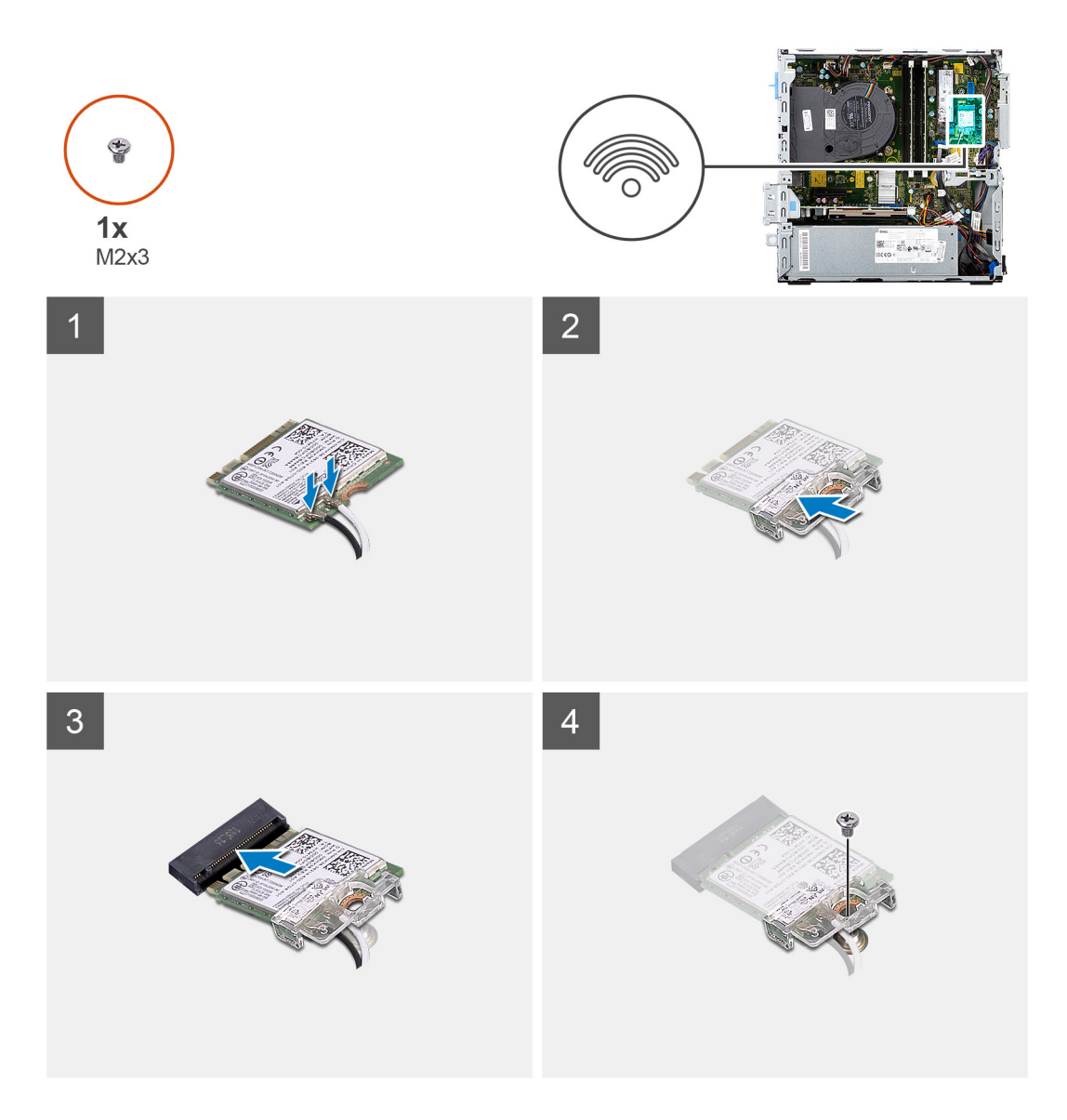

1. Az antennakábeleket csatlakoztassa a WLAN-kártyához. A következő táblázat a számítógép által támogatott WLAN-kártya antennakábeleinek színkódjait tartalmazza.

### **2. táblázat: Az antennakábel színkódja**

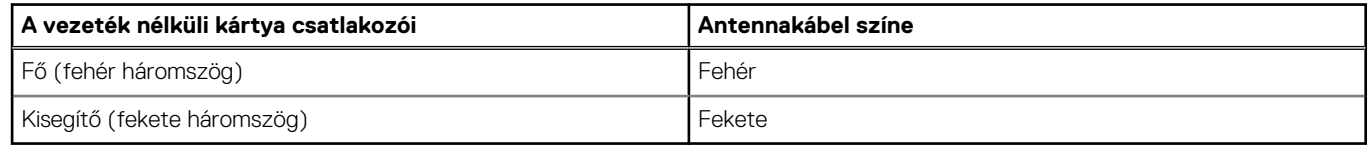

- 2. Csúsztassa a helyére a vezeték nélküli kártya tartókeretét a vezeték nélküli kártyára.
- 3. Illessze a vezeték nélküli kártya bemetszését a vezeték nélküli kártya csatlakozóján lévő fülhöz.
- 4. A vezeték nélküli kártyát megdöntve csúsztassa a vezeték nélküli kártya foglalatába.
- 5. Hajtsa be a vezeték nélküli kártyát az alaplaphoz rögzítő csavart (M2x3).

#### **Következõ lépések**

- 1. Szerelje be a [2,5/3,5 hüvelykes merevlemezmeghajtó-rekeszt.](#page-21-0)
- 2. Szerelje be a [merevlemez-meghajtó és optikai meghajtó konzolt](#page-29-0).
- 3. Szerelje fel az [elülső előlapot](#page-17-0).
- 4. Szerelje fel az [oldalpanelt.](#page-13-0)

<span id="page-38-0"></span>5. Kövesse a [Miután befejezte a munkát a számítógép belsejében](#page-8-0) című fejezet utasításait.

# **Ventilátor- és hűtőborda-szerkezet**

# **A ventilátor- és a hűtőborda-szerkezet kiszerelése**

#### **Elõfeltételek**

- 1. Kövesse a [Mielőtt elkezdene dolgozni a számítógép belsejében c](#page-5-0)ímű fejezet utasításait.
- 2. Távolítsa el az [oldalpanelt.](#page-11-0)
- 3. Távolítsa el az [elülső előlapot](#page-16-0).

#### **Errõl a feladatról**

Az alábbi kép a ventilátor- és hűtőborda-szerkezet elhelyezkedését és az eltávolítási folyamatot szemlélteti.

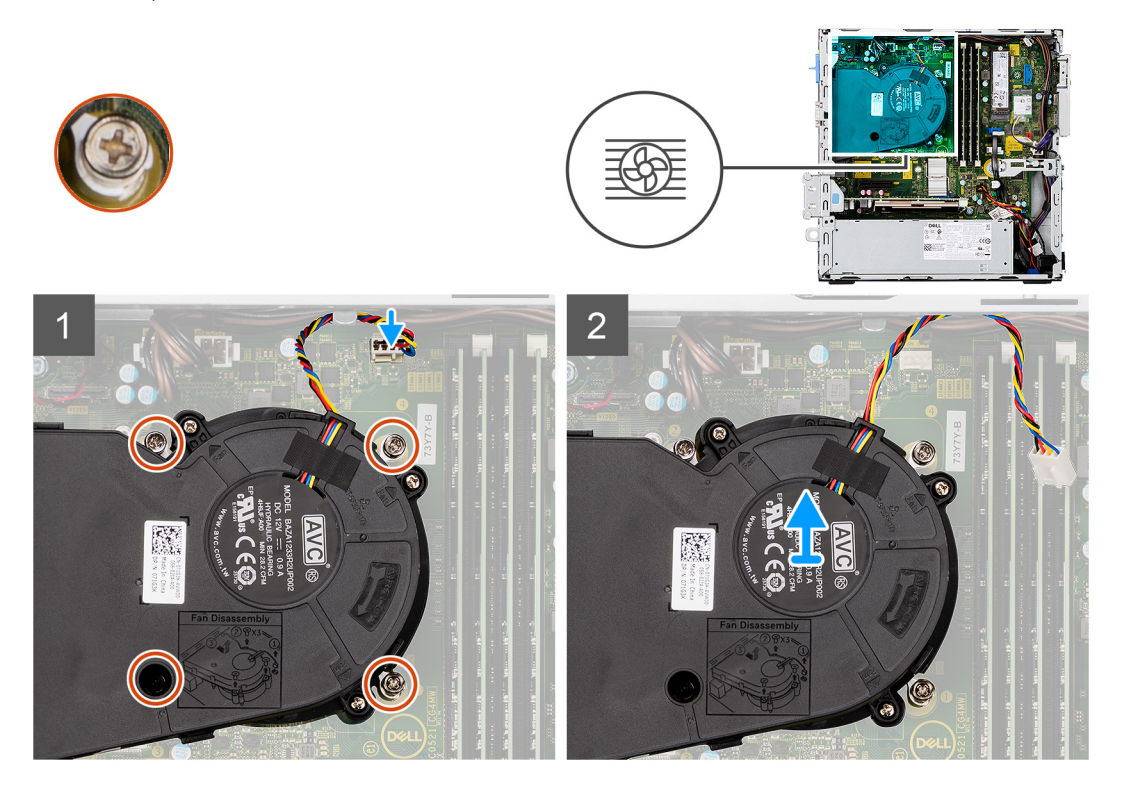

#### **Lépések**

- 1. Válassza le a ventilátorkábelt az alaplap csatlakozóaljzatáról.
- 2. Lazítsa meg a ventilátor- és hűtőborda-szerkezetet az alaplaphoz rögzítő négy elveszíthetetlen csavart.
- 3. Emelje ki a rendszerből a ventilátorszerkezetet.

## **A ventilátor- és a hűtőborda-szerkezet beszerelése**

#### **Elõfeltételek**

Ha valamelyik alkatrész cseréjére van szükség, távolítsa el az eredetileg beszerelt alkatrészt, és ezt követően végezze el a beszerelési eljárást.

#### **Errõl a feladatról**

Az alábbi ábra a ventilátor- és a hűtőborda-szerkezet elhelyezkedését és a beszerelési folyamatot szemlélteti.

<span id="page-39-0"></span>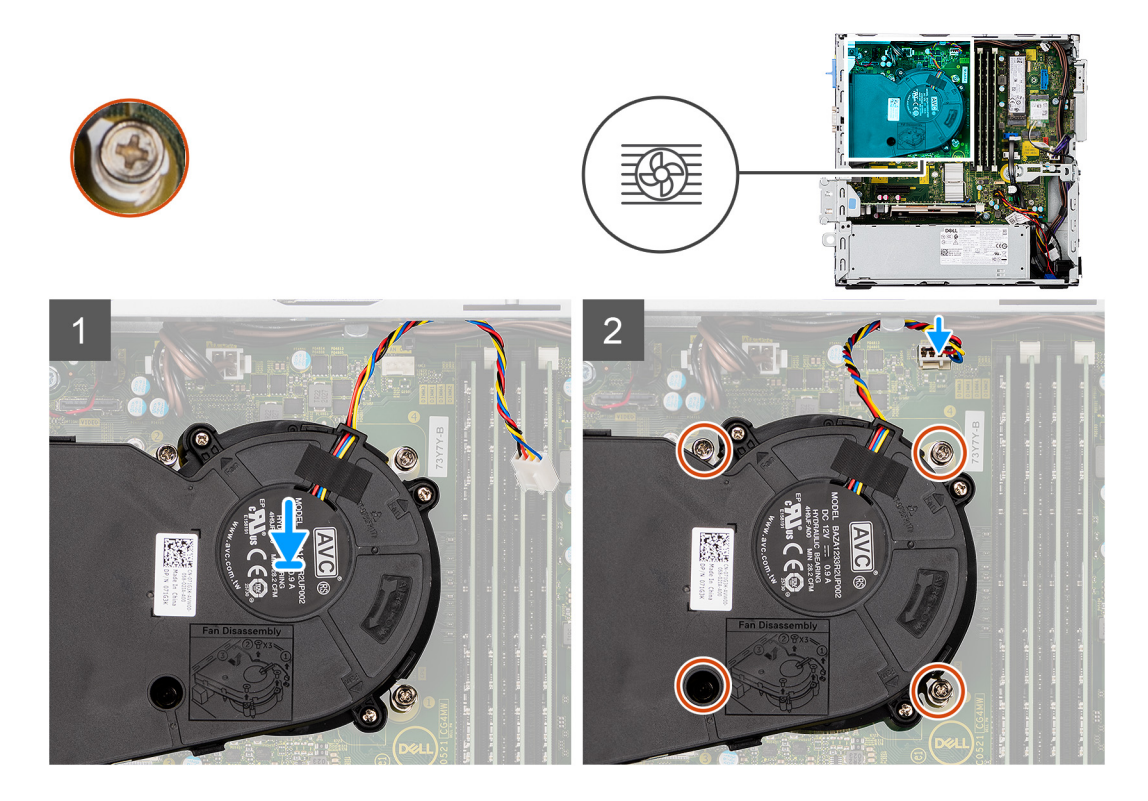

- 1. Helyezze a ventilátor- és hűtőborda-szerkezetet az alaplapra.
- 2. Húzza meg a ventilátor- és hűtőborda-szerkezetet az alaplaphoz rögzítő elveszíthetetlen csavarokat.
- 3. Csatlakoztassa a ventilátorkábelt az alaplap csatlakozójához.

#### **Következõ lépések**

- 1. Szerelje fel az [elülső előlapot](#page-17-0).
- 2. Szerelje fel az [oldalpanelt.](#page-13-0)
- 3. Kövesse a [Miután befejezte a munkát a számítógép belsejében](#page-8-0) című fejezet utasításait.

# **Grafikus kártya**

# **A grafikus kártya eltávolítása**

#### **Elõfeltételek**

- 1. Kövesse a [Mielőtt elkezdene dolgozni a számítógép belsejében c](#page-5-0)ímű fejezet utasításait.
- 2. Távolítsa el az [oldalpanelt.](#page-11-0)

#### **Errõl a feladatról**

Az alábbi ábrák a videokártya elhelyezkedését és az eltávolítási folyamatot szemléltetik.

<span id="page-40-0"></span>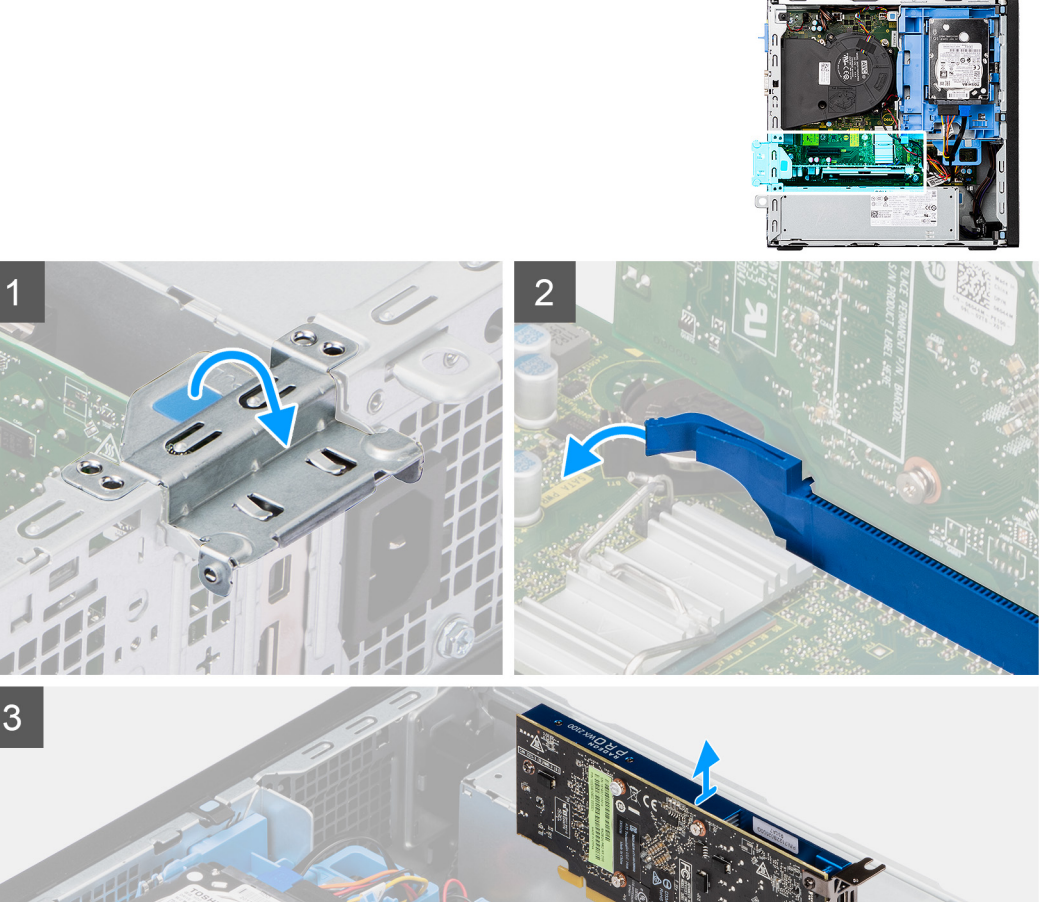

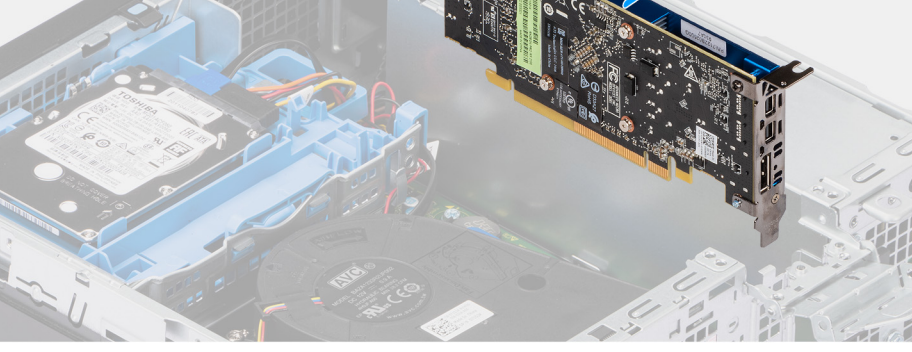

- 1. A húzófület megemelve nyissa ki a bővítőkártya-fedelet.
- 2. Tartsa megnyomva a videokártya-bővítőhely rögzítőfülét, és emelje ki a videokártyát a PCIe x16-kártyafoglalatból.

# **A videokártya beszerelése**

#### **Elõfeltételek**

Ha valamelyik alkatrész cseréjére van szükség, távolítsa el az eredetileg beszerelt alkatrészt, és ezt követően végezze el a beszerelési eljárást.

#### **Errõl a feladatról**

Az alábbi ábra a grafikus kártya elhelyezkedését és a beszerelési folyamatot szemlélteti.

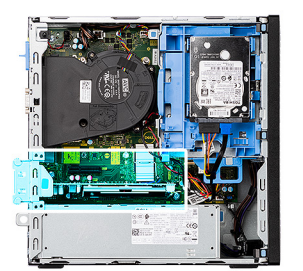

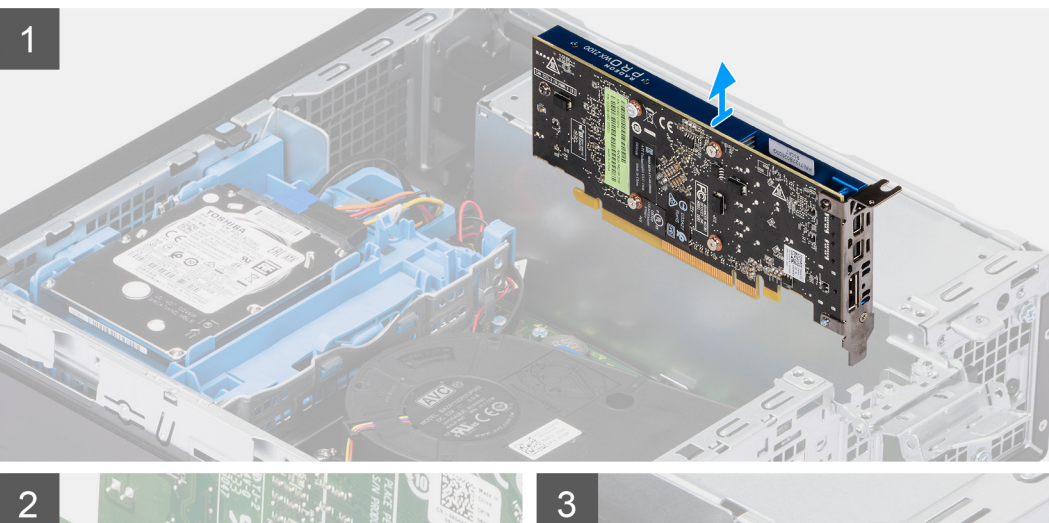

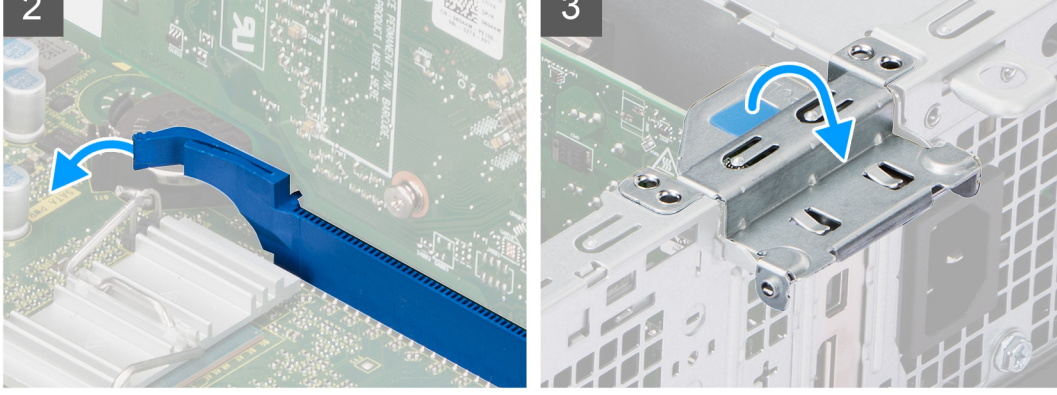

- 1. Illessze a grafikus kártyát az alaplapon lévő PCIe x16-foglalatba.
- 2. Az illeszték segítségével csatlakoztassa a kártyát a foglalatba, és nyomja le határozottan. Győződjön meg arról, hogy a kártya szilárdan a foglalatban van-e.
- 3. Csukja be a bővítőkártya fedelét, és nyomja meg, amíg az a helyére nem pattan.

### **Következõ lépések**

- 1. Szerelje fel az [oldalpanelt.](#page-13-0)
- 2. Kövesse a [Miután befejezte a munkát a számítógép belsejében](#page-8-0) című fejezet utasításait.

# **Gombelem**

# **A gombelem eltávolítása**

### **Elõfeltételek**

- 1. Kövesse a [Mielőtt elkezdene dolgozni a számítógép belsejében c](#page-5-0)ímű fejezet utasításait.
- 2. Távolítsa el az [oldalpanelt.](#page-11-0)

#### 3. Távolítsa el a [grafikus kártyát.](#page-39-0)

#### **Errõl a feladatról**

Az alábbi ábrák a gombelem elhelyezkedését és az eltávolítási folyamatot szemléltetik.

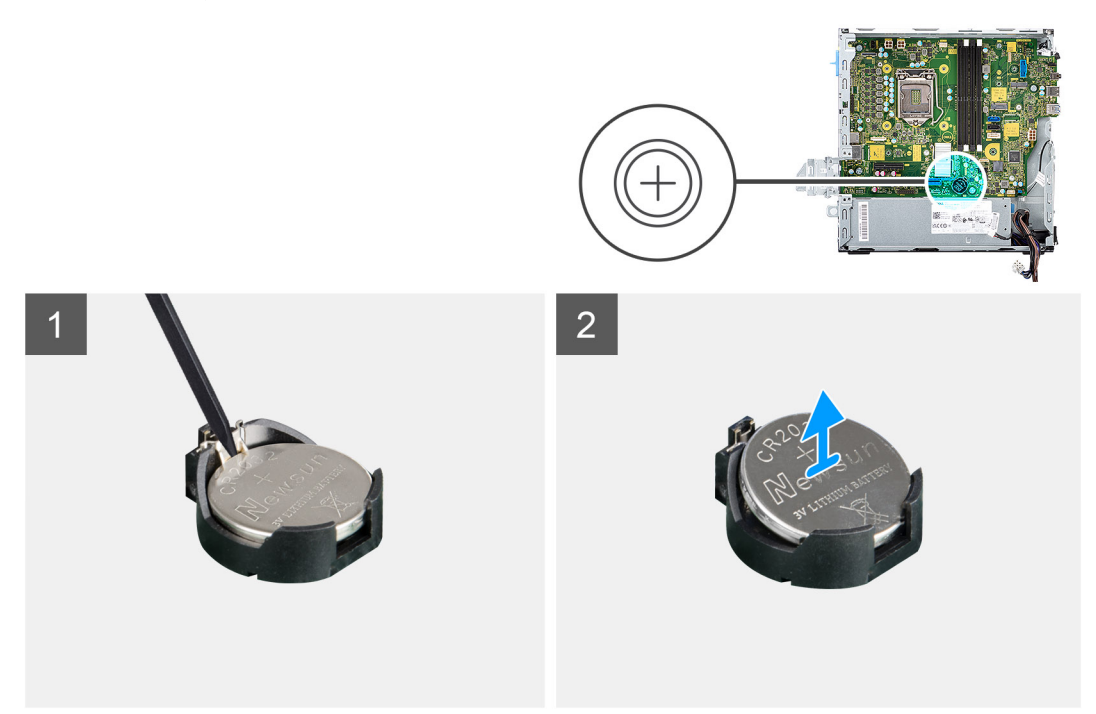

#### **Lépések**

- 1. Egy műanyag pálcával nyomja meg a gombelem foglalatán a gombelemkioldó kart a gombelem alaplapi foglalatából történő kioldásához.
- 2. Emelje ki a gombelemet az alaplapon található foglalatából.

# **A gombelem behelyezése**

#### **Elõfeltételek**

Ha valamelyik alkatrész cseréjére van szükség, távolítsa el az eredetileg beszerelt alkatrészt, és ezt követően végezze el a beszerelési eljárást.

### **Errõl a feladatról**

Az alábbi ábra a gombelem elhelyezkedését és a beszerelési folyamatot szemlélteti.

<span id="page-43-0"></span>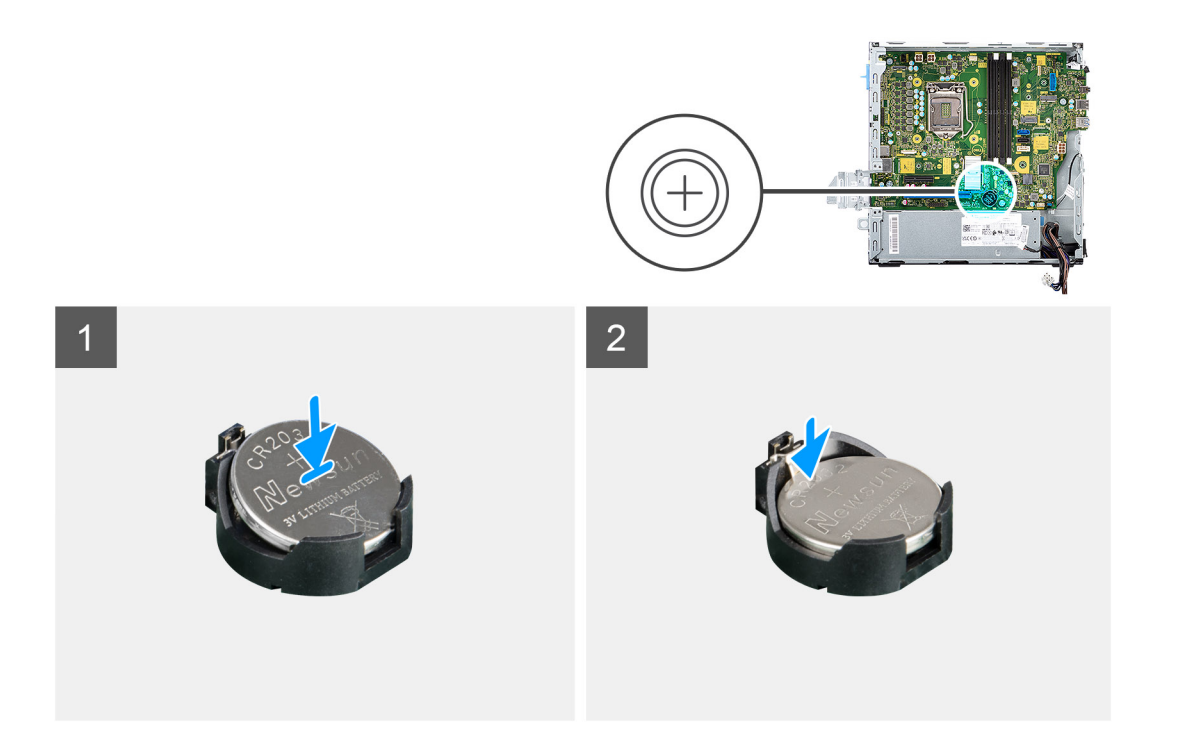

- 1. Helyezze a gombelemet az alaplapi gombelemtartóba a pozitív pólus jelzésével (+) felfelé.
- 2. Nyomja le és pattintsa a gombelemet az alaplapi foglalatába.

#### **Következõ lépések**

- 1. Szerelje be a [videokártyát.](#page-40-0)
- 2. Szerelje fel az [oldalpanelt.](#page-13-0)
- 3. Kövesse a [Miután befejezte a munkát a számítógép belsejében](#page-8-0) című fejezet utasításait.

# **Memóriamodulok**

# **A memóriamodulok eltávolítása**

#### **Elõfeltételek**

- 1. Kövesse a [Mielőtt elkezdene dolgozni a számítógép belsejében c](#page-5-0)ímű fejezet utasításait.
- 2. Távolítsa el az [oldalpanelt.](#page-11-0)
- 3. Távolítsa el a [2,5/3,5 hüvelykes merevlemezmeghajtó-rekeszt.](#page-19-0)
- 4. Távolítsa el a [merevlemez-meghajtó és optikai meghajtó konzolt](#page-28-0).

**MEGJEGYZÉS:** FIGYELEM! A memóriamodul károsodásának elkerülése érdekében a memóriamodult a szélénél fogja meg. Ne érjen a memóriamodul alkatrészeihez.

#### **Errõl a feladatról**

Az alábbi ábrák a memóriamodulok elhelyezkedését és az eltávolítási folyamatot szemléltetik.

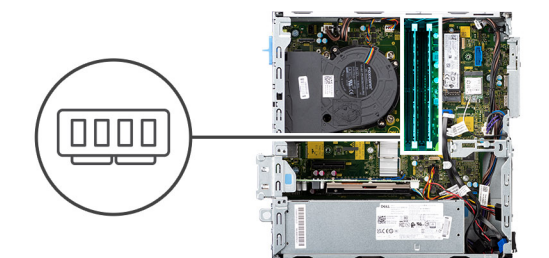

<span id="page-44-0"></span>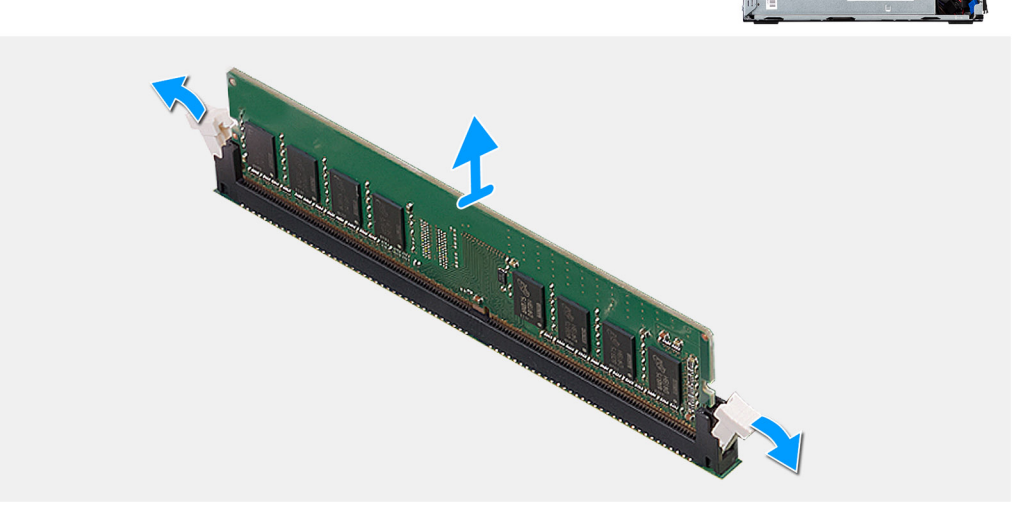

- 1. Ujjbeggyel húzza szét a rögzítő kapcsokat a memóriamodul csatlakozó mindkét végén.
- 2. Fogja meg a memóriamodult a rögzítőkapocs közelében, majd óvatosan mozgatva húzza ki a memóriamodult a memóriamodul foglalatából.
	- **MEGJEGYZÉS:** Fogja meg a memóriamodult a rögzítőkapocs közelében, majd óvatosan mozgatva húzza ki a memóriamodult a memóriamodul foglalatából.
	- **MEGJEGYZÉS:** Ha a memóriamodult nehéz eltávolítani, óvatosan előre-hátra mozgatva lazítsa ki a foglalatából.  $\bigcirc$

## **A memóriamodulok beszerelése**

#### **Elõfeltételek**

Ha valamelyik alkatrész cseréjére van szükség, távolítsa el az eredetileg beszerelt alkatrészt, és ezt követően végezze el a beszerelési eljárást.

#### **Errõl a feladatról**

A következő ábra a memóriamodulok elhelyezkedését és a beszerelési folyamatot szemlélteti.

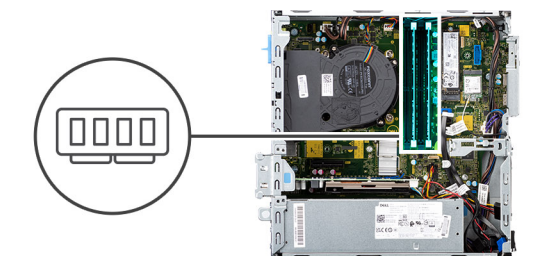

<span id="page-45-0"></span>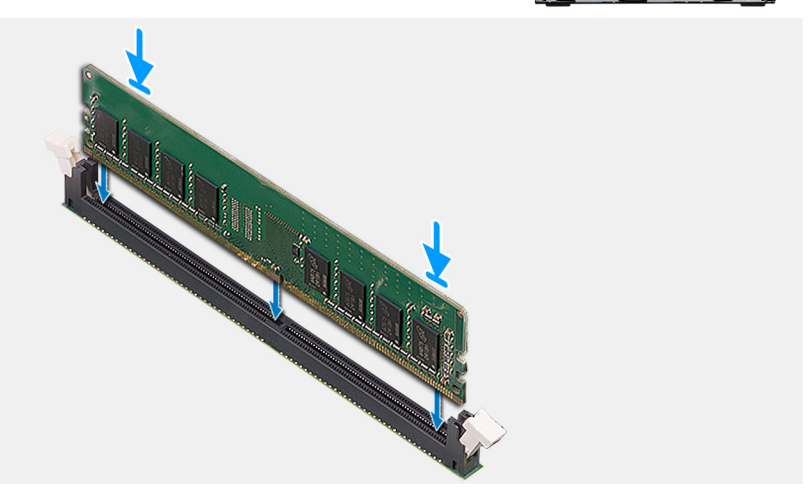

- 1. Ellenőrizze, hogy a biztosító kapcsok nyitott állásban vannak-e.
- 2. Illessze a memóriamodulon lévő bemetszést a memóriamodul foglalatában található fülhöz.
- 3. Addig tolja a memóriamodult a foglalatba, amíg kattanással nem rögzül, és a rögzítőkapcsok a helyükre nem kattannak.
	- **MEGJEGYZÉS:** A rögzítőkapcsok visszatérnek zárt állásba. Ha nem hall kattanást, távolítsa el a memóriamodult, és helyezze be újra.
	- **MEGJEGYZÉS:** Ismételje meg az 1–3. lépést egynél több memóriamodul számítógépbe szereléséhez.

#### **Következõ lépések**

- 1. Szerelje be a [2,5/3,5 hüvelykes merevlemezmeghajtó-rekeszt.](#page-21-0)
- 2. Szerelje fel az [oldalpanelt.](#page-13-0)
- 3. Kövesse a [Miután befejezte a munkát a számítógép belsejében](#page-8-0) című fejezet utasításait.

# **Processzor**

## **A processzor eltávolítása**

#### **Elõfeltételek**

- 1. Kövesse a [Mielőtt elkezdene dolgozni a számítógép belsejében c](#page-5-0)ímű fejezet utasításait.
- 2. Távolítsa el a [2,5/3,5 hüvelykes merevlemezmeghajtó-rekeszt.](#page-19-0)
- 3. Távolítsa el az [oldalpanelt.](#page-11-0)
- 4. Szerelje ki a [ventilátor- és hűtőborda-szerkezetet.](#page-38-0)

**MEGJEGYZÉS:** A processzor normál működés mellett felforrósodhat. Mielőtt megérinti, a hűtőbordának hagyjon elegendő időt a lehűlésre.

**FIGYELMEZTETÉS: Ahhoz, hogy a maximális hűtést biztosítsa a processzornak, ne érintse meg a hőátadó felületet a processzor hűtőjén. Az emberi bőr által termelt zsírok csökkenthetik a hővezető paszta hőátadó képességet.**

#### <span id="page-46-0"></span>**Errõl a feladatról**

Az alábbi ábrák a processzor elhelyezkedését és az eltávolítási folyamatot szemléltetik.

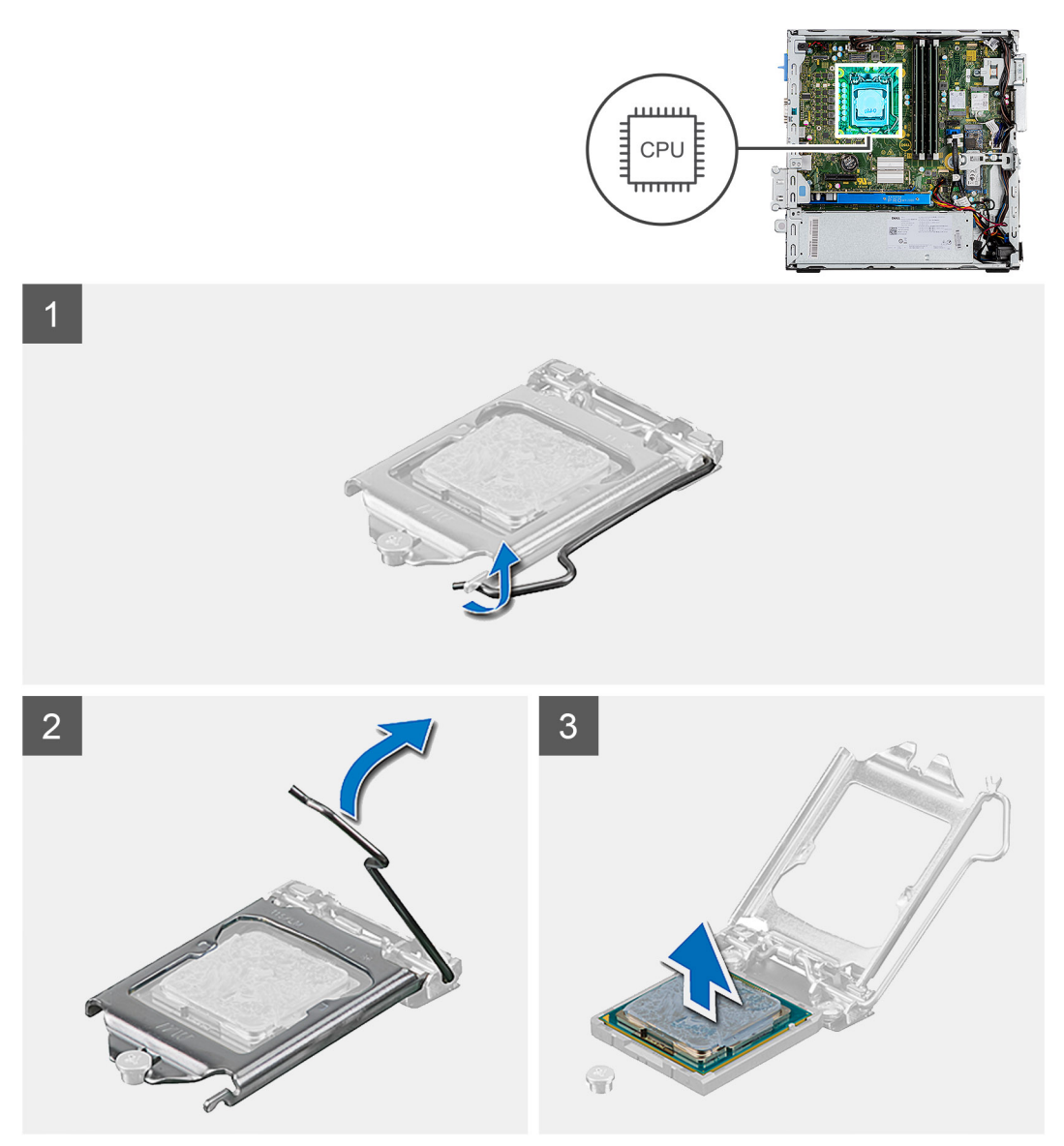

#### **Lépések**

- 1. Nyomja le a kioldókart, majd a processzortól kifelé tolva szabadítsa ki a rögzítőfül alól.
- 2. Nyissa ki teljesen a kioldókart, és nyissa fel a processzor burkolatát.
- 3. Óvatosan emelje ki a processzort az alaplapi foglalatából.

**FIGYELMEZTETÉS: A processzor eltávolítása során ne érintse meg a foglalatban lévő tűket, és ne engedje hogy bármilyen tárgy ráessen a foglalat tűire.**

# **A processzor beszerelése**

### **Elõfeltételek**

Ha valamelyik alkatrész cseréjére van szükség, távolítsa el az eredetileg beszerelt alkatrészt, és ezt követően végezze el a beszerelési eljárást.

#### **Errõl a feladatról**

Az alábbi ábra a processzor elhelyezkedését és a beszerelési folyamatot szemlélteti:

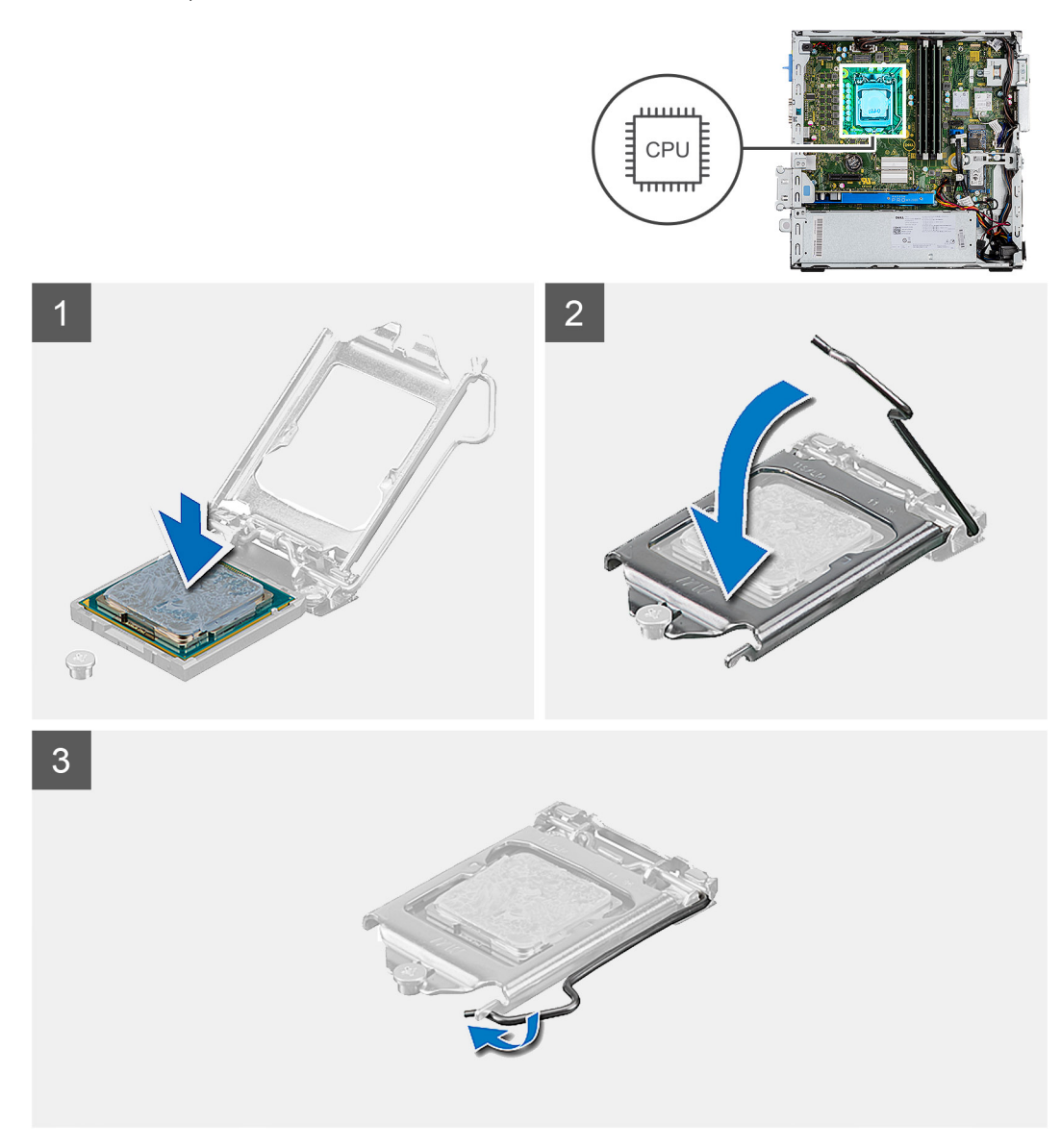

#### **Lépések**

- 1. Győződjön meg arról, hogy a processzorfoglalaton lévő kioldó kar teljes mértékben nyitott állapotban legyen.
- 2. A processzoron lévő bemetszéseket illessze a processzoraljzat füleihez, majd helyezze a processzort az alaplapon található processzoraljzatba.
	- **MEGJEGYZÉS:** Ellenőrizze, hogy a processzor fedővájata az illesztési jel alá kerüljön.
	- **MEGJEGYZÉS:** A processzor 1-es érintkezősarkánál háromszög látható, amely egyezik a processzorfoglalat 1-es érintkezősarkánál látható háromszöggel. Ha a processzor megfelelően van behelyezve, mind a négy sarka egy magasságban van. Ha az egyik vagy több sarok magasabban van, mint a többi, a modul nincs megfelelően behelyezve.
- 3. Amikor sikerült a processzort megfelelően elhelyezni a foglalatban, engedje le a feloldókart, és illessze azt a processzor burkolatán található fül alá.

#### **Következõ lépések**

- 1. Szerelje be a [ventilátor- és hűtőborda-szerkezetet.](#page-38-0)
- 2. Szerelje be a [2,5/3,5 hüvelykes merevlemezmeghajtó-rekeszt.](#page-21-0)
- 3. Szerelje fel az [oldalpanelt.](#page-13-0)

4. Kövesse a [Miután befejezte a munkát a számítógép belsejében](#page-8-0) című fejezet utasításait.

# **Bekapcsológomb**

# **A bekapcsológomb eltávolítása**

#### **Elõfeltételek**

- 1. Kövesse a [Mielőtt elkezdene dolgozni a számítógép belsejében c](#page-5-0)ímű fejezet utasításait.
- 2. Távolítsa el az [oldalpanelt.](#page-11-0)
- 3. Távolítsa el az [elülső előlapot](#page-16-0).
- 4. Távolítsa el a [2,5/3,5 hüvelykes merevlemezmeghajtó-rekeszt.](#page-19-0)
- 5. Távolítsa el a [merevlemez-meghajtó és optikai meghajtó konzolt](#page-28-0).

#### **Errõl a feladatról**

Az alábbi ábrák a bekapcsológomb elhelyezkedését és az eltávolítási folyamatot szemléltetik.

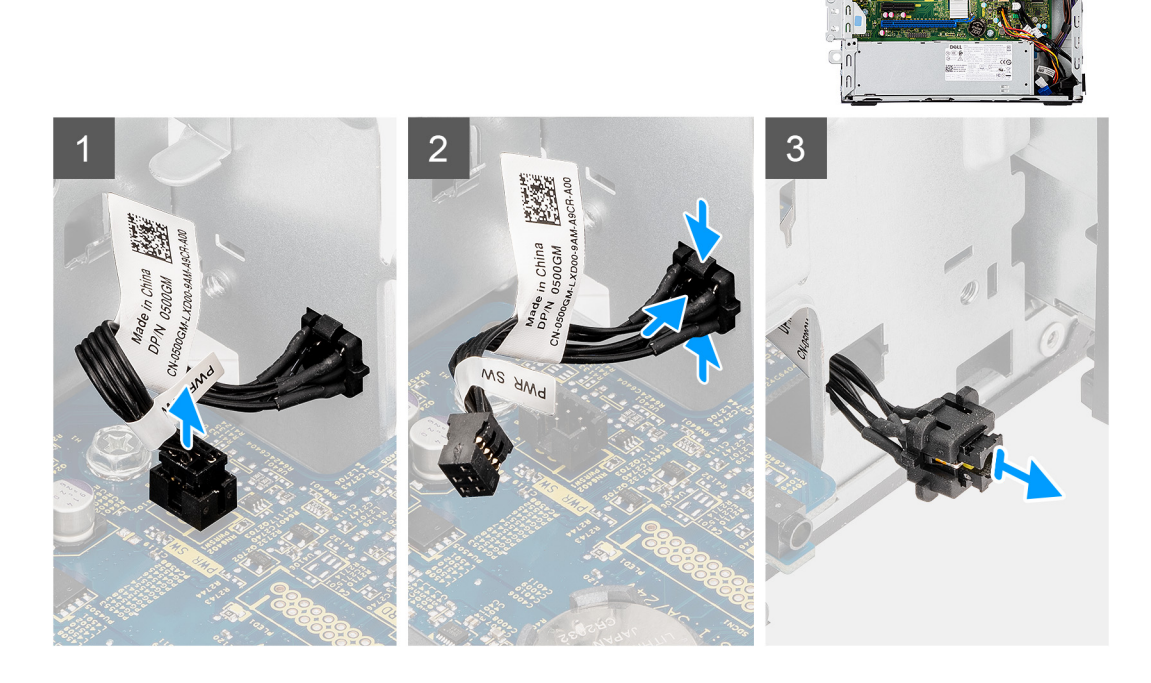

#### **Lépések**

- 1. Válassza le a bekapcsológomb kábelét az alaplapi csatlakozóról.
- 2. Nyomja le a bekapcsológomb fején levő kioldófüleket, majd csúsztassa ki a bekapcsológomb kábelét a számítógépház elülső részéből.
- 3. Húzza ki a bekapcsológomb kábelét a számítógépből.

## **A bekapcsológomb beszerelése**

#### **Elõfeltételek**

Ha valamelyik alkatrész cseréjére van szükség, távolítsa el az eredetileg beszerelt alkatrészt, és ezt követően végezze el a beszerelési eljárást.

#### **Errõl a feladatról**

Az alábbi ábrák a bekapcsológomb elhelyezkedését és a beszerelési folyamatot szemléltetik.

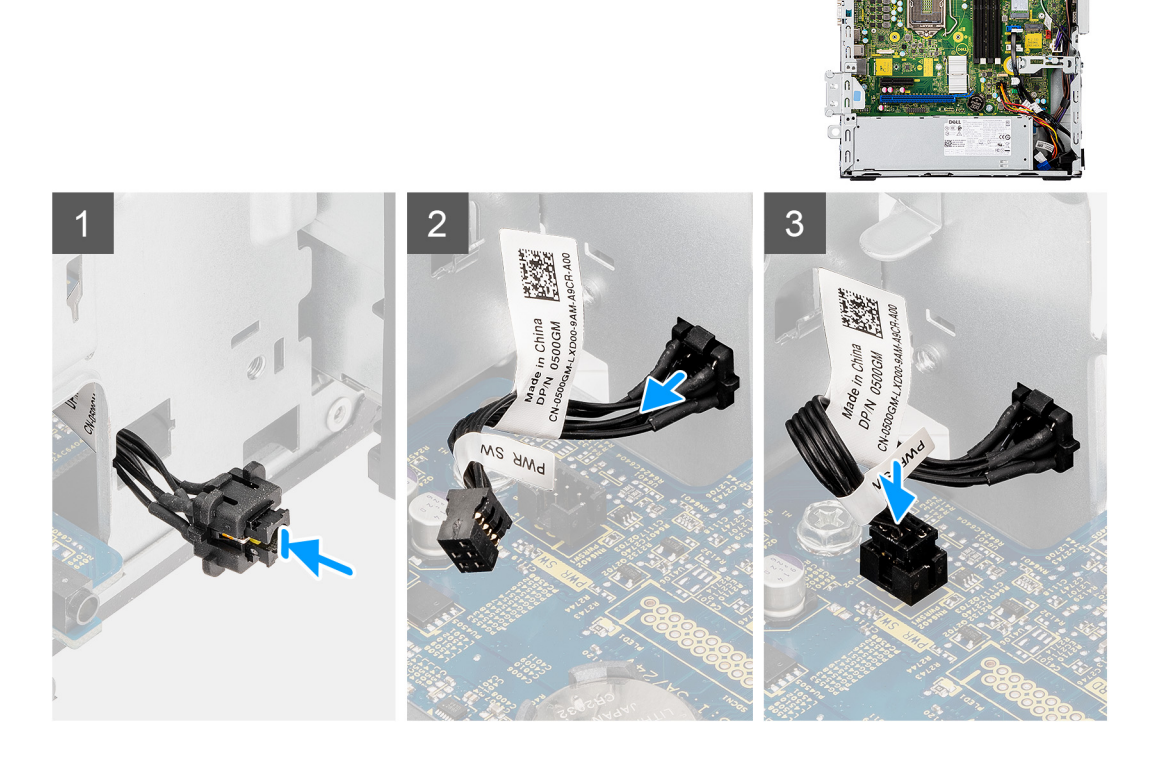

#### **Lépések**

- 1. Helyezze a bekapcsológomb kábelét a számítógép elején található foglalatba, és addig nyomja a bekapcsológomb fejét, amíg a helyére nem pattan a számítógépházban.
- 2. Illessze és csatlakoztassa a bekapcsológomb kábelét az alaplapi csatlakozóhoz.

#### **Következõ lépések**

- 1. Szerelje be a [merevlemez-meghajtó és optikai meghajtó konzolt](#page-29-0).
- 2. Szerelje be a [2,5/3,5 hüvelykes merevlemezmeghajtó-rekeszt.](#page-21-0)
- 3. Szerelje fel az [elülső előlapot](#page-17-0).
- 4. Szerelje fel az [oldalpanelt.](#page-13-0)
- 5. Kövesse a [Miután befejezte a munkát a számítógép belsejében](#page-8-0) című fejezet utasításait.

# **Tápegység**

# **A tápegység eltávolítása**

#### **Elõfeltételek**

- 1. Kövesse a [Mielőtt elkezdene dolgozni a számítógép belsejében c](#page-5-0)ímű fejezet utasításait.
- 2. Távolítsa el az [oldalpanelt.](#page-11-0)
- 3. Távolítsa el a [2,5 hüvelykes merevlemezmeghajtó-szerkezetet.](#page-19-0)
- 4. Távolítsa el a [merevlemez-meghajtó és optikai meghajtó konzolt](#page-28-0).

#### **Errõl a feladatról**

Az alábbi ábrák a tápegység elhelyezkedését és az eltávolítási folyamatot szemléltetik.

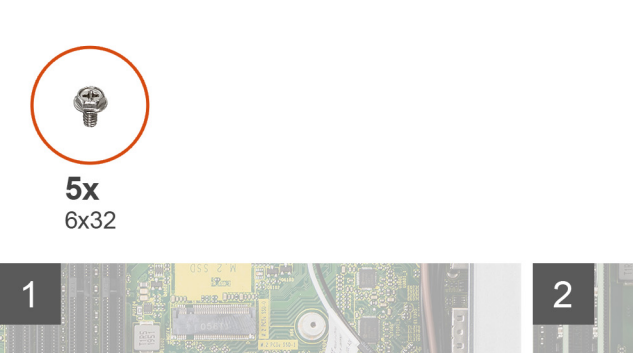

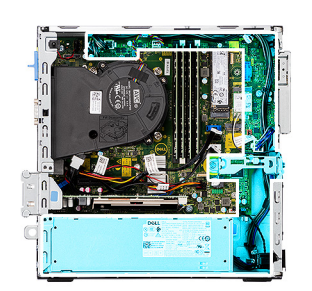

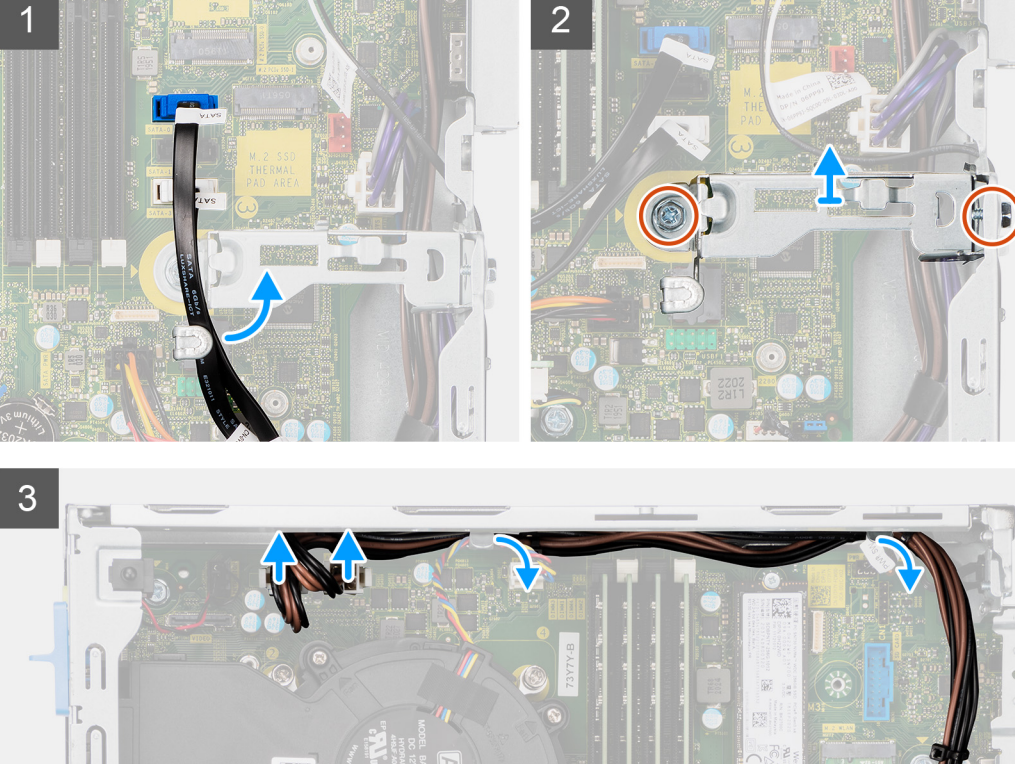

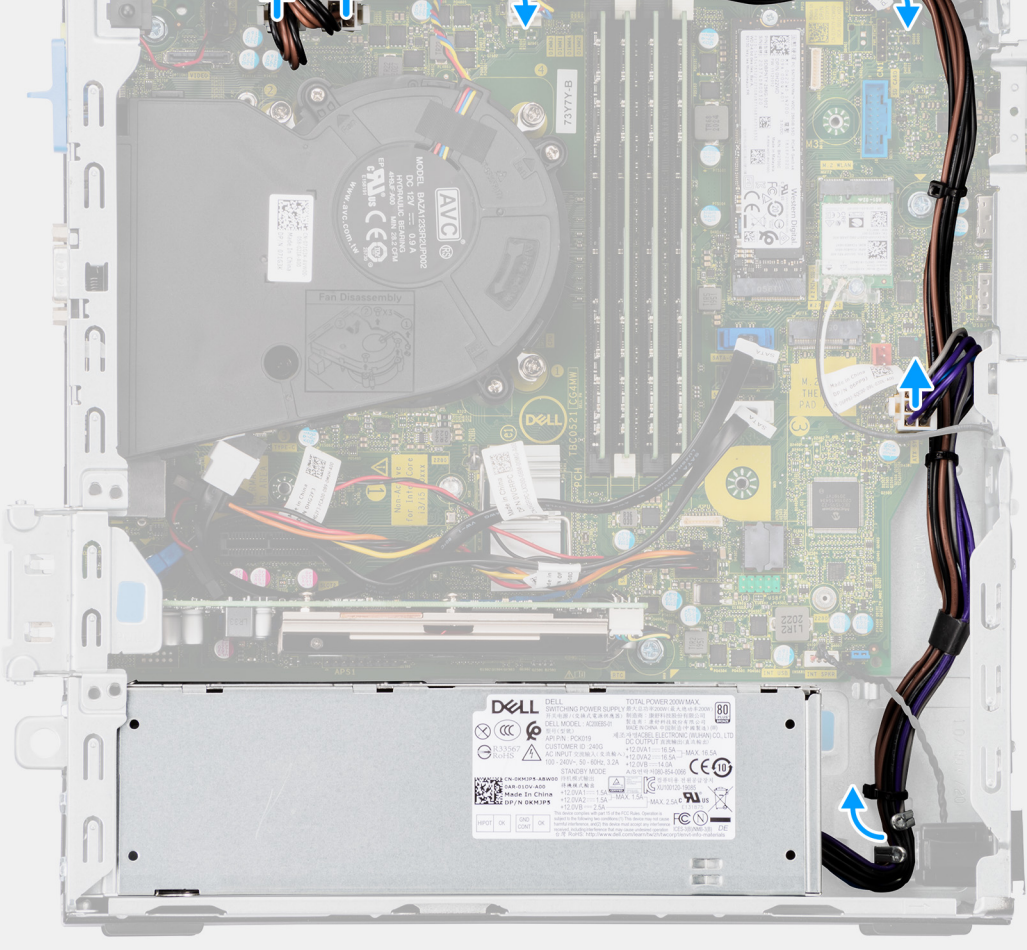

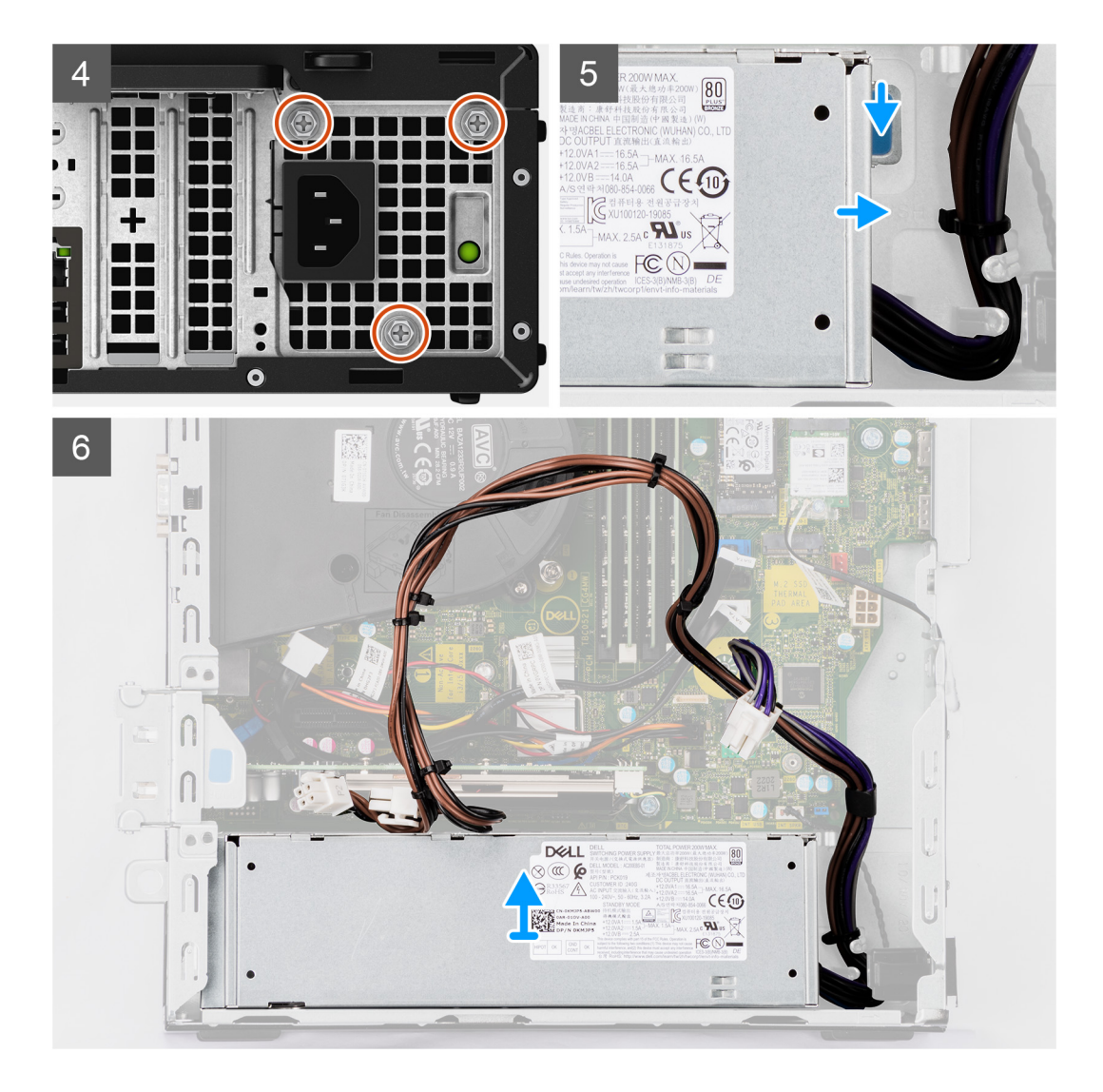

- 1. Távolítsa el az optikai meghajtó SATA-kábeleit a tartókereten levő rögzítőkapocsból.
- 2. Távolítsa el a két csavart (M6X32), és csúsztassa ki a rögzítőkeretet a foglalatából.
- 3. Csatlakoztassa le a tápegység kábelét, és fejtse ki a kábelt a számítógépházon lévő kábelvezetőkből.
- 4. Távolítsa el a tápegységet a számítógépházhoz rögzítő három csavart (M6x32).
- 5. Nyomja el a biztosító kapcsot a tápegységnek a számítógépházból való kioldásához.
- 6. Csúsztassa el és emelje ki a tápegységet a számítógépházon lévő foglalatából.

# **A tápegység beszerelése**

#### **Elõfeltételek**

Ha valamelyik alkatrész cseréjére van szükség, távolítsa el az eredetileg beszerelt alkatrészt, és ezt követően végezze el a beszerelési eljárást.

#### **Errõl a feladatról**

Az alábbi ábra a tápegység elhelyezkedését és a beszerelési folyamatot szemlélteti.

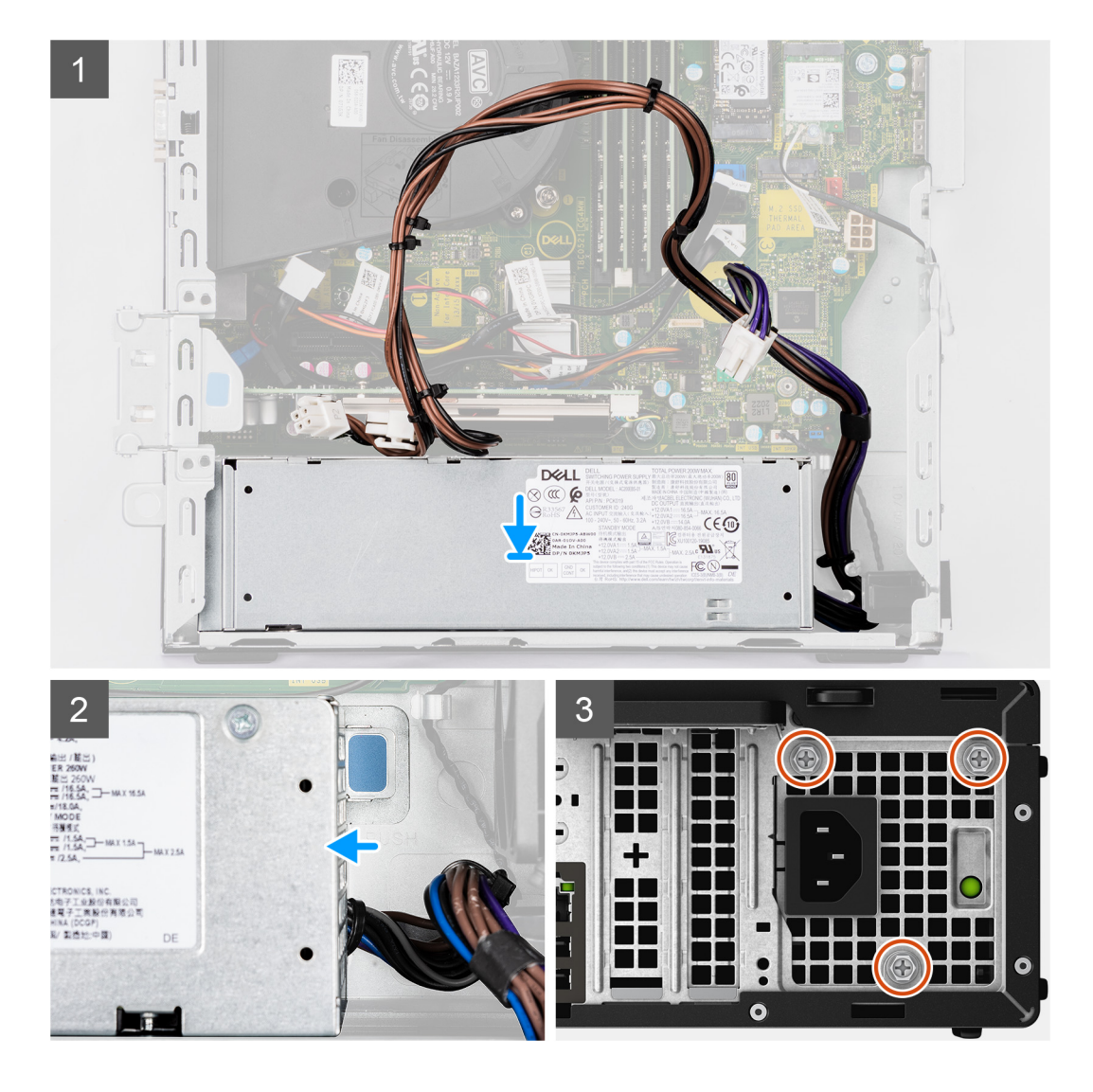

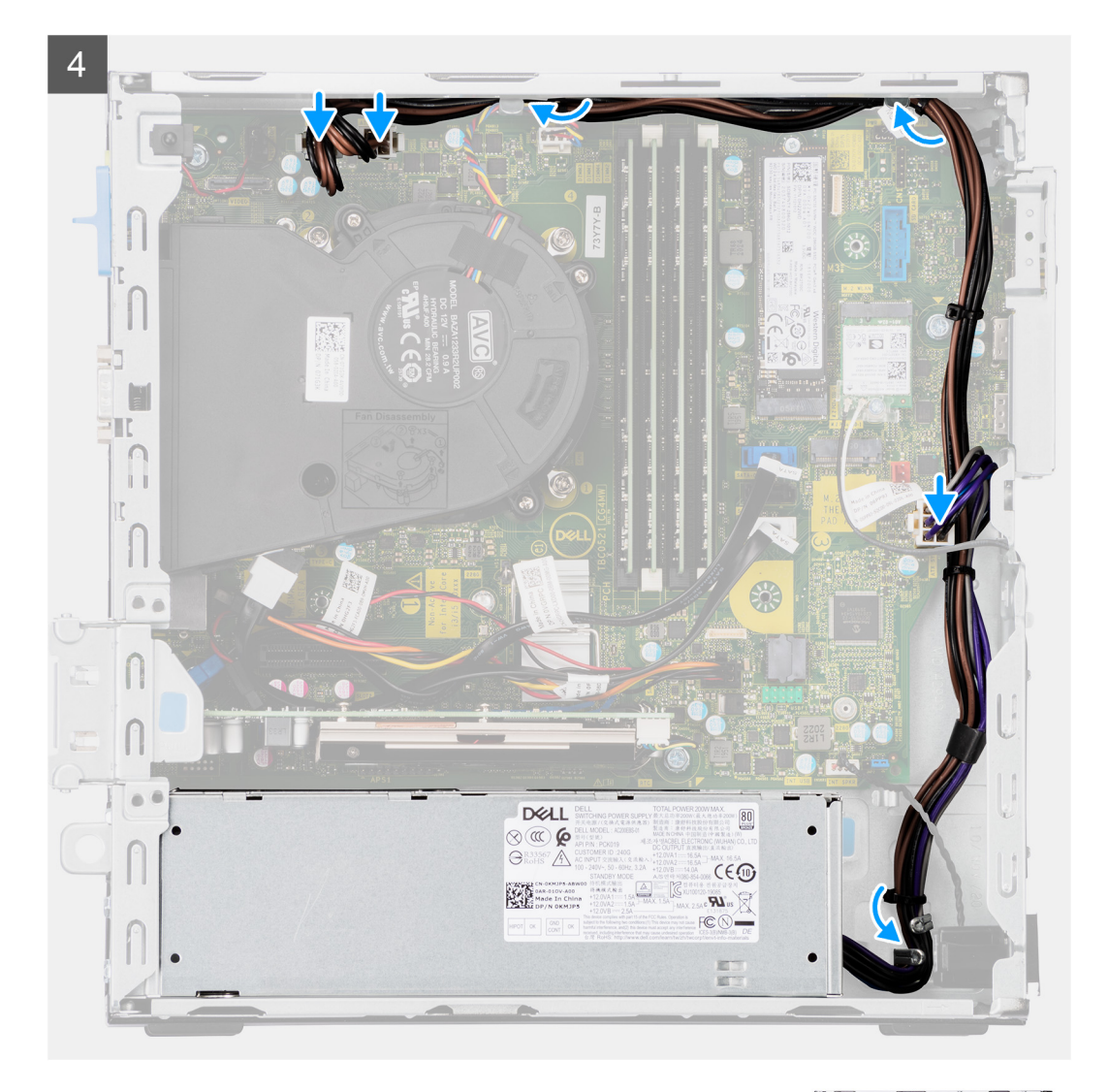

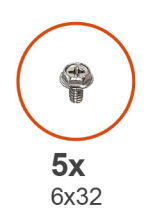

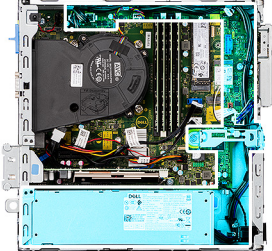

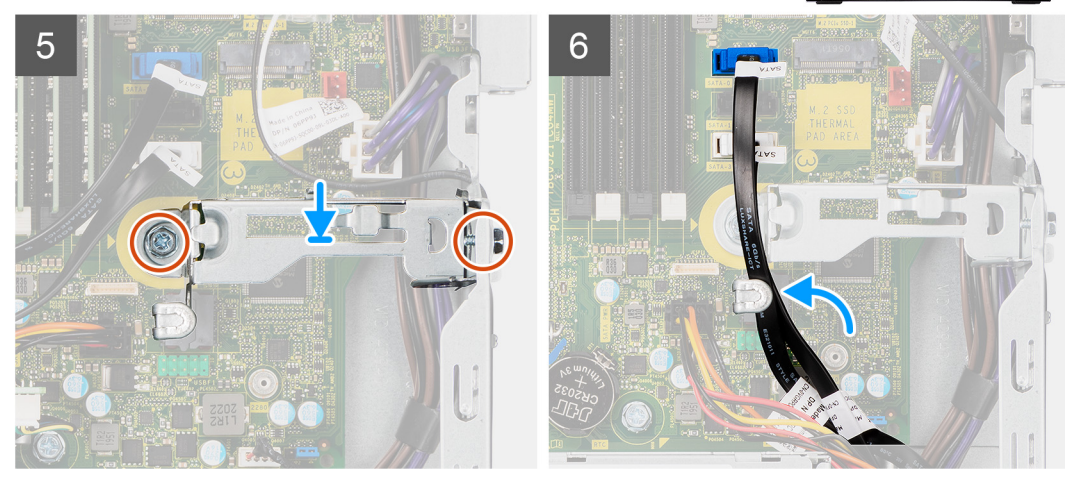

- 1. Igazítsa a helyére, és helyezze be a tápegységet a számítógépházon lévő foglalatba.
- 2. Csúsztassa a tápegységet a foglalatba, amíg az a helyére nem pattan.
- 3. Hajtsa vissza a három csavart (M6X32), amelyek a tápegységet a számítógépházhoz rögzítik.
- 4. Vezesse a tápegység kábeleit a kábelvezetőkben, majd csatlakoztassa az alaplapi csatlakozókhoz.
- 5. Helyezze a rögzítőkeretet a foglalatába, majd rögzítse két csavarral (M6X32).
- 6. Vezesse át az optikai meghajtó SATA-kábeleit a tartókereten levő rögzítőkapcson.

#### **Következõ lépések**

- 1. Szerelje be a [2,5 hüvelykes merevlemezmeghajtó-szerkezetet.](#page-21-0)
- 2. Szerelje be a [merevlemez-meghajtó és optikai meghajtó konzolt](#page-29-0).
- 3. Szerelje fel az [oldalpanelt.](#page-13-0)
- 4. Kövesse a [Miután befejezte a munkát a számítógép belsejében](#page-8-0) című fejezet utasításait.

# **Alaplap**

# **Kis méretű OptiPlex 7090 – Az alaplap jelölései**

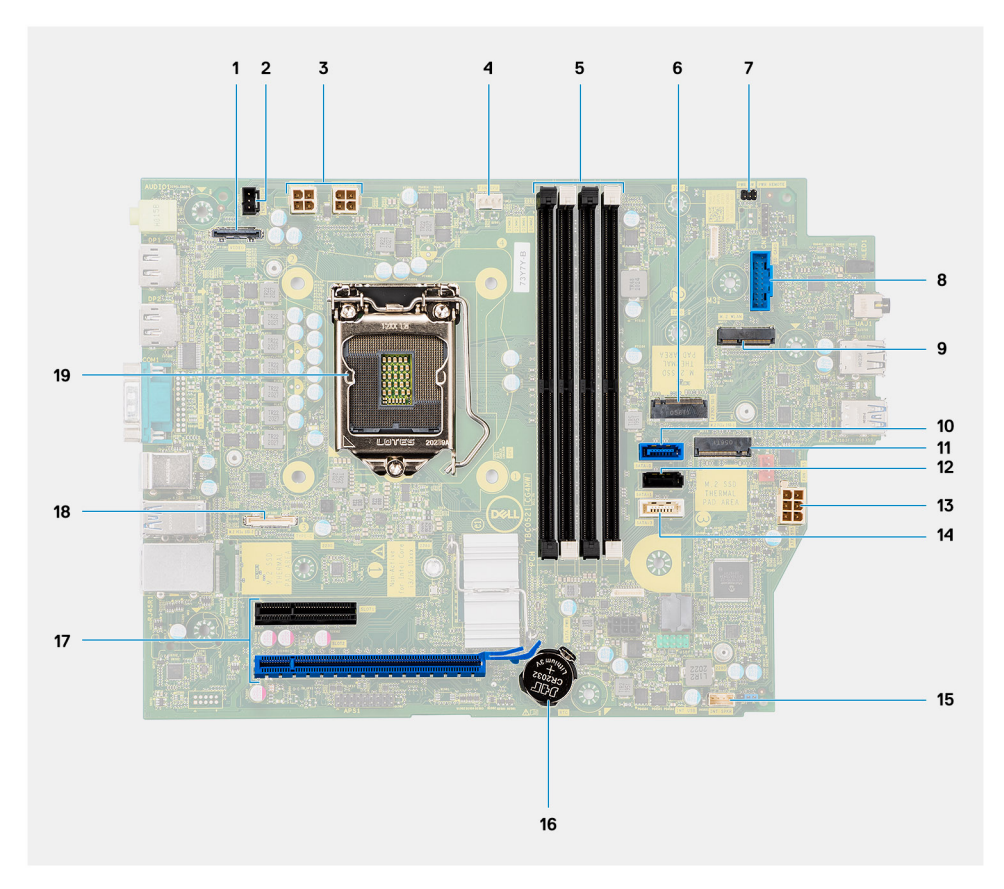

- 1. Videocsatlakozó
- 2. Behatolásjelző kapcsoló csatlakozó
- 3. ATX CPU tápcsatlakozó
- 4. Processzorventilátor csatlakozója
- 5. Memóriamodul csatlakozó
- 6. M.2 SSD PCIe csatlakozó
- 7. Bekapcsológomb csatlakozója
- 8. SD-kártya-olvasó csatlakozója
- 9. M.2 WLAN-foglalat
- 10. SATA 0 csatlakozó
- 11. M.2 SSD PCIe csatlakozó
- 12. SATA 1 csatlakozó
- 13. ATX rendszer tápcsatlakozó
- 14. SATA 3 csatlakozó
- 15. Belső hangszórókábel-csatlakozó
- 16. Gombelem
- 17. PCIe x16 (Slot2) and PCIe x4 (Slot1)
- 18. Type-C csatlakozó
- 19. Processzorfoglalat

# **Az alaplap eltávolítása**

#### **Elõfeltételek**

- 1. Kövesse a [Mielőtt elkezdene dolgozni a számítógép belsejében c](#page-5-0)ímű fejezet utasításait.
- 2. Távolítsa el az [oldalpanelt.](#page-11-0)
- 3. Távolítsa el az [elülső előlapot](#page-16-0).
- 4. Távolítsa el a [2,5/3,5 hüvelykes merevlemezmeghajtó-rekeszt.](#page-19-0)
- 5. Távolítsa el a [grafikus kártyát.](#page-39-0)
- 6. Távolítsa el az [SSD-meghajtót.](#page-23-0)
- 7. Távolítsa el a [WLAN-kártyát.](#page-35-0)
- 8. Távolítsa el a [ventilátorszerkezetet](#page-38-0).
- 9. Távolítsa el a [memóriamodulokat.](#page-43-0)
- 10. Távolítsa el a [processzort.](#page-45-0)

#### **Errõl a feladatról**

Az alábbi ábrák az alaplap elhelyezkedését és az eltávolítási folyamatot szemléltetik.

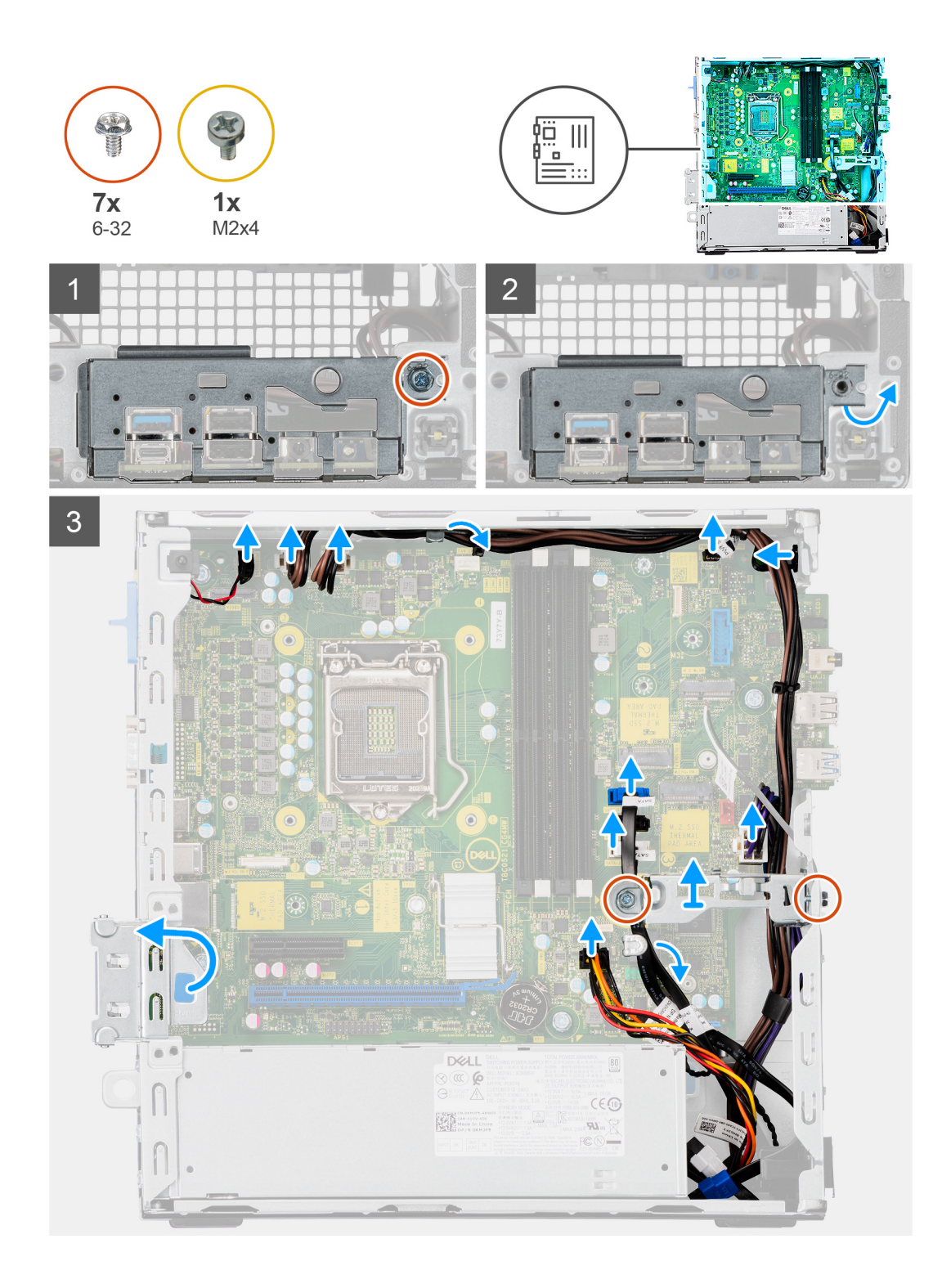

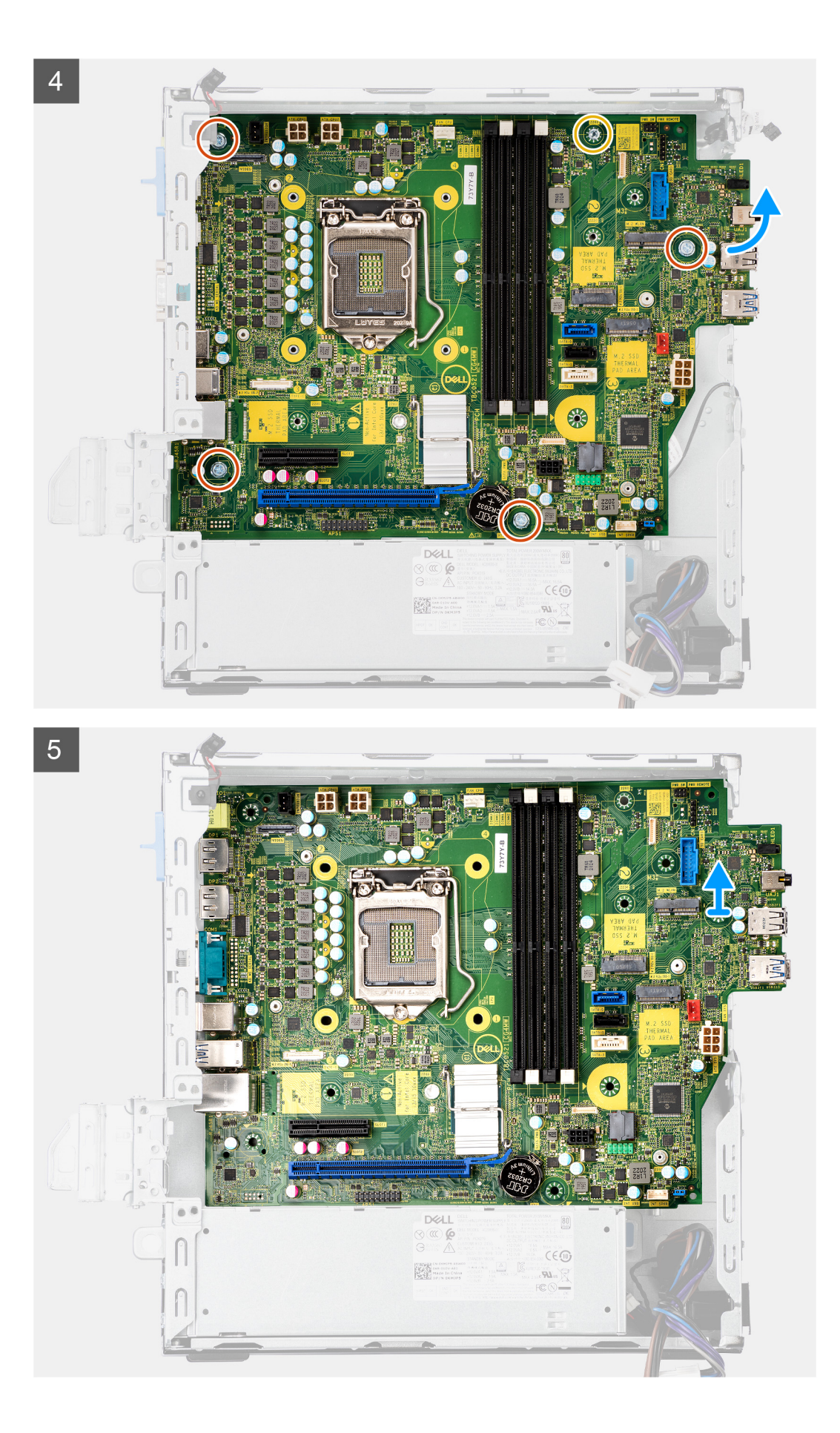

- 1. Távolítsa el az előlapi I/O-keretet a számítógépházhoz rögzítő csavart (6-32).
- 2. Emelje le az előlapi I/O-panelt a számítógépházról.
- 3. Fejtse ki a SATA-kábeleket a fémkereten lévő rögzítőkapocsból.
- 4. Távolítsa el a két csavart (6-32) a fémkeretből az M.2 SSD-foglalat fölül, és emelje le a rendszerről.
- 5. Válassza le a következő kábeleket az alaplapi csatlakozójukról:
	- Behatolásjelző kapcsoló
	- ATX alaplapi tápkábelek
	- Bekapcsológomb
	- ATX CPU tápkábel
	- SATA-adatkábelek
	- SATA-tápkábel
	- Ventilátorkábel
- 6. Távolítsa el az alaplapot a számítógépházhoz rögzítő négy csavart (6-32) és a magasított fejű csavart (M2x4).
- 7. A hátsó I/O-panelt csúsztassa jobbra, és az így szabaddá tett alaplapot emelje ki az alaplapot a számítógépházból.

# **Az alaplap beszerelése**

### **Elõfeltételek**

Ha valamelyik alkatrész cseréjére van szükség, távolítsa el az eredetileg beszerelt alkatrészt, és ezt követően végezze el a beszerelési eljárást.

### **Errõl a feladatról**

A következő ábra az alaplap elhelyezkedését és a beszerelési folyamatot szemlélteti.

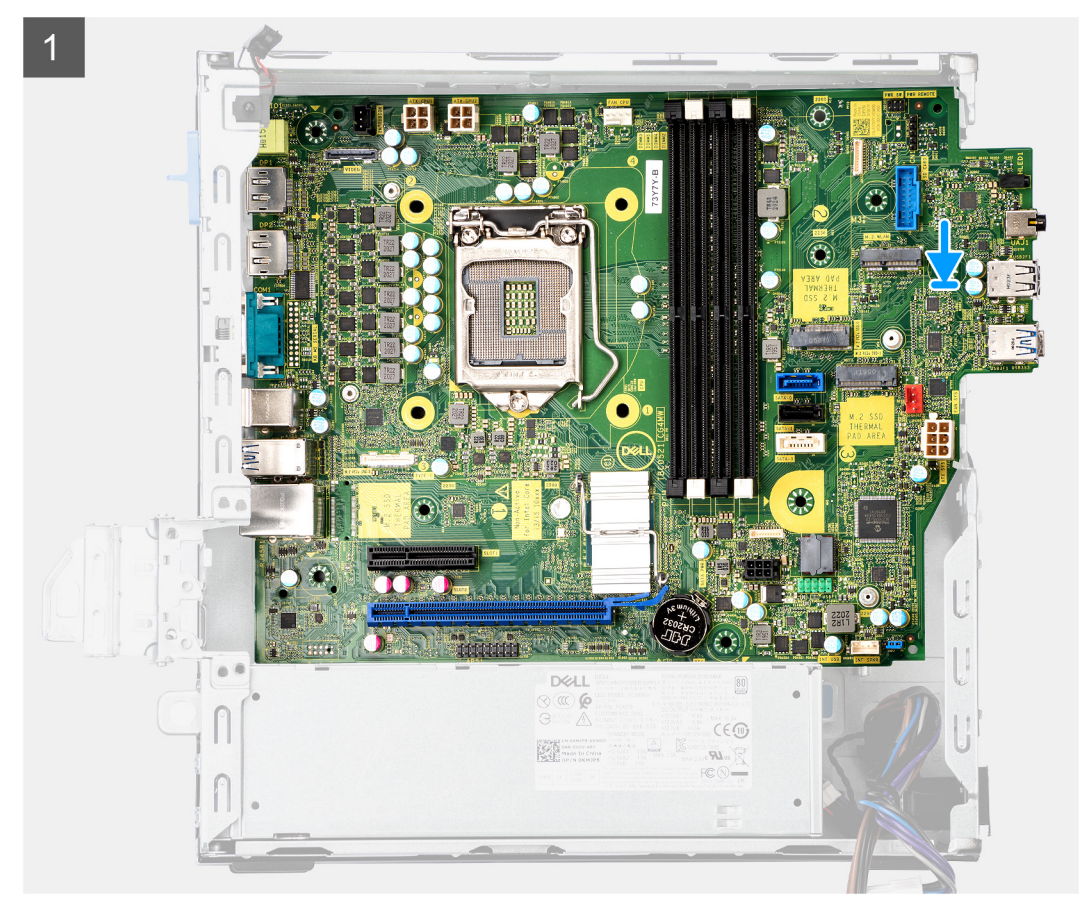

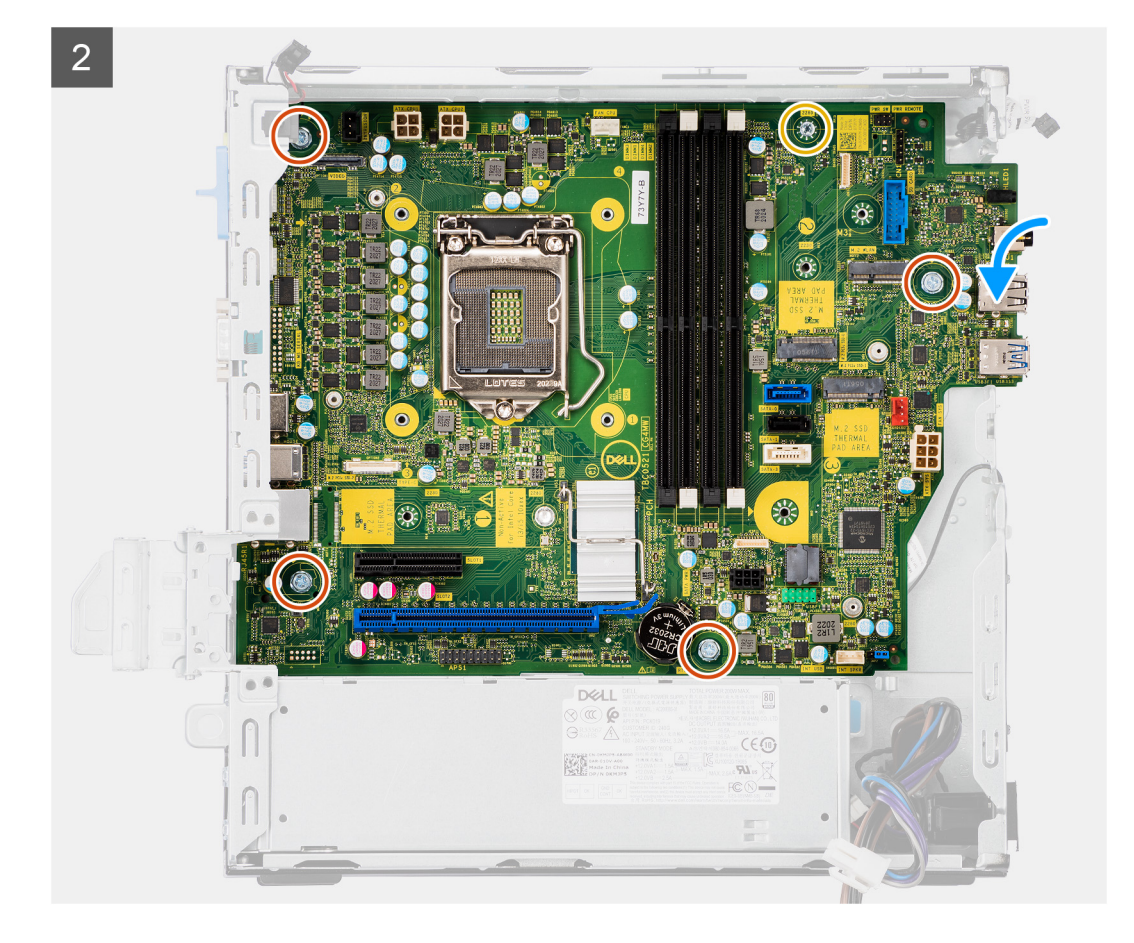

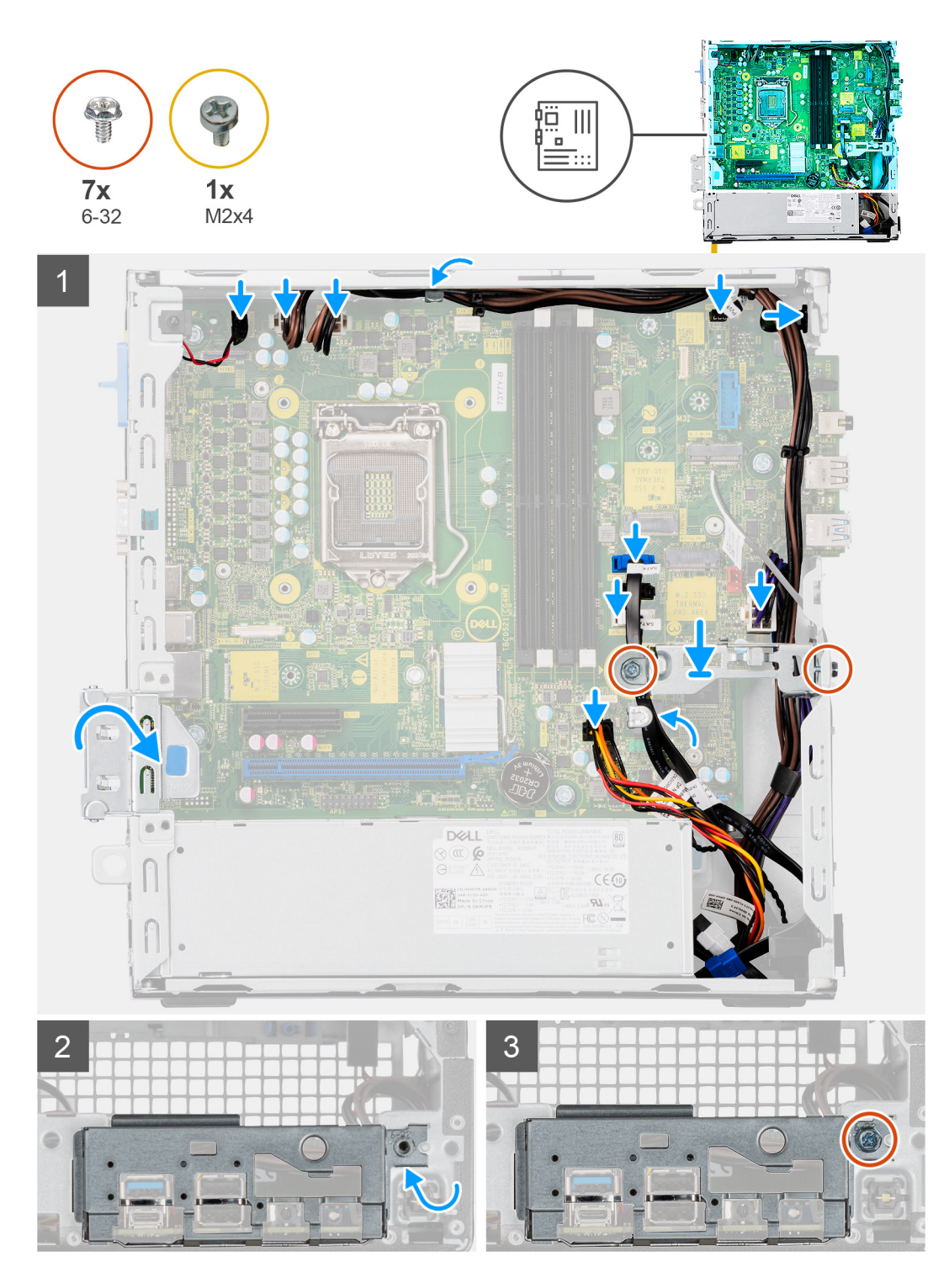

- 1. Illessze az alaplapot a számítógépházba, hogy az alaplap hátulján lévő csatlakozók a számítógépház hátfalán lévő foglalatokkal egy szintbe kerüljenek, majd eressze le az alaplapot.
- 2. Hajtsa vissza a négy csavart (6-32) és a magasított fejű csavart (M2X4) az alaplap számítógépházhoz rögzítéséhez.
- 3. Csatlakoztassa a következő kábeleket a megfelelő alaplapi csatlakozókhoz:
	- Behatolásjelző kapcsoló
	- ATX alaplapi tápkábelek
	- Bekapcsológomb
	- ATX CPU tápkábel
	- SATA-adatkábelek
- SATA-tápkábel
- Rendszerventilátor kábele
- 4. Helyezze a fémkonzolt az alaplap és a ház eleje fölé, majd hajtsa be a két csavart (6-32).
- 5. Vezesse a SATA-kábeleket a fémkonzol kábelvezetőiben.
- 6. Igazítsa be és engedje le az I/O-panelt a számítógépházon található foglalatba.
- 7. Hajtsa vissza az I/O-panelt a számítógépházhoz rögzítő csavarokat (6-32).

#### **Következõ lépések**

- 1. Szerelje be a [processzort.](#page-46-0)
- 2. Szerelje be a [ventilátorszerkezetet](#page-38-0).
- 3. Szerelje be a [WLAN-kártyát](#page-36-0).
- 4. Szerelje be az [SSD-meghajtót.](#page-24-0)
- 5. Szerelje be a [memóriamodulokat.](#page-44-0)
- 6. Szerelje be a [videokártyát.](#page-40-0)
- 7. Szerelje be a [2,5/3,5 hüvelykes merevlemezmeghajtó-rekeszt.](#page-21-0)
- 8. Szerelje fel az [oldalpanelt.](#page-13-0)
- 9. Kövesse a [Miután befejezte a munkát a számítógép belsejében](#page-8-0) című fejezet utasításait.

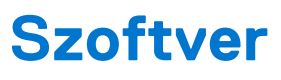

Ebben a fejezetben a támogatott operációs rendszereket ismertetjük, továbbá az illesztőprogramok megfelelő módon való telepítéséhez nyújtunk útmutatást.

# **Illesztőprogramok és letöltések**

Az illesztőprogramok hibaelhárítása, letöltése vagy telepítése során javasoljuk, hogy olvassa el a Dell-tudásbázis illesztőprogramokkal és letöltésekkel foglalkozó cikkét [\(SLN128938](https://www.dell.com/support/article/sln128938/drivers-and-downloads-faqs)).

# **Rendszerbeállítás**

**FIGYELMEZTETÉS: Ha nem szakértő szintű felhasználó, ne módosítsa a BIOS program beállításait. Bizonyos módosítások a számítógép hibás működését idézhetik elő.**

**MEGJEGYZÉS:** A BIOS-beállítási program használata előtt a későbbi felhasználás céljából lehetőleg írja le a BIOS-beállítási program നി képernyőn látható információkat.

A BIOS-beállítási program a következő célokra használható:

- Információk megtekintése a számítógép hardvereiről, mint a RAM mennyisége vagy a merevlemez mérete.
- A rendszerkonfigurációs adatok módosítása
- A felhasználó által kiválasztható beállítások aktiválása és módosítása, mint a felhasználói jelszó, a telepített merevlemez típusa, alapeszközök engedélyezése és letiltása.

# **Rendszerindító menü**

Az érvényes rendszerindító eszközök listáját tartalmazó egyszeri rendszerindító menü elindításához a Dell logó megjelenésekor nyomja meg az <F12> billentyűt. Ebben a menüben a diagnosztikai és BIOS-beállítások is megtalálhatók. A rendszerindító menüben felsorolt eszközök listája a rendszerben megtalálható, rendszerindításra alkalmas eszközök körétől függ. Ez a menü abban az esetben lehet hasznos, ha egy konkrét eszközről szeretné elindítani az eszközt, vagy diagnosztikát szeretne végezni a rendszeren. A rendszerindító menü módosítása nem változtatja meg a BIOS-ban tárolt rendszerindítási sorrendet.

Az opciók:

- UEFI Boot:
	- Windows Boot Manager
- Egyéb opciók:
	- BIOS beállítás
	- BIOS frissítés
	- Diagnosztika
	- Rendszerindítási üzemmód beállítások módosítása

# **Navigációs billentyűk**

**MEGJEGYZÉS:** A legtöbb rendszerbeállítási opció esetén az elvégzett módosításokat a rendszer rögzíti, de azok csak a rendszer újraindítása után lépnek érvénybe.

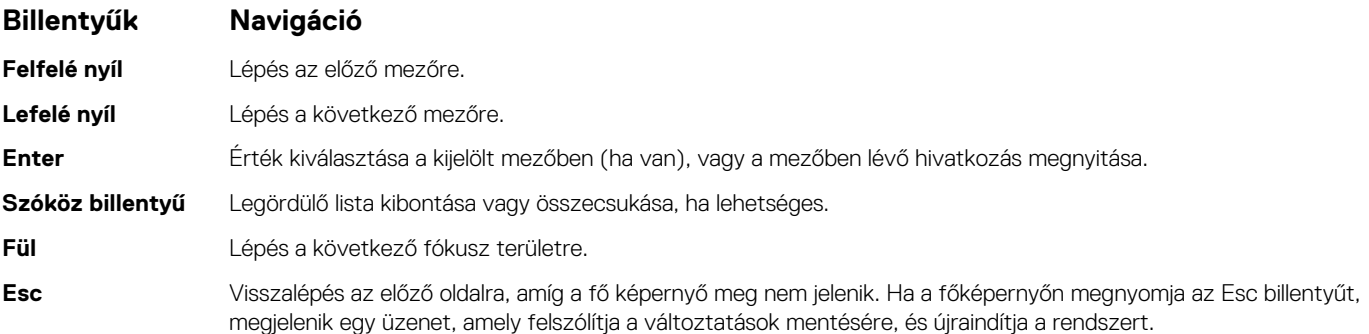

# **Rendszerindítási sorrend**

A rendszerindítási sorrend lehetővé teszi a rendszerindító eszközök rendszertelepítésnél meghatározott sorrendjének megkerülését, és a rendszernek egy adott eszközre (például: optikai vagy merevlemezre) történő indítását. A bekapcsolási önteszt (POST) során, amíg a Dell embléma látható:

- Hozzáférés a rendszerbeállításhoz az F2 billentyű lenyomásával
- Egyszeri rendszerindítási menü előhívása az F12 billentyű lenyomásával.

Az egyszeri rendszerindítási menü azokat az eszközöket jeleníti meg, amelyekről a rendszer indítható, valamint diagnosztikai opciókat ajánl fel. A rendszerindítási opciók az alábbiak:

- Eltávolítható meghajtó (ha van)
- STXXXX meghajtó **MEGJEGYZÉS:** A XXXX a SATA-meghajtó számát jelöli.
- Optikai meghajtó (ha van)
- SATA-merevlemez (ha van)
- Diagnosztika
	- **MEGJEGYZÉS:** A **Diagnostics** lehetőség kiválasztása megjeleníti a **SupportAssist** képernyőt.

A rendszerindítási sorrend a rendszerbeállítás képernyő elérésére is biztosít opciókat.

# **A System Setup képernyőn elérhető beállítások**

**MEGJEGYZÉS:** A számítógéptől és a hozzá tartozó eszközöktől függően előfordulhat, hogy az alábbiakban felsorolt opciók nem jelennek meg.

#### **3. táblázat: Rendszerbeállítási opciók – System information menü**

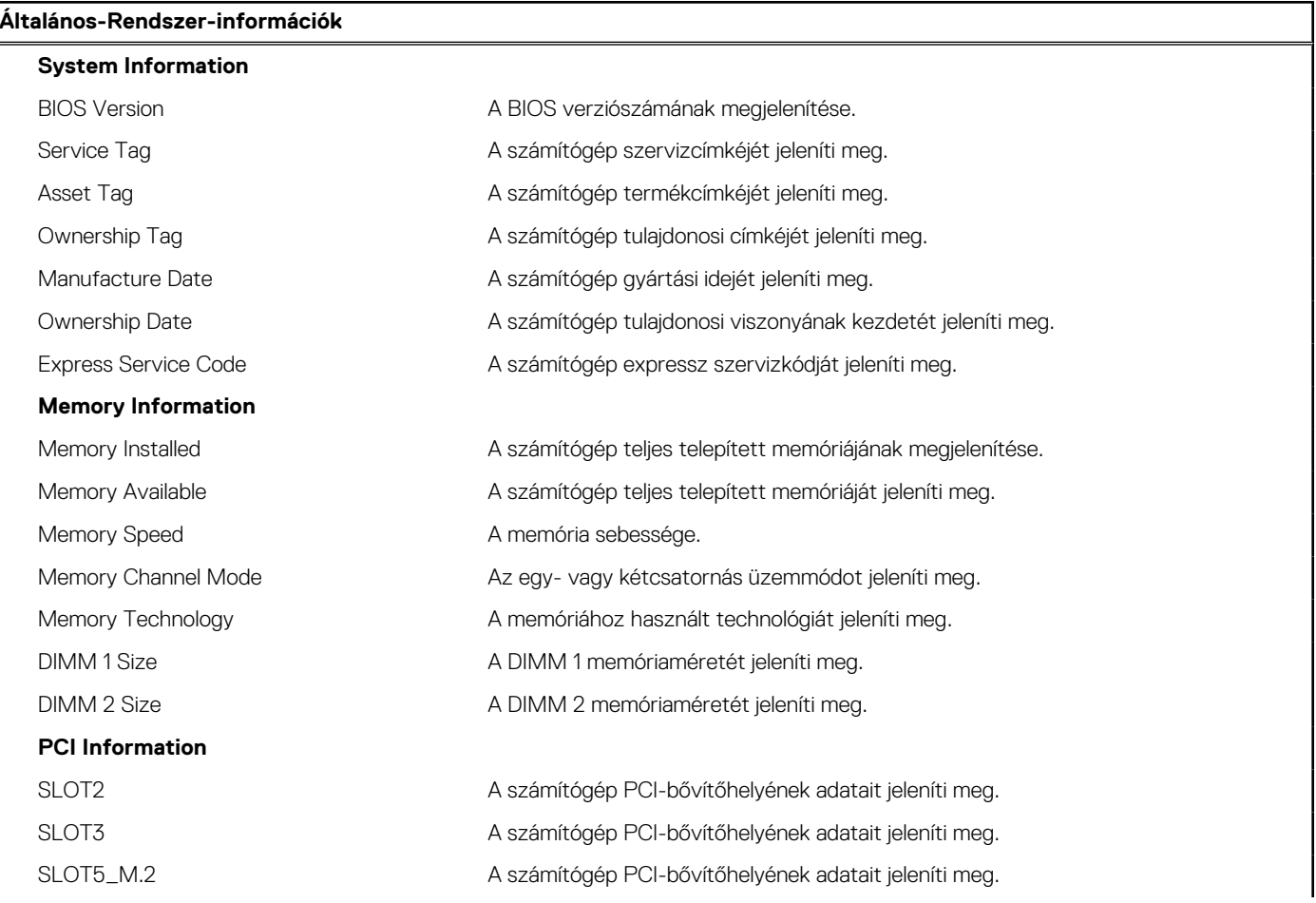

### **3. táblázat: Rendszerbeállítási opciók – System information menü (folytatódik)**

## **Általános-Rendszer-információk Processor Information** Processor Type **Megjeleníti** a processzor típusát. Core Count A processzoronkénti magok számát jeleníti meg. Processor ID Megjeleníti a processzor azonosító kódját. Current Clock Speed Az aktuális processzorórajelet jeleníti meg. Minimum Clock Speed A minimális processzorórajelet jeleníti meg. Maximum Clock Speed A maximális processzorórajelet jeleníti meg. Processor L2 Cache A processzor L2 gyorsítótárának méretét jeleníti meg. Processor L3 Cache A processzor L2 gyorsítótárának méretét jeleníti meg. HT Capable **Megjeleníti, hogy a processzor támogatja-e a HyperThreading (HT) technológiát.** 64-Bit Technology Megjeleníti, hogy a számítógép 64 bites technológiát használ-e. **Device Information** SATA-0 **A számítógép SATA-eszközeinek adatait jeleníti meg.** A számítógép SATA-eszközeinek adatait jeleníti meg. SATA-1 **A számítógép SATA-eszközeinek adatait jeleníti meg.** A számítógép SATA-eszközeinek adatait jeleníti meg. M.2 PCIe SSD-2 Megjeleníti a számítógép M.2 PCIe SSD eszközének adatait. LOM MAC Address A számítógép LOM MAC-címét jeleníti meg. Video Controller **Megjeleníti a számítógépen használt videovezérlő** típusát. Audio Controller **Megjeleníti a számítógépen használt audiovezérlő** információit. Wi-Fi Device **Megjeleníti a számítógép vezeték nélküli eszközének adatait.** Bluetooth Device **Megjeleníti a számítógép Bluetooth-eszközének adatait. Boot Sequence** Boot Sequence **A** rendszerindítási sorrend megjelenítése. Boot List Option **Az elérhető indítási opciók megjelenítése**. **UEFI Boot Path Security** Mindig, belső merevlemez-meghajtót kivéve | A funkcióval szabályozhatja, hogy a rendszer megkérje-e a felhasználót a rendszergazdai jelszó megadására, amikor UEFI indítási útvonalról végez rendszerindítást az F12 billentyűvel megnyitható rendszerindítási menüből. Alapértelmezett beállítás: Enabled Always A funkcióval szabályozhatja, hogy a rendszer megkérje-e a felhasználót a rendszergazdai jelszó megadására, amikor UEFI indítási útvonalról végez rendszerindítást az F12 billentyűvel megnyitható rendszerindítási menüből. Alapértelmezett beállítás: Disabled Never A funkcióval szabályozhatja, hogy a rendszer megkérje-e a felhasználót a rendszergazdai jelszó megadására, amikor UEFI indítási útvonalról végez rendszerindítást az F12 billentyűvel megnyitható rendszerindítási menüből. Alapértelmezett beállítás: Disabled **Date/Time MM/DD/YY** formátumban megjeleníti az aktuális dátumot és HH:MM:SS AM/PM formátumban az aktuális időt.

#### **4. táblázat: Rendszerbeállítási opciók – System Configuration menü**

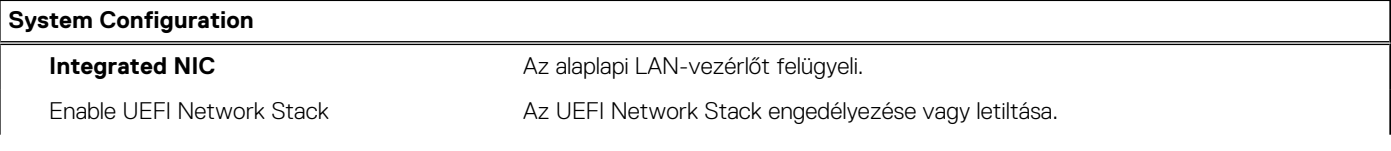

### **4. táblázat: Rendszerbeállítási opciók – System Configuration menü (folytatódik)**

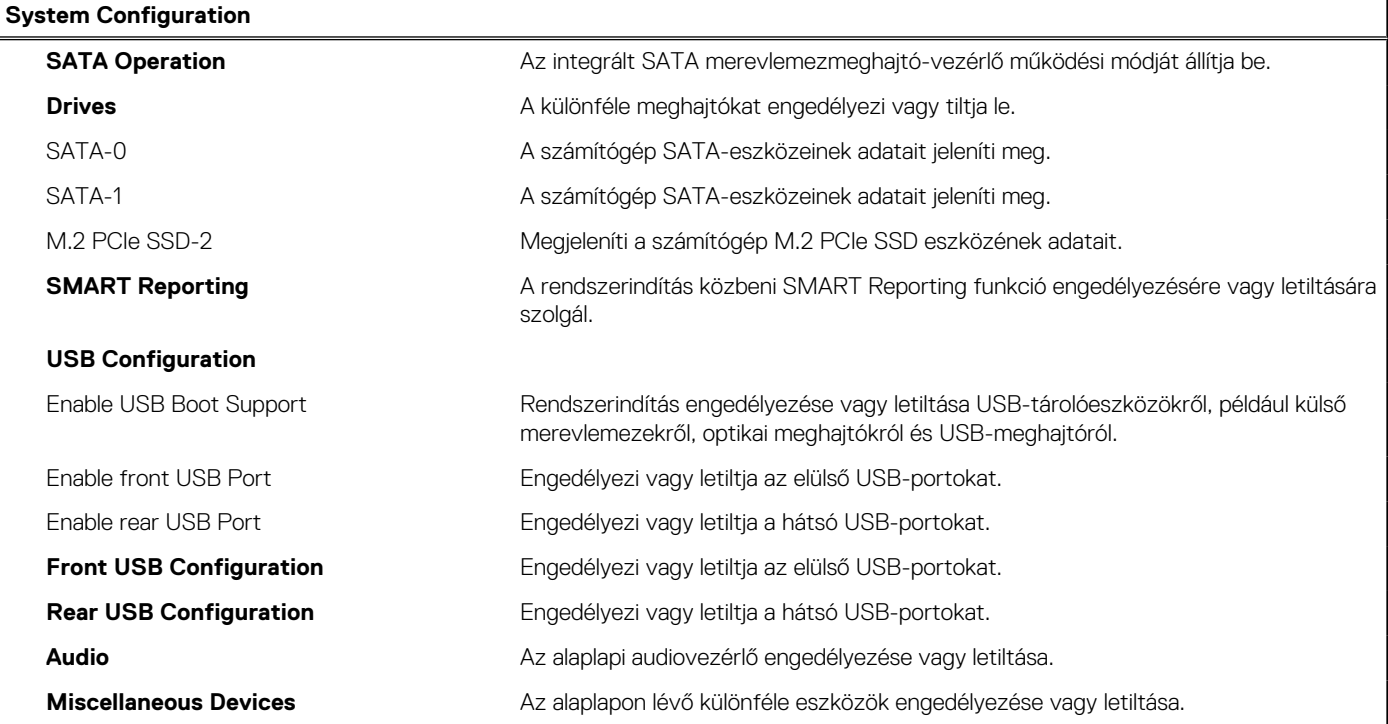

## **5. táblázat: Rendszerbeállítási opciók – Video menü**

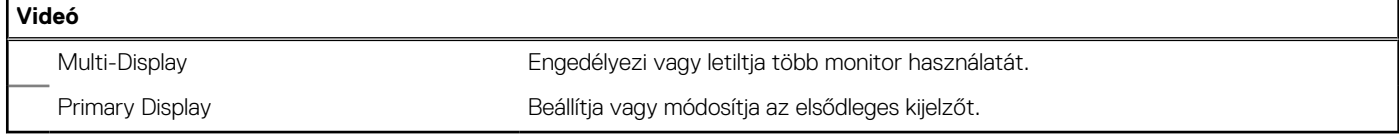

## **6. táblázat: Rendszerbeállítási opciók – Security menü**

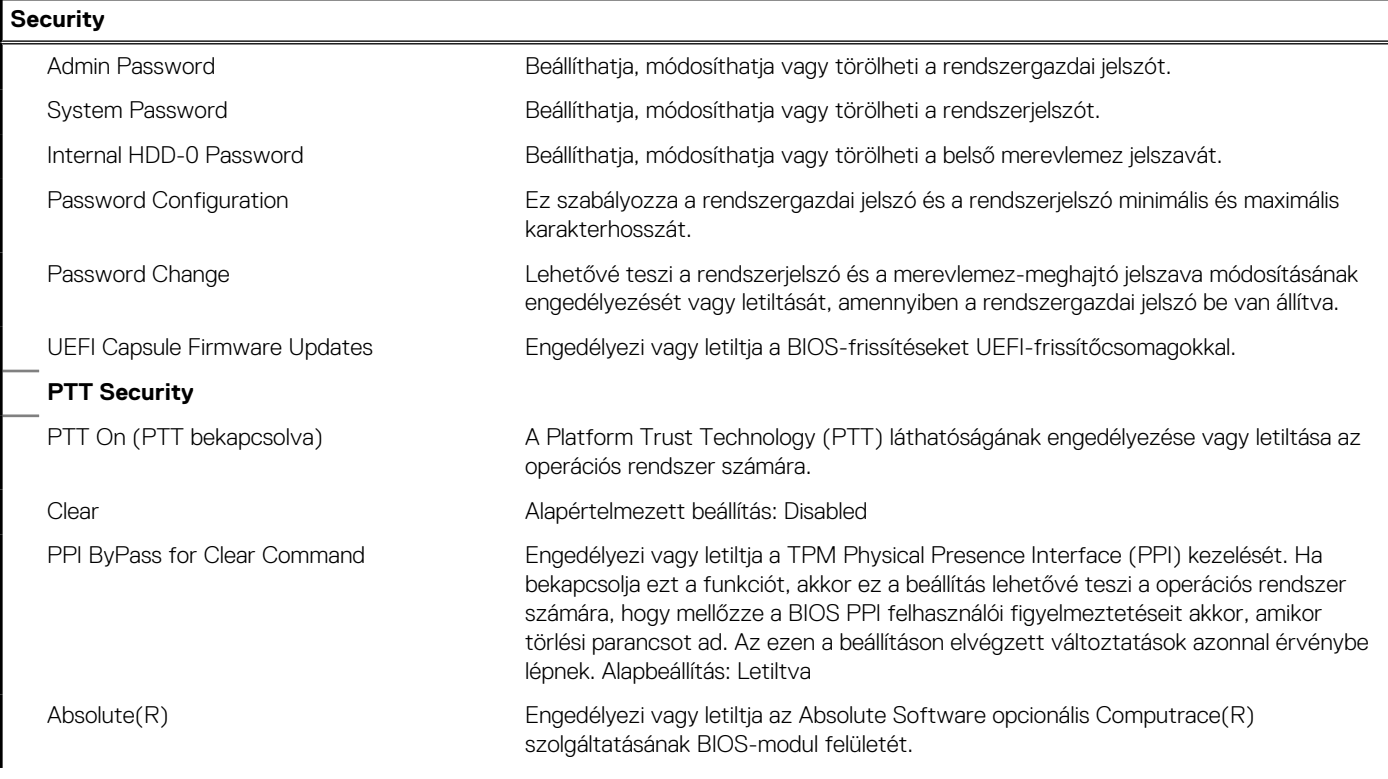

### **6. táblázat: Rendszerbeállítási opciók – Security menü (folytatódik)**

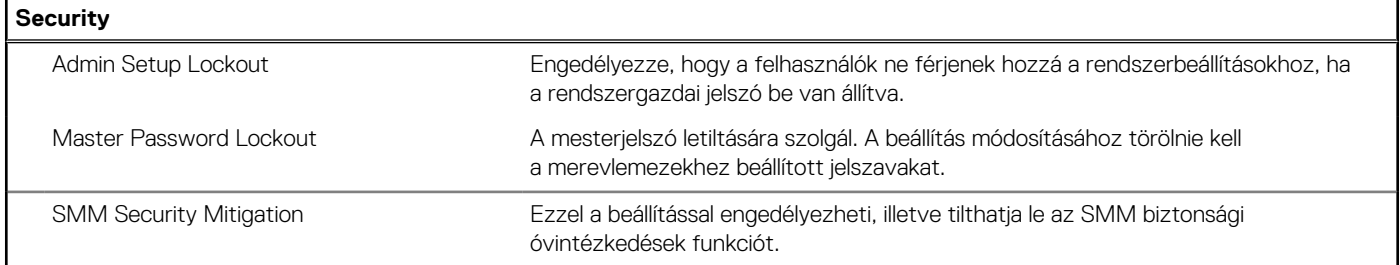

## **7. táblázat: Rendszerbeállítási opciók – Secure Boot menü**

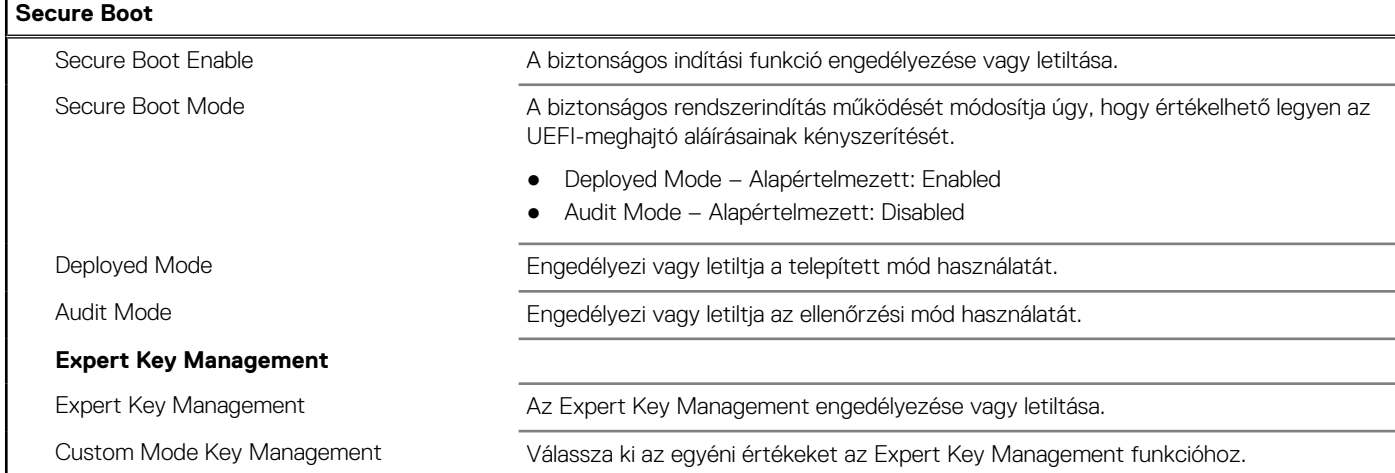

## **8. táblázat: Rendszerbeállítási opciók – Intel Software Guard Extensions menü**

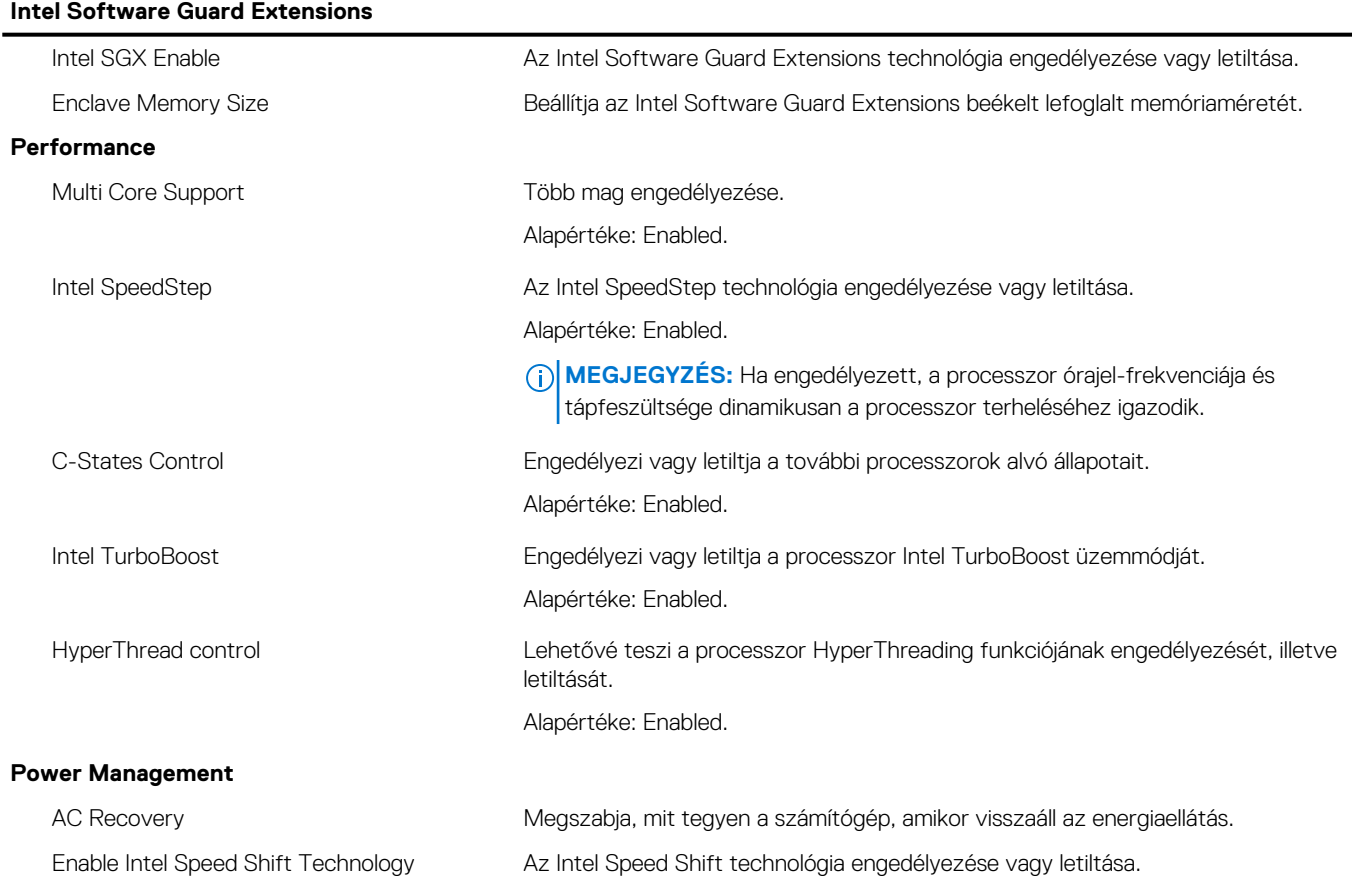

### **8. táblázat: Rendszerbeállítási opciók – Intel Software Guard Extensions menü (folytatódik)**

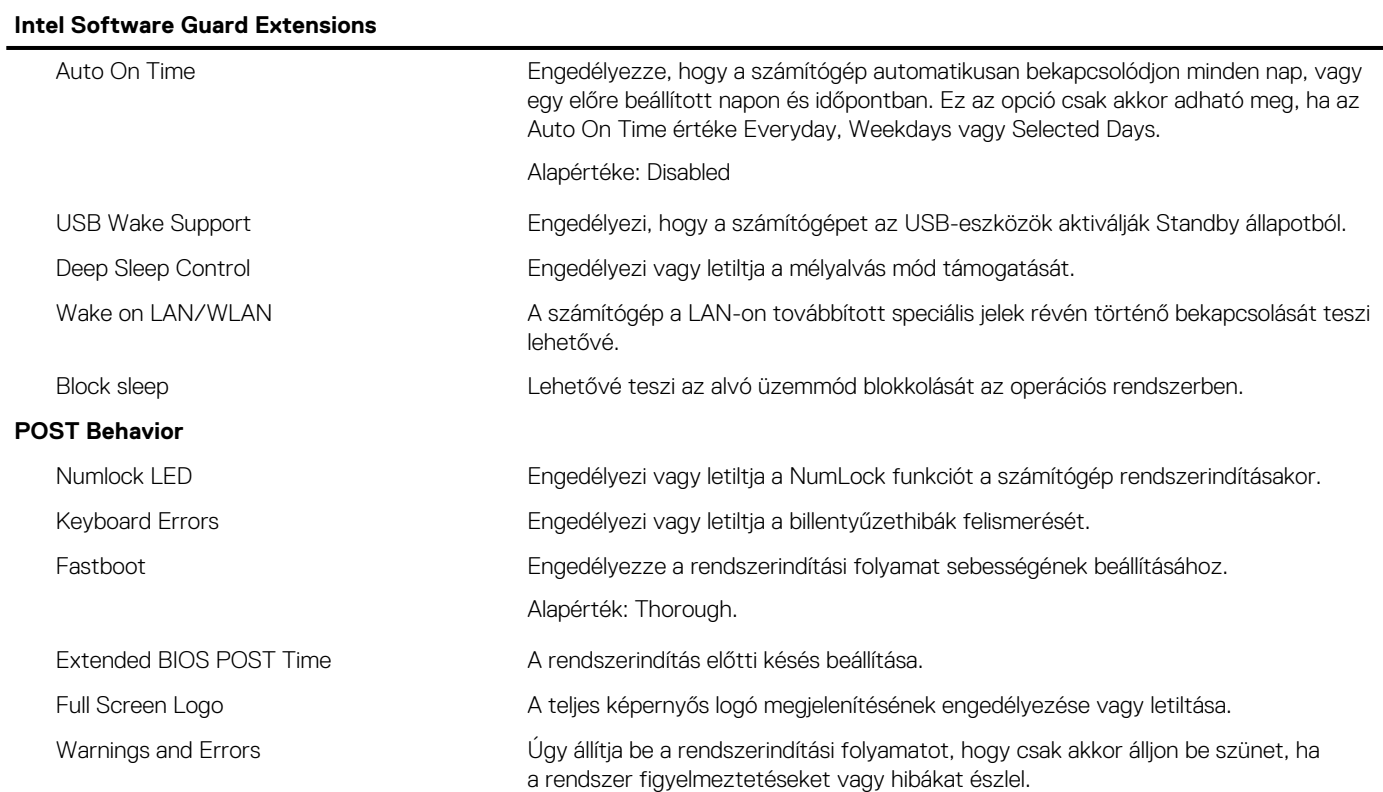

### **9. táblázat: Rendszerbeállítási opciók – Virtualization Support menü**

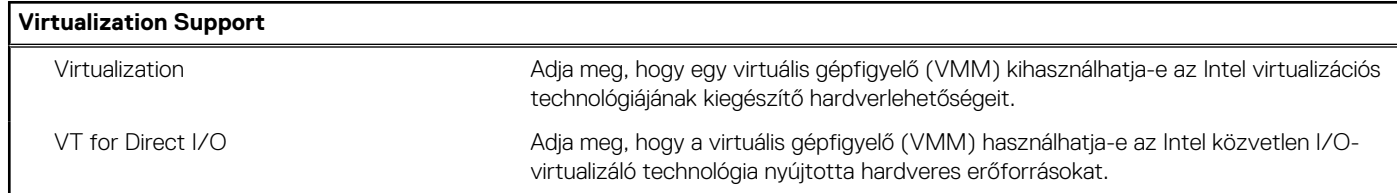

## **10. táblázat: Rendszerbeállítási opciók – Wireless menü**

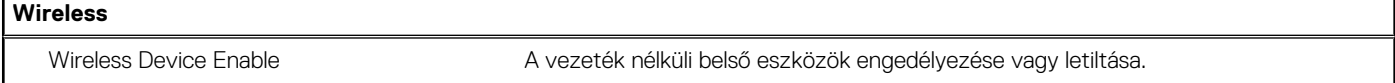

### **11. táblázat: Rendszerbeállítási opciók – Maintenance menü**

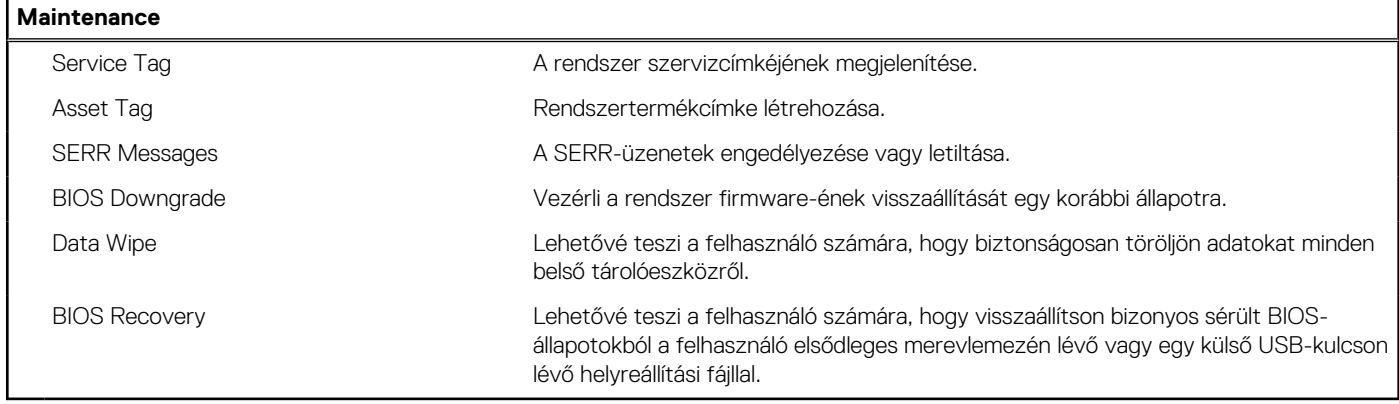

### **12. táblázat: Rendszerbeállítási opciók – System Logs menü**

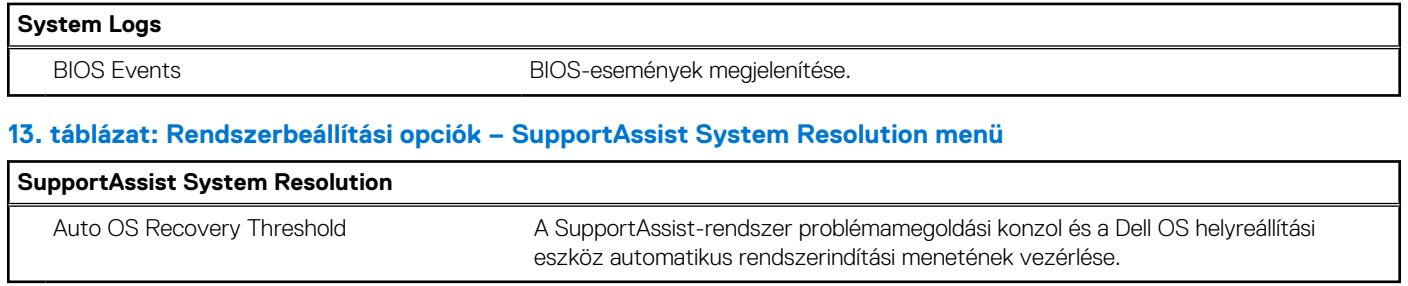

## **Overview**

Ebben a részben a rendszerhardver műszaki adatait ismertetjük. Az itt olvasható beállítások nem módosíthatók.

### **14. táblázat: BIOS Overview oldal**

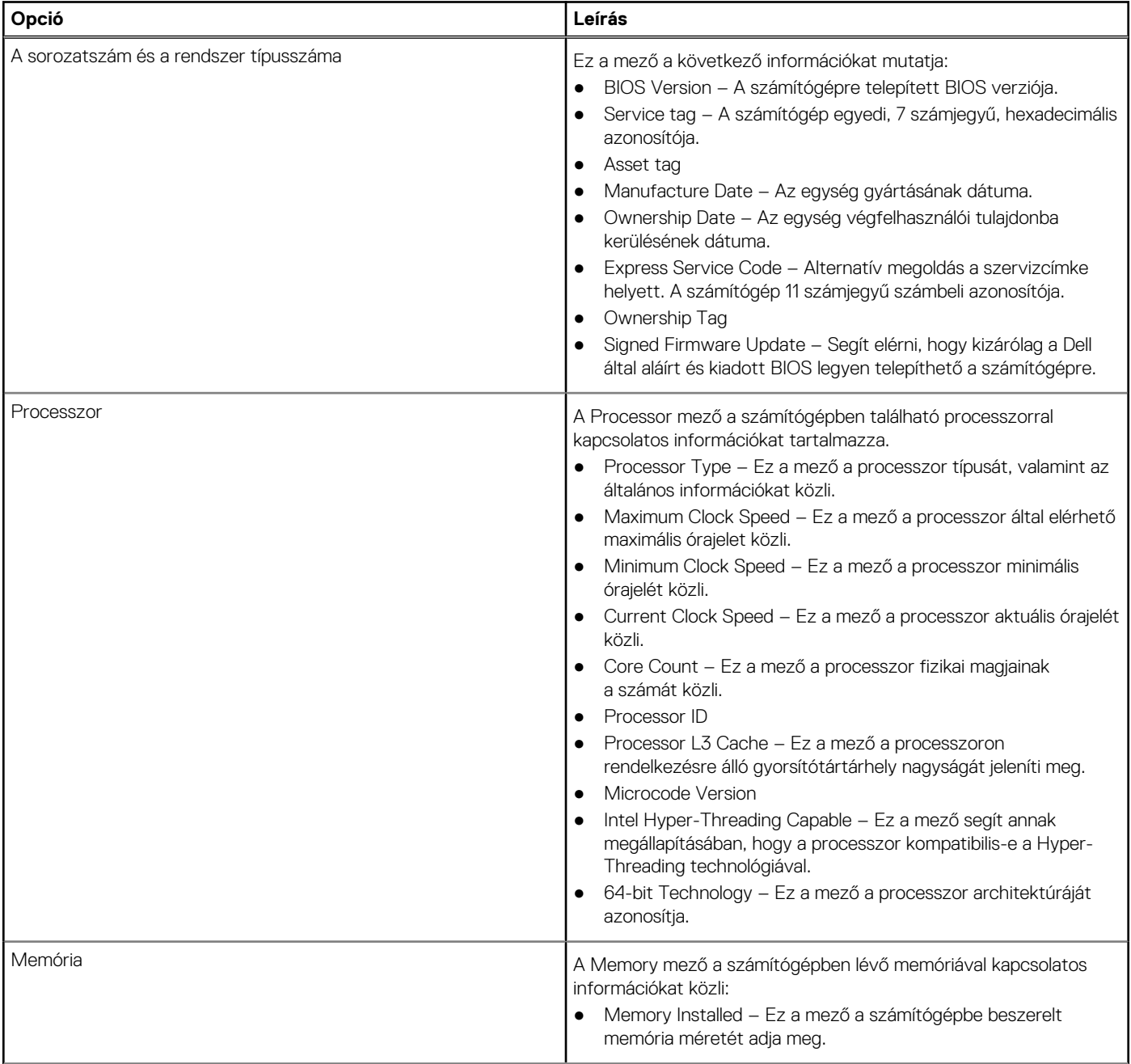

### **14. táblázat: BIOS Overview oldal (folytatódik)**

![](_page_70_Picture_199.jpeg)

# **Boot Configuration**

Ebben a részben Boot Configuration funkcióval kapcsolatos részletek és beállítások olvashatók.

## **15. táblázat: Boot Configuration:**

![](_page_70_Picture_200.jpeg)

### **15. táblázat: Boot Configuration: (folytatódik)**

![](_page_71_Picture_176.jpeg)

# **Integrated Devices**

Ebben a részben az integrált eszközökkel kapcsolatos részletekről és beállításokról olvashat.

### **16. táblázat: Integrated Devices**

![](_page_71_Picture_177.jpeg)
### **16. táblázat: Integrated Devices (folytatódik)**

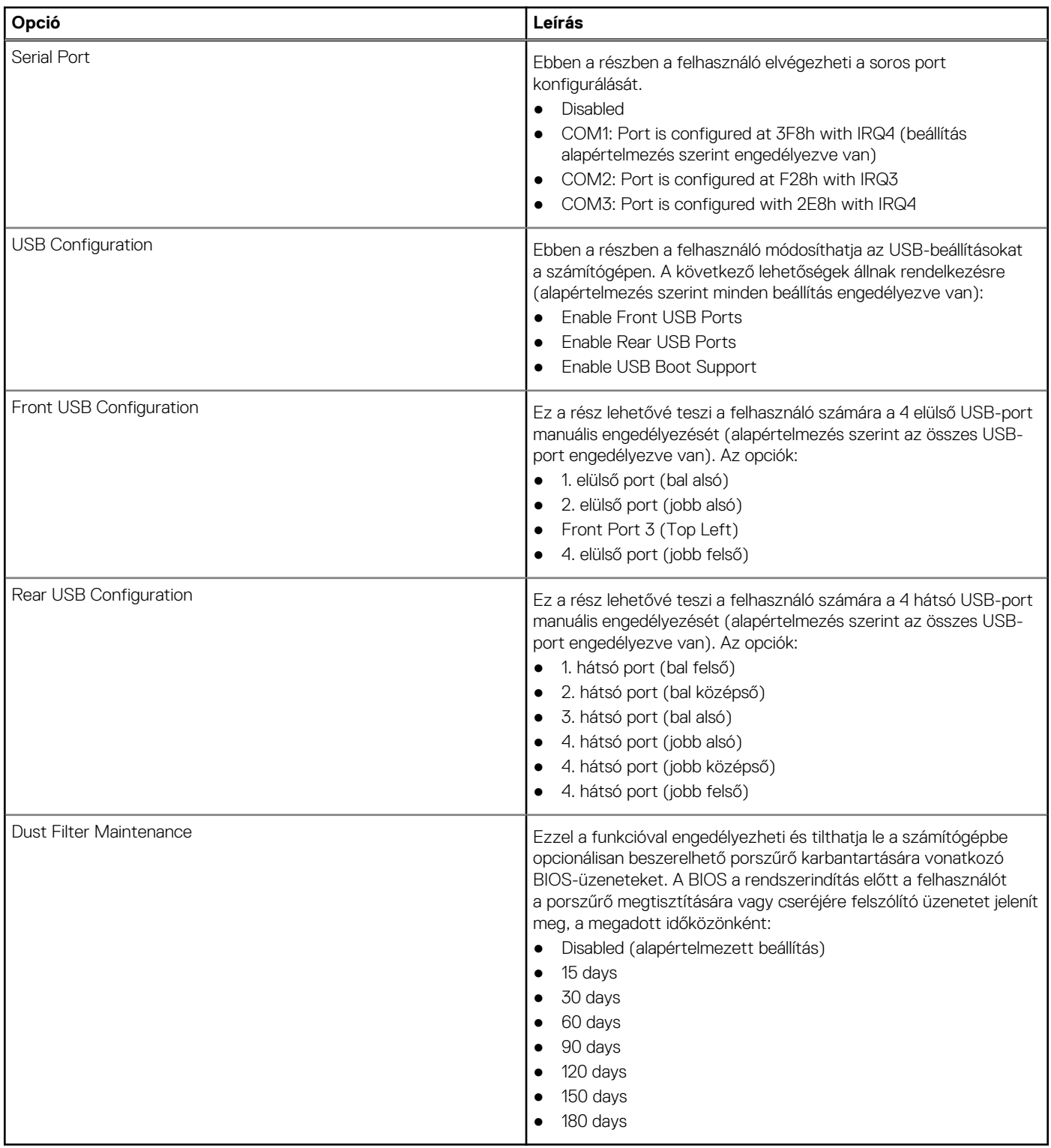

# **Adattárolás**

Ebben a részben a tárhellyel kapcsolatos részletekről és beállításokról olvashat.

## **17. táblázat: Adattárolás**

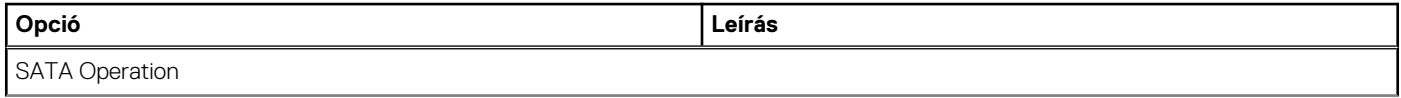

## **17. táblázat: Adattárolás (folytatódik)**

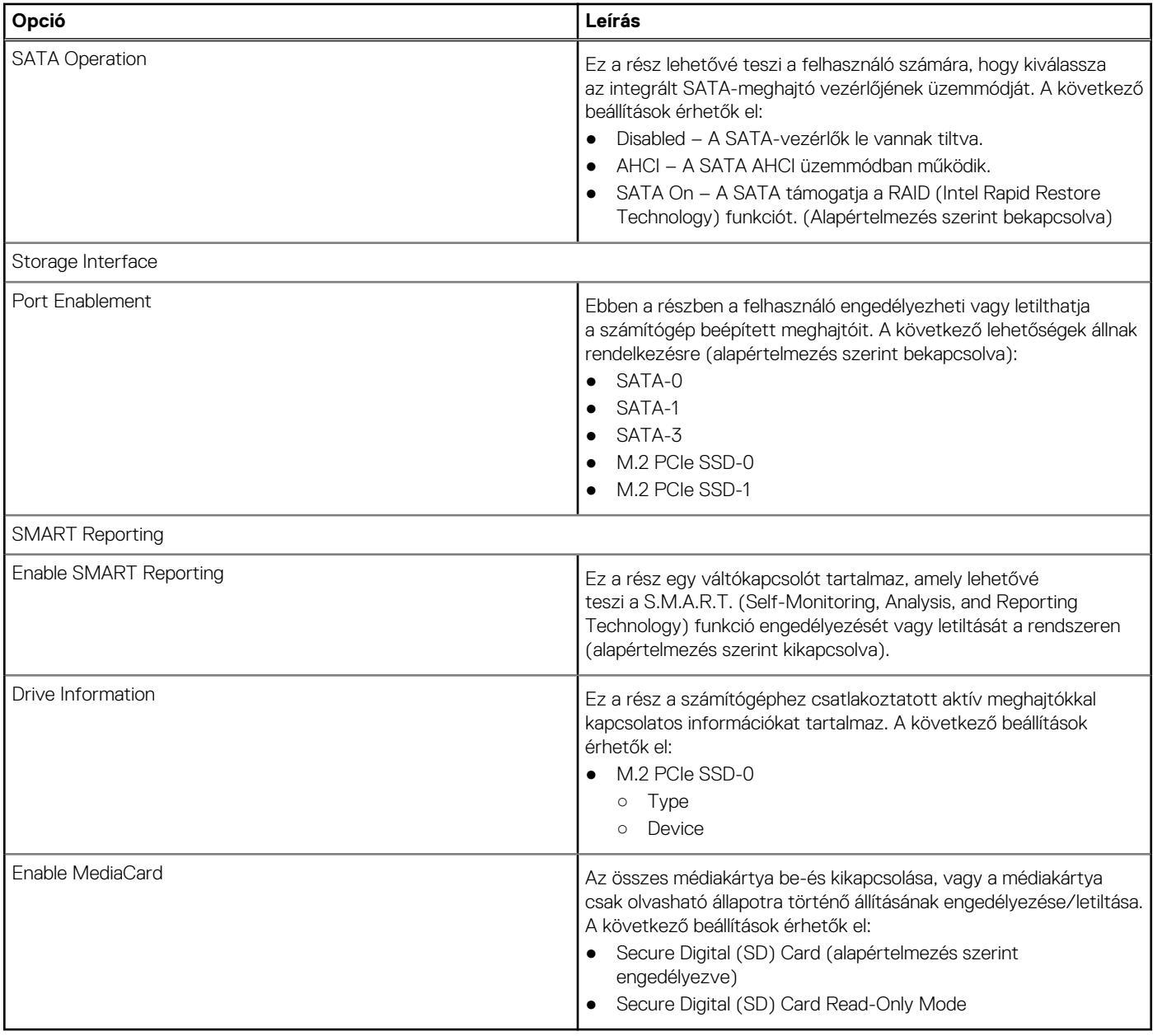

# **Display**

Ez a rész a kijelzőre vonatkozó adatokat és beállításokat tartalmazza.

## **18. táblázat: Display**

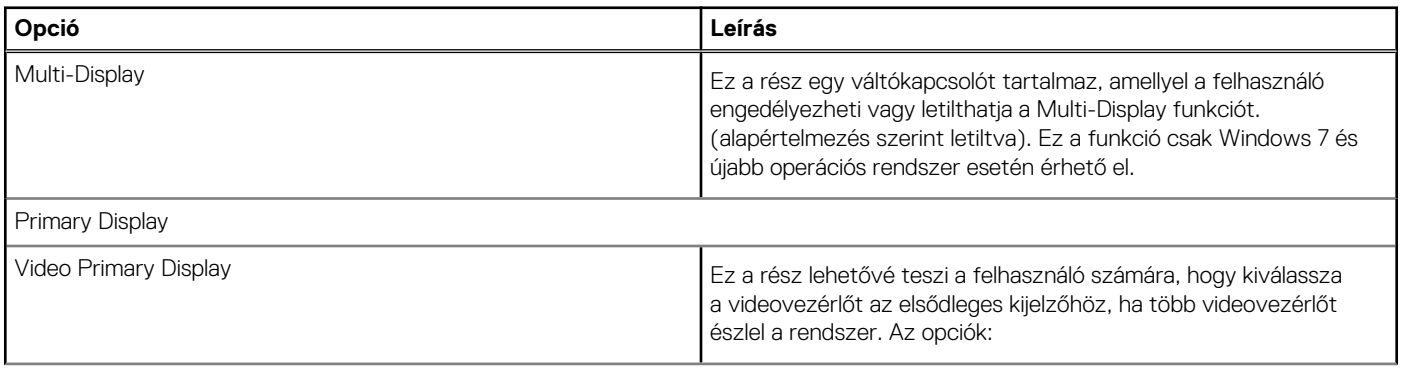

## **18. táblázat: Display (folytatódik)**

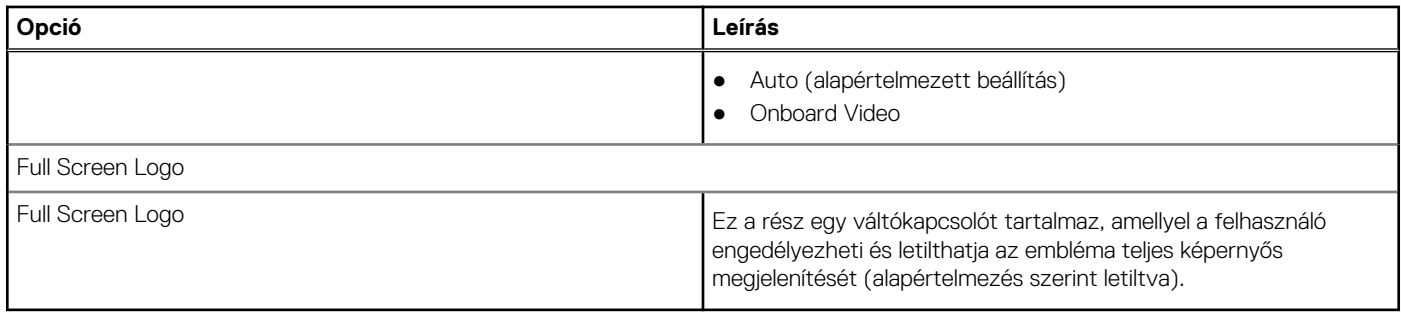

# **Connection**

Ez a rész a kapcsolatokra vonatkozó adatokat és beállításokat tartalmazza.

### **19. táblázat: Connection**

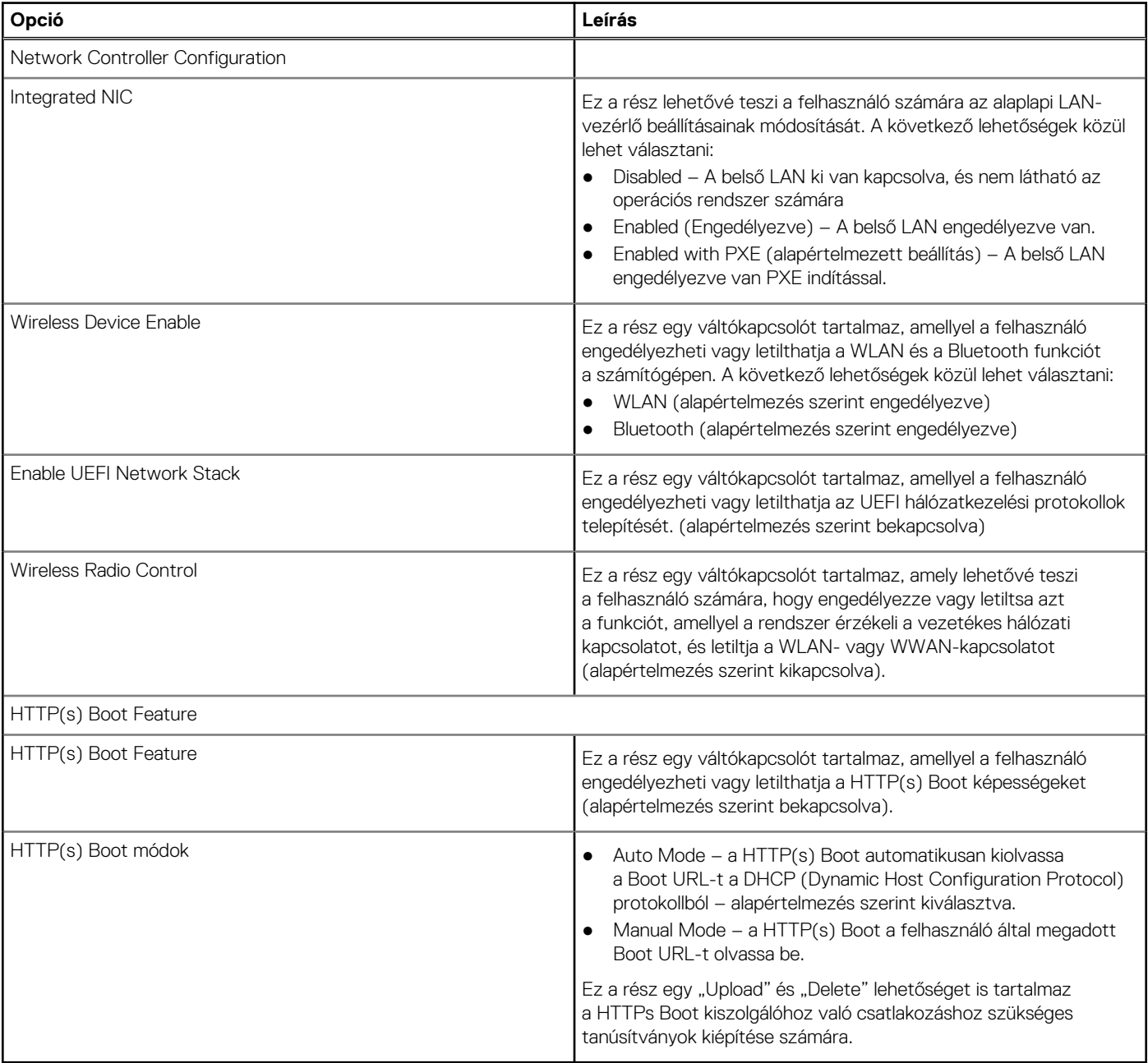

# **Power**

Ebben a részben a teljesítményadatokról és a beállításokról olvashat.

### **20. táblázat: Power**

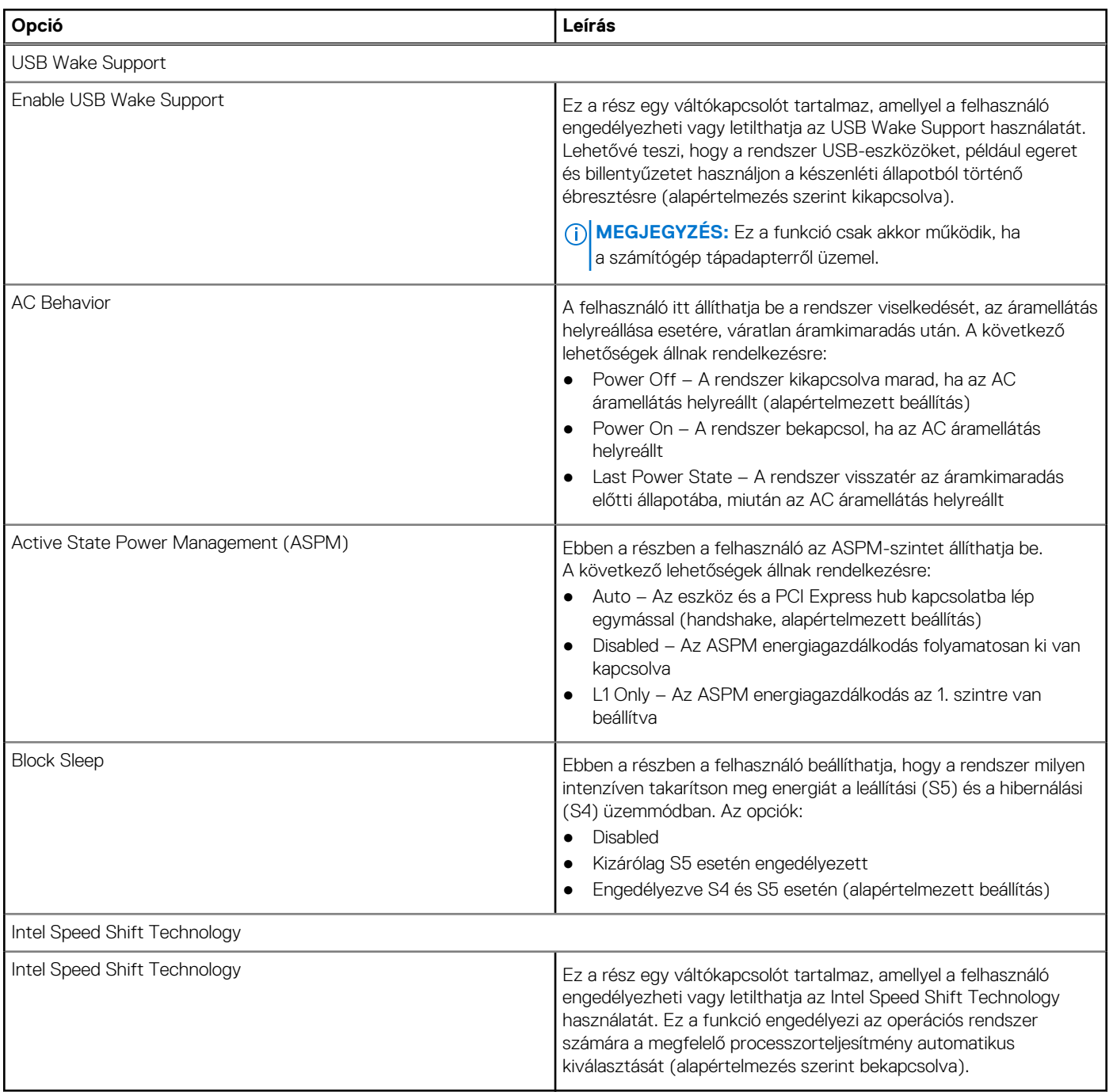

# **Biztonság**

Ebben a részben a biztonsági adatokról és beállításokról olvashat.

## **21. táblázat: Biztonság**

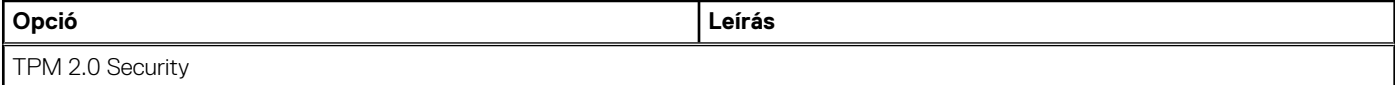

## **21. táblázat: Biztonság (folytatódik)**

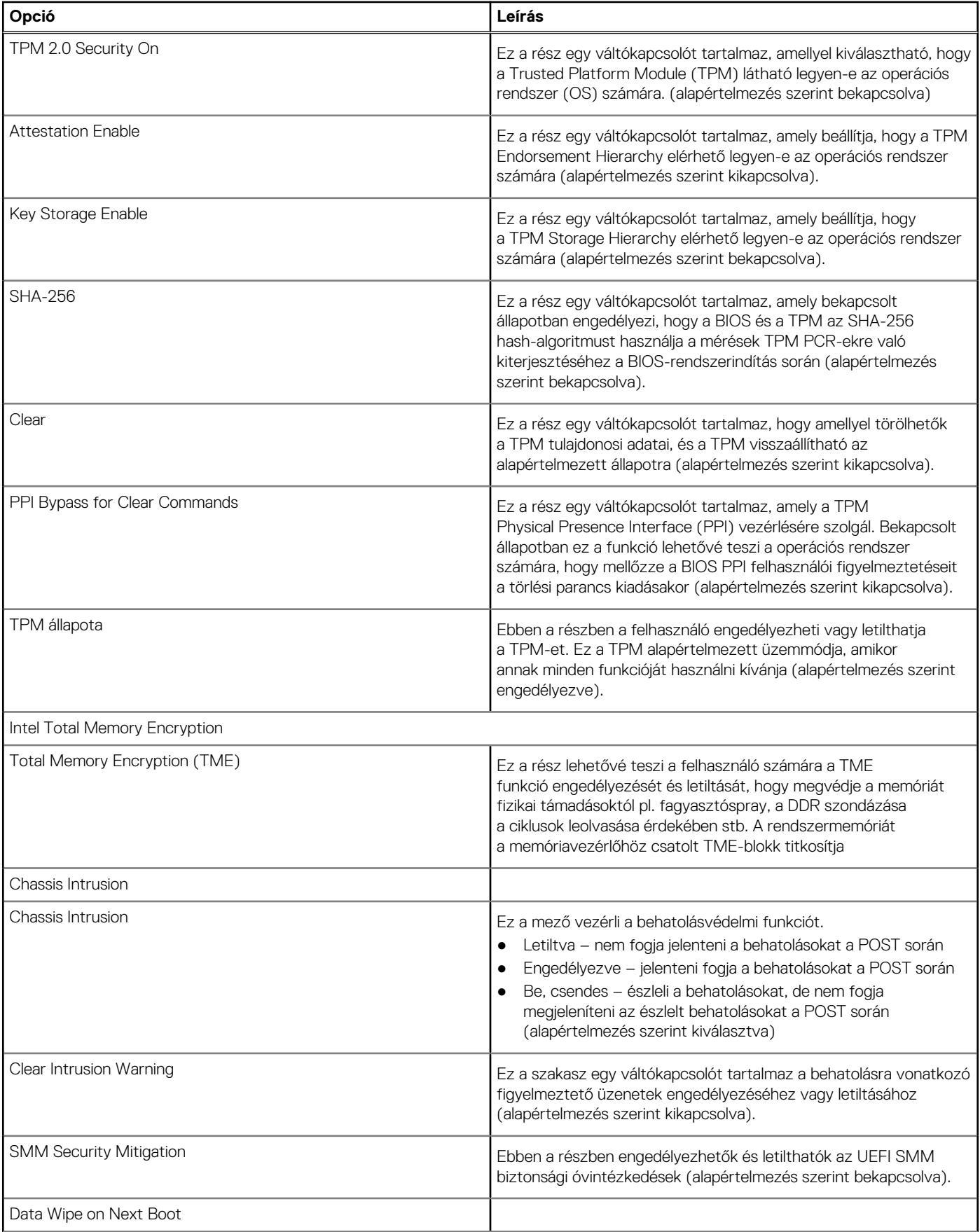

## **21. táblázat: Biztonság (folytatódik)**

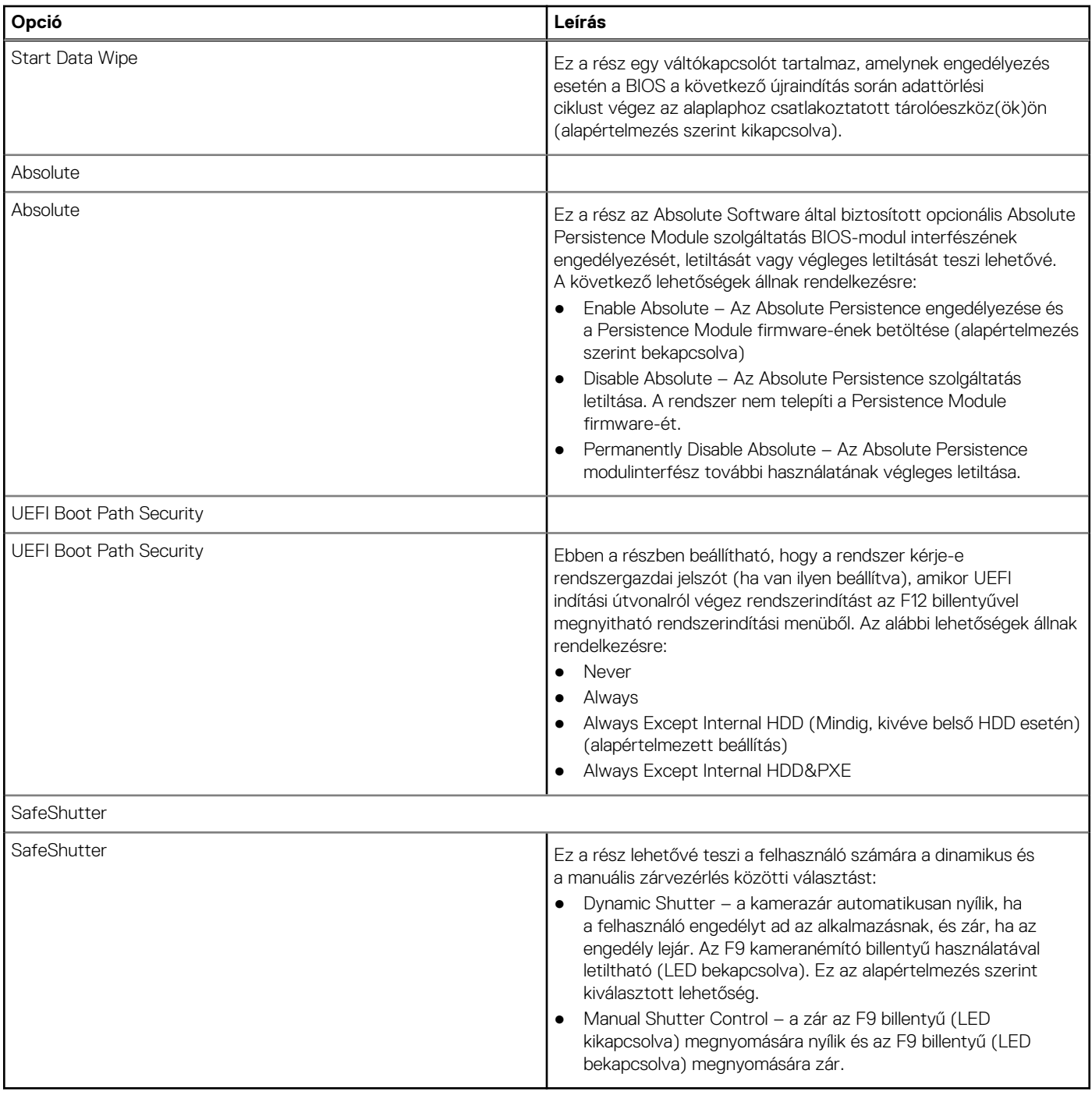

# **Passwords**

Ez a rész a jelszóbeállításokkal kapcsolatos részleteket ismerteti.

# **22. táblázat: Passwords**

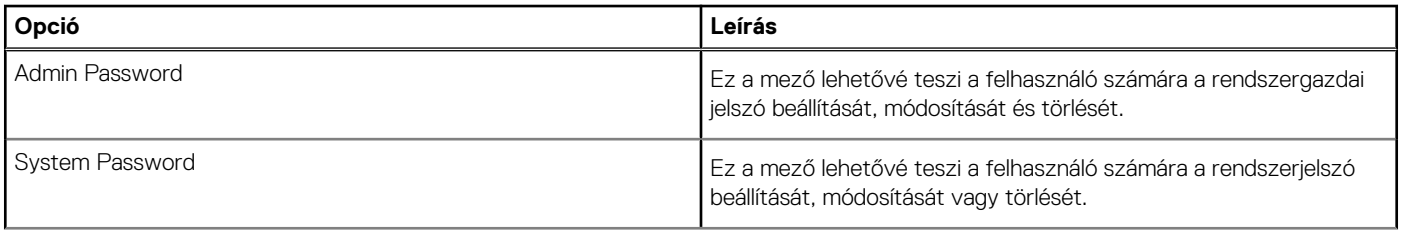

## **22. táblázat: Passwords (folytatódik)**

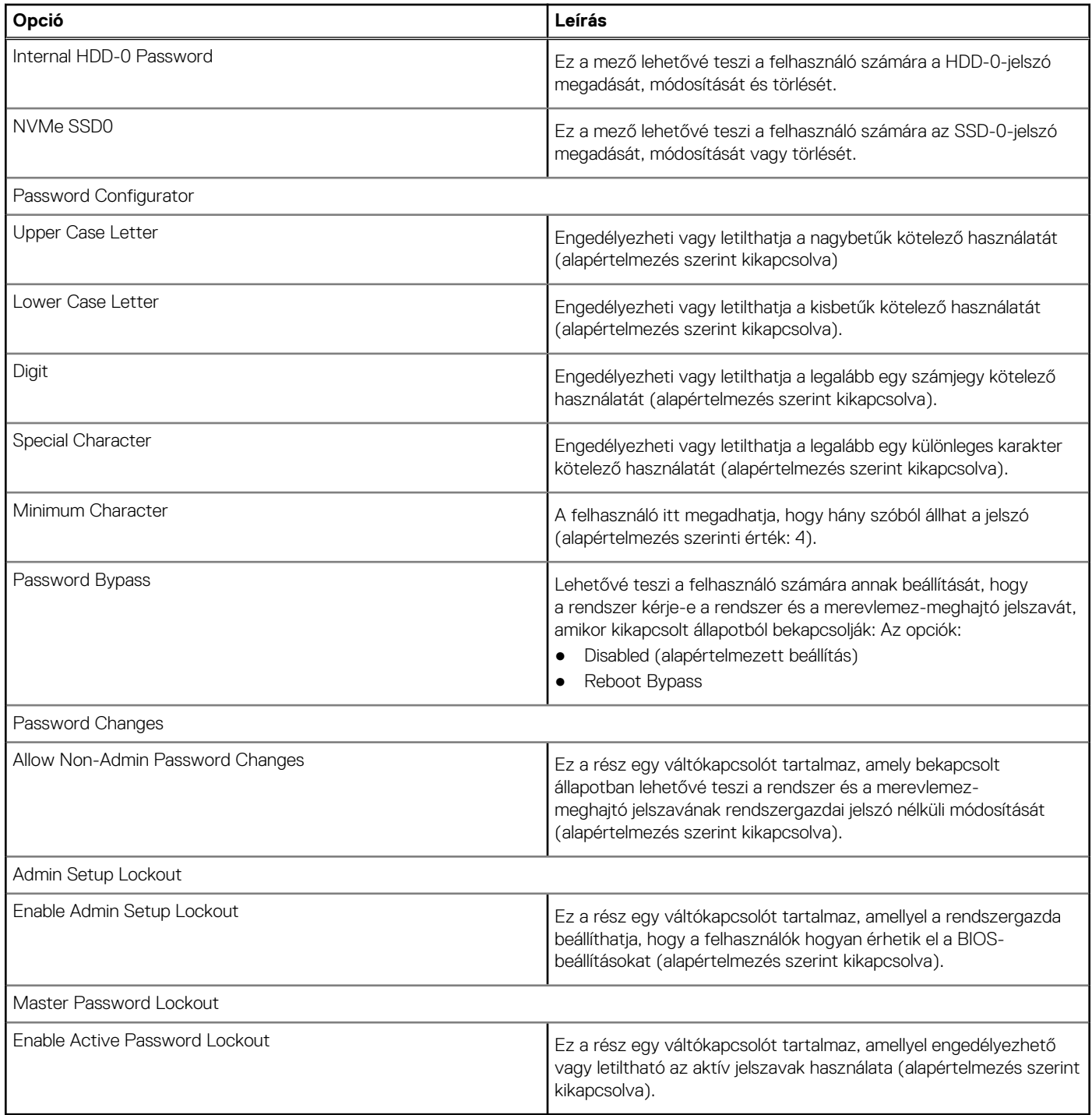

# **Update Recovery**

Ez a rész a frissítési és a helyreállítási beállításokkal kapcsolatos részleteket ismerteti.

## **23. táblázat: Update Recovery**

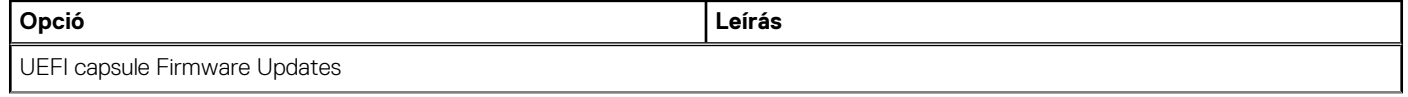

## **23. táblázat: Update Recovery (folytatódik)**

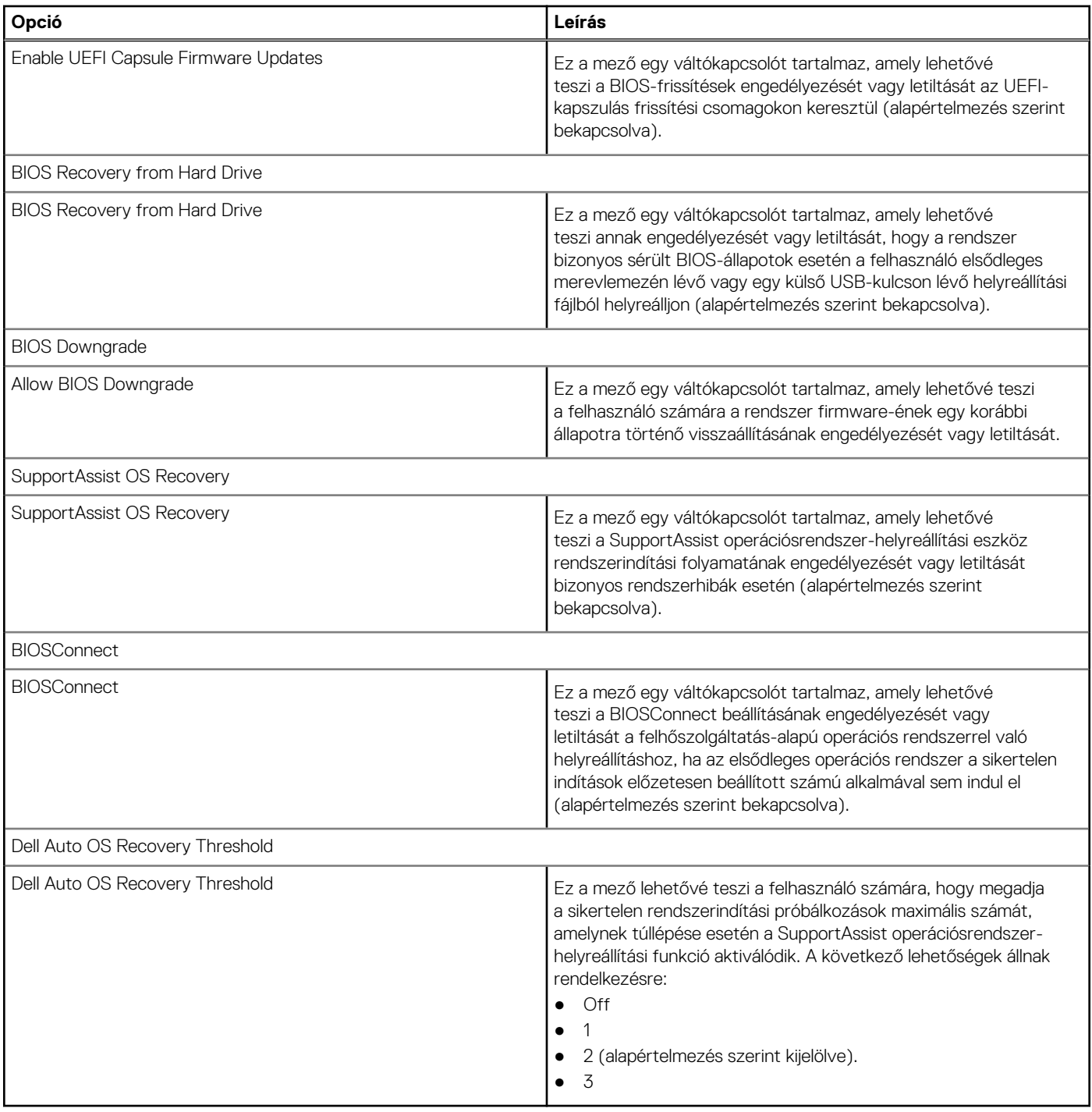

# **System Management**

Ebben a részben a rendszerfelügyelettel kapcsolatos beállításokról olvashat.

## **24. táblázat: System Management**

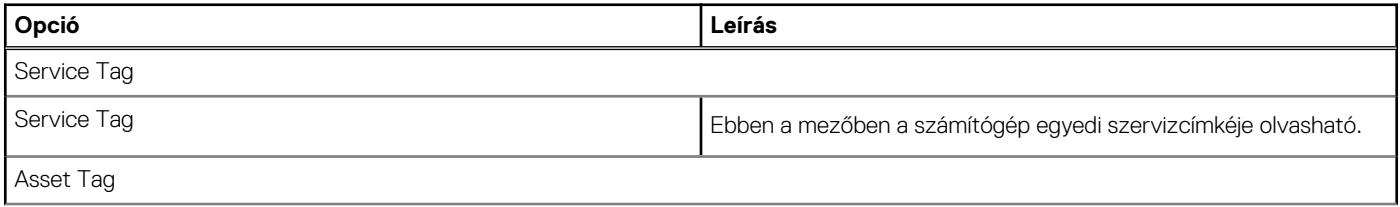

## **24. táblázat: System Management (folytatódik)**

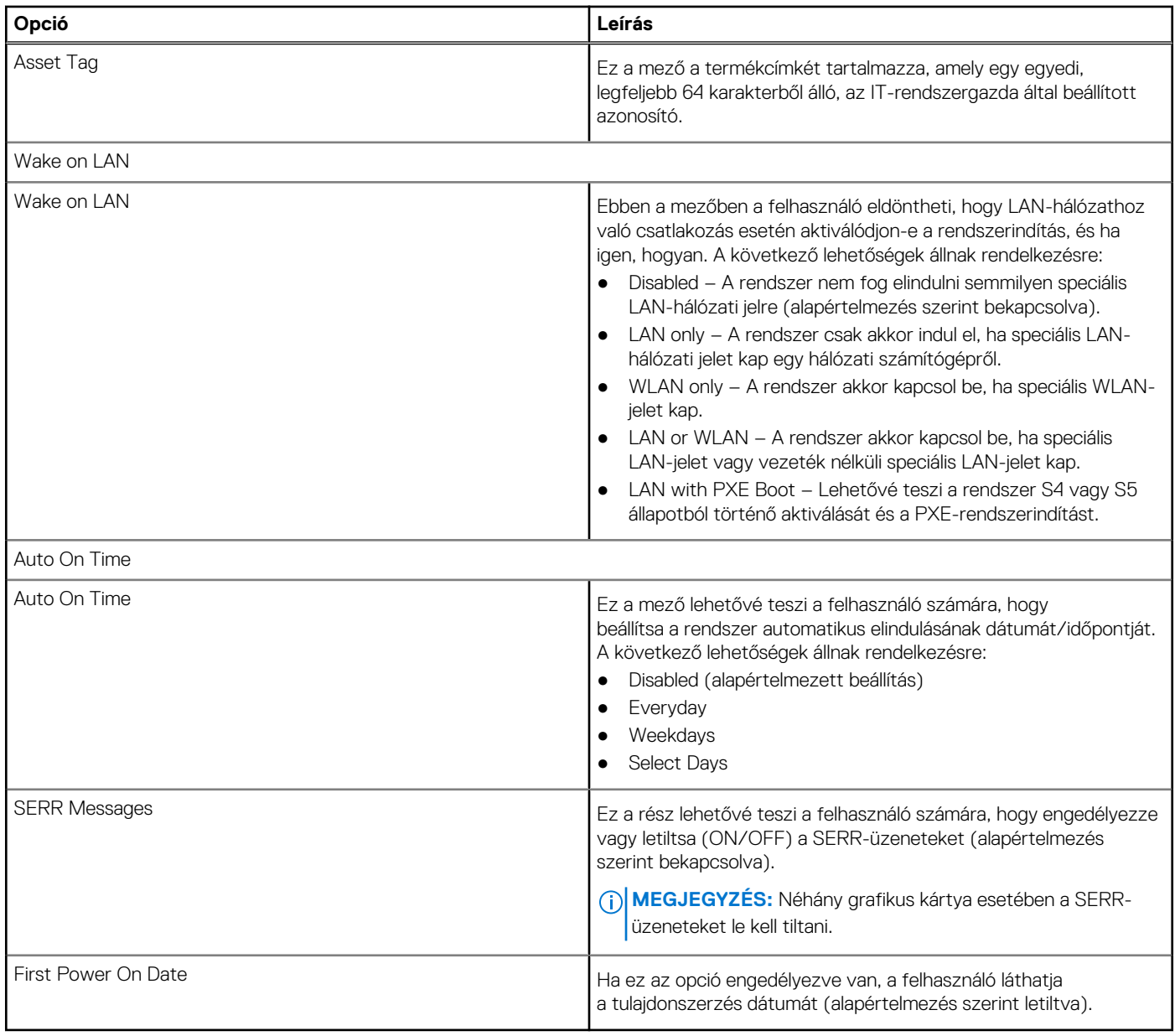

# **Billentyűzet**

Ebben a részben a billentyűzettel kapcsolatos beállításokat ismertetjük.

## **25. táblázat: Billentyűzet**

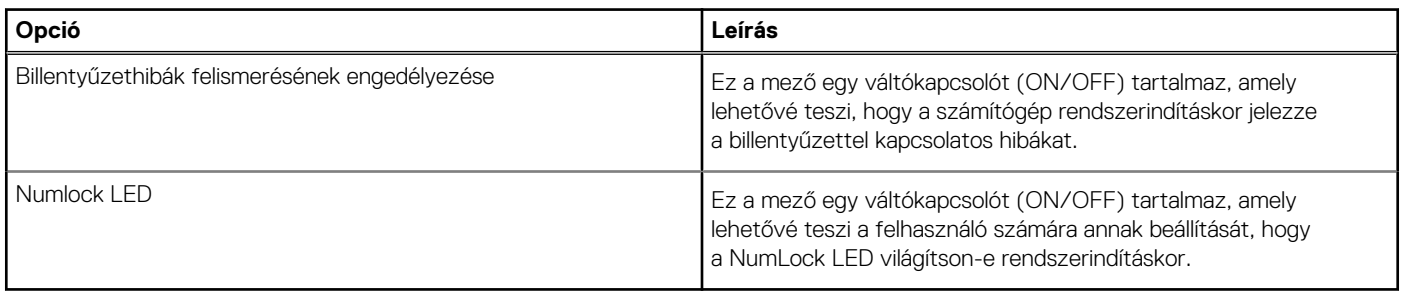

# **Virtualization**

Ez a rész a virtualizációs beállításokkal kapcsolatos részleteket ismerteti.

### **26. táblázat: Virtualization**

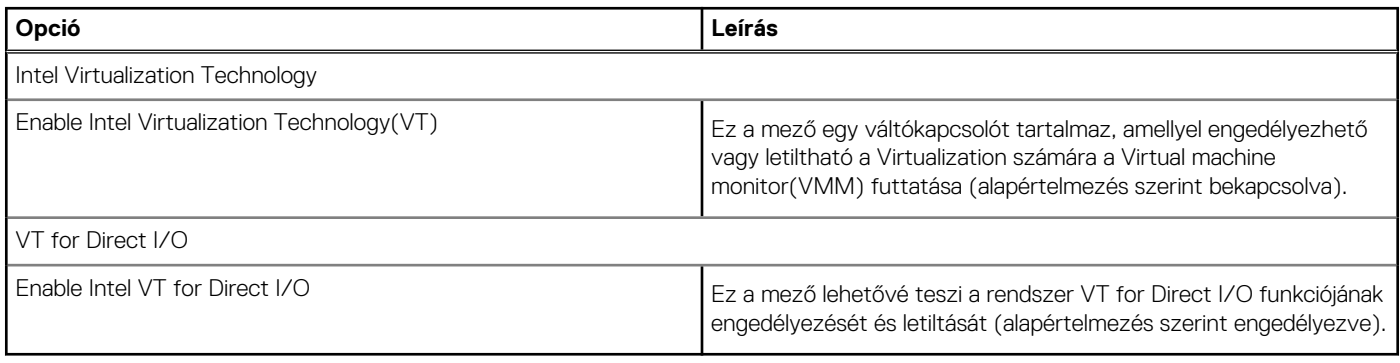

# **Performance**

Ebben a részben a teljesítménnyel kapcsolatos beállításokat ismertetjük.

## **27. táblázat: Performance**

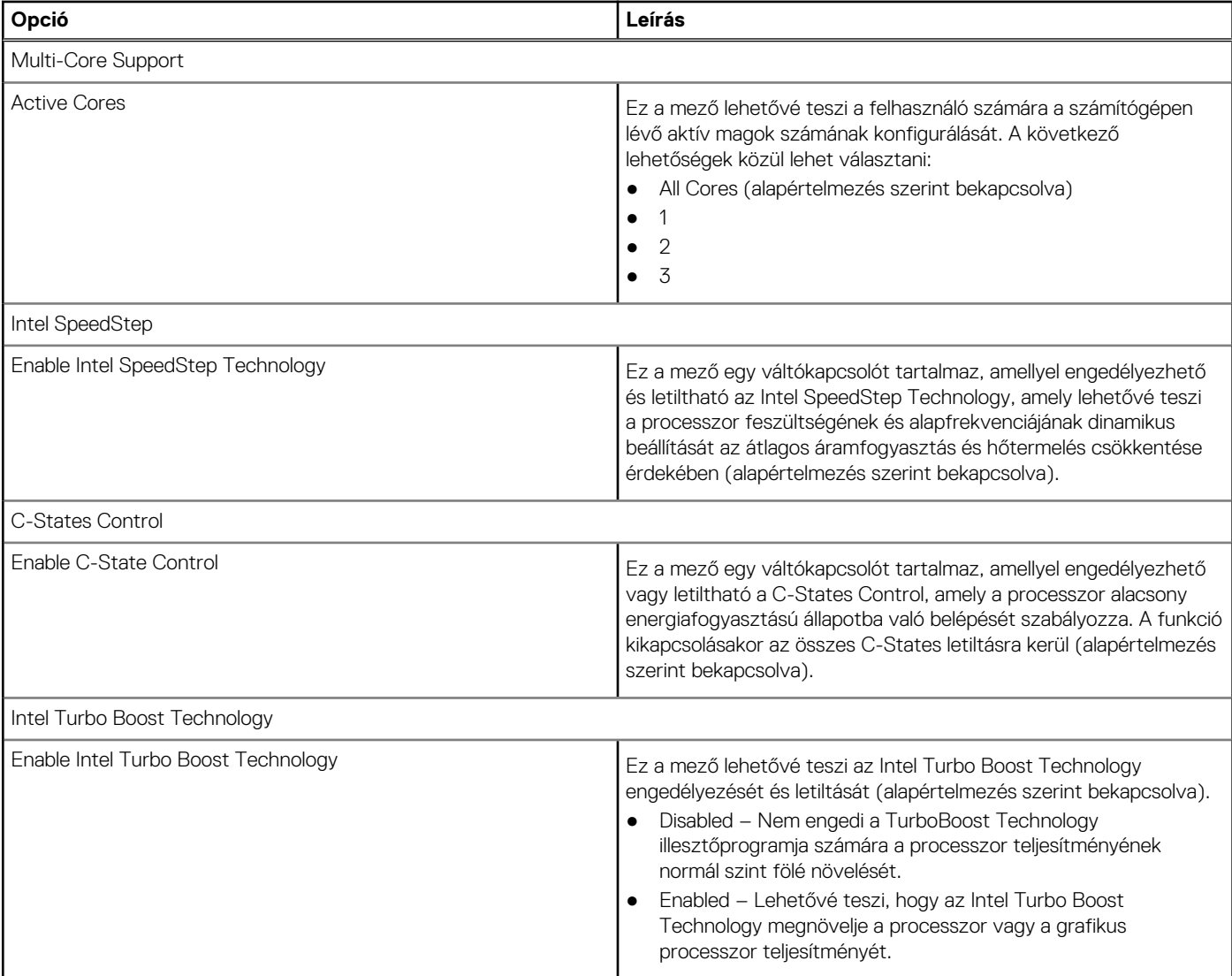

## <span id="page-82-0"></span>**27. táblázat: Performance (folytatódik)**

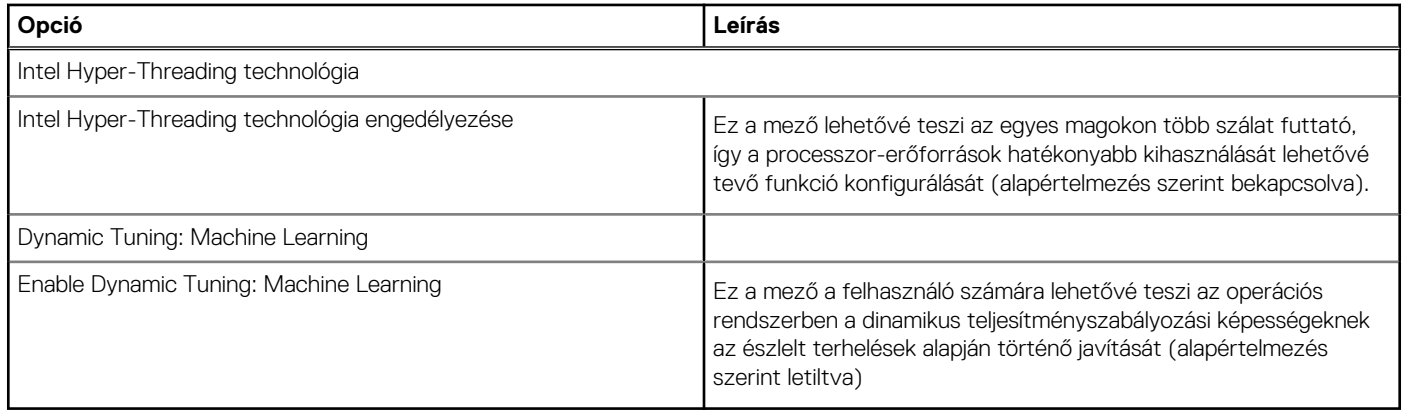

# **System Logs**

Ez a rész a BIOS-, a hő- és tápellátási eseményekkel kapcsolatos naplókat ismerteti.

### **28. táblázat: System Logs**

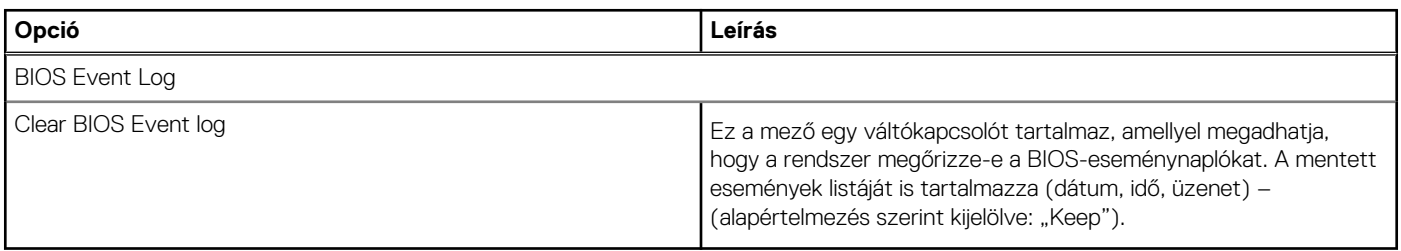

# **A BIOS frissítése**

# **A BIOS frissítése a Windows rendszerben**

### **Errõl a feladatról**

**FIGYELMEZTETÉS: Ha a BIOS frissítése előtt nem függeszti fel a BitLocker működését, a rendszer következő újraindításakor nem fogja felismerni a BitLocker kulcsát. Ekkor a továbblépéshez meg kell adnia a helyreállítási kulcsot, és ez minden rendszerindításkor meg fog ismétlődni. Ha nem ismeri a helyreállítási kulcsot, ez adatvesztéshez vagy az operációs rendszer felesleges újratelepítéséhez vezethet. A témával kapcsolatos további információkért olvassa el a következő tudásbáziscikket:<https://www.dell.com/support/article/sln153694>**

### **Lépések**

- 1. Látogasson el a [www.dell.com/support](https://www.dell.com/support) weboldalra.
- 2. Kattintson a **Product support** elemre. A **Search Support** mezőbe írja be a számítógép szervizcímkéjét, majd kattintson a **Search** gombra.

**MEGJEGYZÉS:** Ha nincsen meg a szervizcímkéje, használja a SupportAssist funkciót a számítógép automatikus azonosításához. A termékazonosítót is használhatja, vagy manuálisan keresse meg a számítógép típusát.

- 3. Kattintson a **Drivers & Downloads** lehetőségre. Nyissa ki a**Find drivers** menüt.
- 4. Válassza ki a számítógépre telepített operációs rendszert.
- 5. A **Category** legördülő listában válassza a **BIOS** lehetőséget.
- 6. Válassza ki a BIOS legújabb verzióját, és a BIOS-fájl letöltéséhez kattintson a **Download** lehetőségre.
- 7. A letöltés befejeződése után lépjen be abba a mappába, ahova a BIOS-frissítőfájlt mentette.
- 8. Kattintson duplán a BIOS-frissítőfájl ikonjára, és kövesse a képernyőn megjelenő utasításokat.

További információkért olvassa el a [000124211](https://www.dell.com/support/kbdoc/000124211) számú tudásbáziscikket a következő oldalon: [www.dell.com/support.](https://www.dell.com/support)

# **A BIOS frissítése Linux és Ubuntu környezetekben**

Linux vagy Ubuntu környezettel rendelkező számítógépeken a rendszer BIOS frissítéséhez olvassa el a következő tudásbáziscikket: [000131486](https://www.dell.com/support/kbdoc/000131486) a [www.dell.com/support](https://www.dell.com/support) oldalon.

# **A BIOS frissítése USB-meghajtó használatával Windows rendszerben**

#### **Errõl a feladatról**

**FIGYELMEZTETÉS: Ha a BIOS frissítése előtt nem függeszti fel a BitLocker működését, a rendszer következő újraindításakor nem fogja felismerni a BitLocker kulcsát. Ekkor a továbblépéshez meg kell adnia a helyreállítási kulcsot, és ez minden rendszerindításkor meg fog ismétlődni. Ha nem ismeri a helyreállítási kulcsot, ez adatvesztéshez vagy az operációs rendszer felesleges újratelepítéséhez vezethet. A témával kapcsolatos további információkért olvassa el a következő tudásbáziscikket:<https://www.dell.com/support/article/sln153694>**

#### **Lépések**

- 1. Kövesse "[A BIOS frissítése Windows rendszerben"](#page-82-0) című részben található 1–6. lépéseket, és töltse le a legújabb BIOS-telepítő programfájlt.
- 2. Hozzon létre egy rendszerindításra alkalmas USB-meghajtót. További információkért olvassa el a [000145519](https://www.dell.com/support/kbdoc/000145519/) számú tudásbáziscikket a [www.dell.com/support](https://www.dell.com/support) weboldalon.
- 3. Másolja a rendszerindításra alkalmas USB-meghajtóra a BIOS telepíthető programfájlját.
- 4. Csatlakoztassa az USB-meghajtót a BIOS-frissítést igénylő számítógéphez.
- 5. Indítsa újra a számítógépet, és nyomja meg az **F12** billentyűt.
- 6. Válassza ki az USB-meghajtót a **One Time Boot Menu** menüből.
- 7. Írja be a BIOS telepíthető programfájljának nevét, majd nyomja meg az **Enter** billentyűt. Elindul a **BIOS Update Utility** (BIOS-frissítési segédprogram).
- 8. A BIOS frissítéséhez kövesse a képernyőn megjelenő utasításokat.

# **BIOS frissítése az F12-vel elérhető egyszeri rendszerindító menüből**

A rendszert az F12-vel elérhető egyszeri rendszerindító menüből elindítva, egy FAT32 rendszerű USB-meghajtóra másolt, a BIOS-hoz kiadott frissítést tartalmazó .exe-fájl használatával frissítse a BIOS-t.

#### **Errõl a feladatról**

**FIGYELMEZTETÉS: Ha a BIOS frissítése előtt nem függeszti fel a BitLocker működését, a rendszer következő újraindításakor nem fogja felismerni a BitLocker kulcsát. Ekkor a továbblépéshez meg kell adnia a helyreállítási kulcsot, és ez minden rendszerindításkor meg fog ismétlődni. Ha nem ismeri a helyreállítási kulcsot, ez adatvesztéshez vagy az operációs rendszer felesleges újratelepítéséhez vezethet. A témával kapcsolatos további információkért olvassa el a következő tudásbáziscikket:<https://www.dell.com/support/article/sln153694>**

#### **BIOS-frissítés**

A BIOS-frissítési fájlt futtathatja a Windowsból egy rendszerindításra alkalmas USB-meghajtóról, de a BIOS-t a számítógép F12-vel elérhető egyszeri rendszerindító menüjéből is frissítheti.

A Dell 2012 után készült legtöbb számítógépén elérhető ez a funkció. Ezt úgy ellenőrizheti, hogy rendszerindításkor belép az F12-vel elérhető egyszeri rendszerindító menübe, és megnézi, hogy szerepel-e a rendszerindítási lehetőségek között a BIOS FLASH UPDATE. Ha igen, ez a BIOS támogatja a BIOS-frissítési funkciót.

**MEGJEGYZÉS:** A funkció csak azokon a számítógépeken használható, amelyeknél az F12-vel elérhető egyszeri rendszerindító ⋒ menüben szerepel a BIOS Flash Update (Gyors BIOS-frissítés) lehetőség.

#### **Frissítés az egyszeri rendszerindító menüből**

Ha az F12-vel elérhető egyszeri rendszerindító menüből szeretné frissíteni a BIOS-t, ahhoz a következőkre lesz szüksége:

- FAT32 fájlrendszerrel formázott USB-meghajtó (a pendrive-nak nem kell rendszerindításra alkalmasnak lennie).
- A Dell támogatási webhelyéről letöltött, az USB-meghajtó gyökérmappájába másolt végrehajtható BIOS-fájl.
- A számítógéphez csatlakoztatott váltóáramú tápadapter.
- Működő akkumulátor a számítógépben, a BIOS frissítéséhez

Az F12-vel elérhető menüben végezze el a következő lépéseket a BIOS frissítéséhez:

**FIGYELMEZTETÉS: A BIOS-frissítési folyamat időtartama alatt ne kapcsolja ki a számítógépet. Ha kikapcsolja a számítógépet, akkor előfordulhat, hogy nem fog elindulni a rendszer.**

#### **Lépések**

- 1. Kikapcsolt állapotban dugja be a frissítést tartalmazó USB-meghajtót a számítógép egyik USB-portjába.
- 2. Kapcsolja be a számítógépet, és nyomja meg az F12 billentyűt az egyszeri rendszerindító menü eléréséhez, az egér vagy a nyílgombok használatával jelölje ki a BIOS Update lehetőséget, majd nyomja meg az Enter billentyűt. Megjelenik a BIOS frissítése menü.
- 3. Kattintson a **Flash from file** lehetőségre.
- 4. Válassza ki a külső USB-eszközt.
- 5. Jelölje ki a fájlt, kattintson duplán a flash célfájlra, majd kattintson a **Submit** gombra.
- 6. Kattintson az **Update BIOS** lehetőségre. A számítógép újraindul a BIOS frissítéséhez.
- 7. A BIOS frissítésének végeztével a számítógép újra fog indulni.

# **Rendszer- és beállítási jelszó**

### **29. táblázat: Rendszer- és beállítási jelszó**

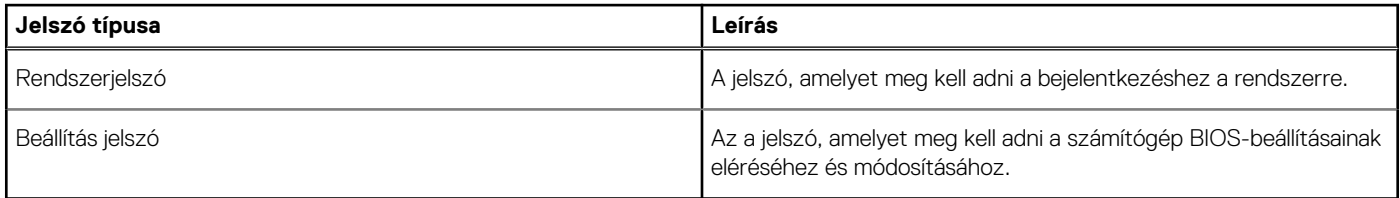

A számítógép védelme érdekében beállíthat egy rendszerjelszót vagy beállítás jelszót.

**FIGYELMEZTETÉS: A jelszó funkció egy alapvető védelmet biztosít a számítógépen lévő fájlok számára.**

**FIGYELMEZTETÉS: Ha a számítógép nincs lezárva és felügyelet nélkül hagyják, bárki hozzáférhet a fájlokhoz.**

**MEGJEGYZÉS:** A rendszer- és beállítás jelszó funkció le van tiltva.

# **Rendszerbeállító jelszó hozzárendelése**

#### **Elõfeltételek**

Új **System vagy Admin Password** csak akkor rendelhető hozzá, ha az állapot **Not Set**.

#### **Errõl a feladatról**

A rendszerbeállítások megnyitásához a rendszerindítást követően azonnal nyomja meg az F2 billentyűt.

- 1. A **System BIOS** vagy a **System Setup** képernyőn válassza a **Security** lehetőséget, majd nyomja le az **Enter** billentyűt. Megjelenik a **Security** képernyő.
- 2. Válassza a **System/Admin Password** lehetőséget és hozzon létre egy jelszót az **Enter the new password** mezőben. A rendszerjelszó beállításához kövesse az alábbi szabályokat:
	- A jelszó maximum 32 karakterből állhat.
	- A jelszó tartalmazhat számokat 0-tól 9-ig.
- Csak kisbetűk használhatók, a nagybetűk nem engedélyezettek.
- Csak a következő speciális karakterek engedélyezettek: szóköz, ("), (+), (,), (-), (.), (/), (;), ([), (\), (]), (`).
- 3. Írja be a korábban beírt rendszerjelszót a **Confirm new password** mezőbe, majd kattintson az **OK** gombra.
- 4. Nyomja meg az **Esc** billentyűt, és egy üzenet jelzi, hogy mentse el a módosításokat.
- 5. A módosítások elmentéséhez nyomja meg az **Y** billentyűt. A számítógép újraindul.

# **Meglévő rendszerjelszó és/vagy beállítási jelszó törlése, illetve módosítása**

### **Elõfeltételek**

Mielőtt a meglévő rendszerjelszót és/vagy a beállításjelszót törli vagy módosítja, gondoskodjon arról, hogy a **Password Status** beállítás értéke Unlocked legyen (a rendszerbeállításban). A meglévő rendszerjelszó vagy beállítási jelszó nem törölhető vagy módosítható, ha a **Password Status** beállítása Locked.

### **Errõl a feladatról**

A rendszerbeállítások megnyitásához a rendszerindítást követően azonnal nyomja meg az **F2** billentyűt.

- 1. A **System BIOS** vagy a **System Setup** képernyőn válassza a **System Security** lehetőséget, majd nyomja meg az **Enter** billentyűt. A **System Security** képernyő jelenik meg.
- 2. A **System Security** képernyőn győződjön meg arról, hogy a **Password Status** beállítása **Unlocked** legyen.
- 3. Válassza a **System Password** lehetőséget, módosítsa vagy törölje a meglévő jelszót, majd nyomja meg az **Enter** vagy a Tab billentyűt.
- 4. Válassza a **Setup Password** lehetőséget, módosítsa vagy törölje a meglévő jelszót, majd nyomja meg az **Enter** vagy a Tab billentyűt. **MEGJEGYZÉS:** Ha módosítja a rendszerjelszót vagy beállítási jelszót, adja meg újra az új jelszót, amikor a program kéri. Ha törli a rendszerjelszót vagy beállítási jelszót, erősítse meg a törlést, amikor a program kéri.
- 5. Nyomja meg az **Esc** billentyűt, és egy üzenet jelzi, hogy mentse el a módosításokat.
- 6. A módosítások elmentéséhez és a kilépéshez a rendszerbeállításból nyomja meg az **Y** billentyűt. A számítógép újraindul.

# **Hibaelhárítás**

# **SupportAssist diagnosztika**

### **Errõl a feladatról**

A SupportAssist diagnosztika (korábbi nevén ePSA diagnosztika) teljes körű ellenőrzést végez a hardveres eszközökön. A SupportAssist diagnosztika a BIOS-ba van integrálva, és indítása belsőleg történik. A SupportAssist diagnosztika számos lehetőséget biztosít az adott eszközcsoportokhoz vagy eszközökhöz. A következőket teszi lehetővé:

- Tesztek automatikus vagy interaktív futtatása
- Tesztek megismétlése
- A teszteredmények megjelenítése és elmentése
- Alapos tesztek futtatása további tesztopciókkal, amelyek további információkat biztosítanak a meghibásodott eszköz(ök)ről
- Állapotüzenetek megtekintése, amelyek a teszt sikerességét jelzik
- Hibaüzenetek megtekintése, amelyek a teszt során tapasztalt problémákat jelzik

**MEGJEGYZÉS:** Egyes tesztek meghatározott eszközökhöz valók, és felhasználói beavatkozást igényelnek. Ügyeljen rá, hogy mindig személyesen legyen jelen a számítógépnél a diagnosztikai tesztek futtatásakor.

További tudnivalók: [SupportAssist Pre-Boot System Performance Check](https://www.dell.com/support/diagnose/Pre-boot-Analysis).

# **A diagnosztikai LED működése**

#### **30. táblázat: A diagnosztikai LED működése**

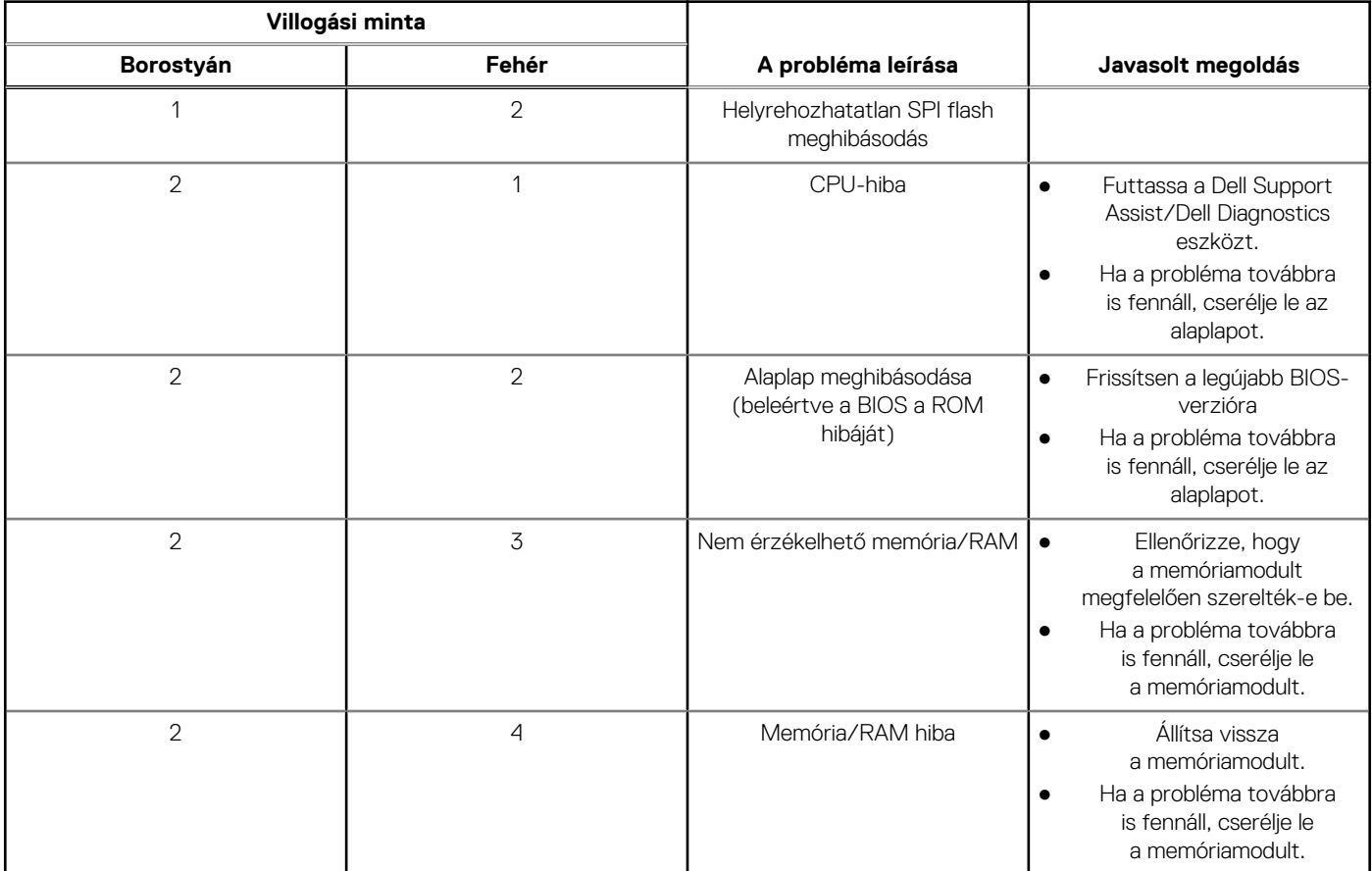

## **30. táblázat: A diagnosztikai LED működése (folytatódik)**

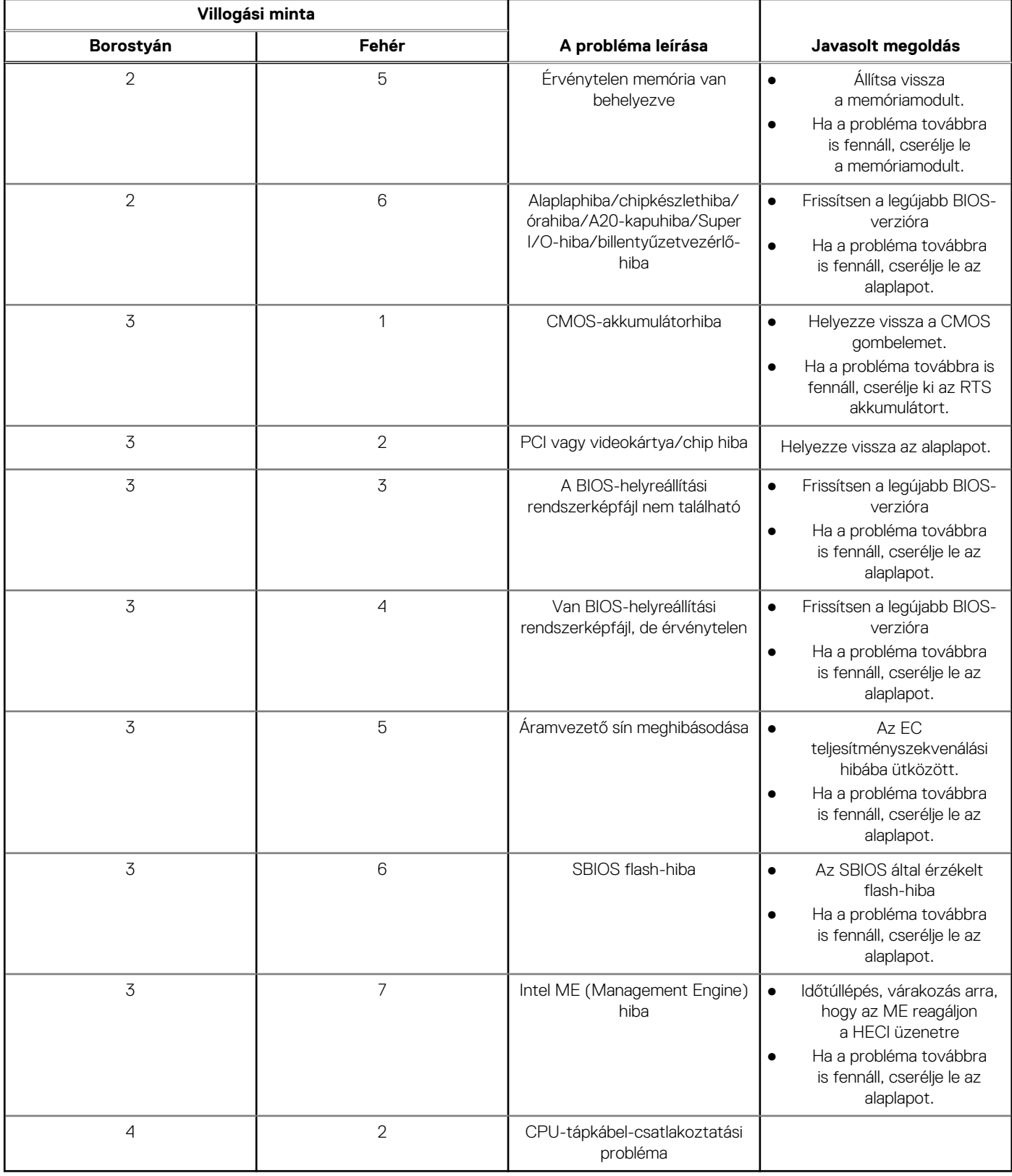

# **Az operációs rendszer helyreállítása**

Ha a számítógép több kísérletet követően sem tudja beölteni az operációs rendszert, automatikusan elindul a Dell SupportAssist OS Recovery eszköz.

A Dell SupportAssist OS Recovery egy különálló eszköz, amely a Windows operációs rendszert futtató Dell számítógépekre előre telepítve van. A Dell SupportAssist OS Recovery az operációs rendszer betöltése előtt előforduló hibák diagnosztizálására és elhárítására szolgáló eszközöket tartalmaz. Segítéségével diagnosztizálhatja a különféle hardveres problémákat, kijavíthatja a számítógép hibáit, biztonsági mentést készíthet a fájlokról, illetve visszaállíthatja a számítógépet a gyári beállításokra.

Az eszközt a Dell támogatási webhelyéről is letöltheti, és hibaelhárítást végezhet a számítógépen, amikor szoftveres vagy hardveres hibák miatt a számítógép nem képes betölteni az elsődleges operációs rendszert.

A Dell SupportAssist OS Recovery eszközzel kapcsolatos bővebb információért tekintse meg a *Dell SupportAssist OS Recovery használati útmutatóját* a [www.dell.com/serviceabilitytools](https://www.dell.com/serviceabilitytools) oldalon. Kattintson a **SupportAssist** elemre, majd a **SupportAssist OS Recovery** lehetőségre.

# **A BIOS frissítése**

### **Errõl a feladatról**

A BIOS-t akkor kell frissíteni, ha frissítések állnak rendelkezésre, vagy lecserélte az alaplapot.

A BIOS frissítéséhez végezze el az alábbi lépéseket:

#### **Lépések**

- 1. Kapcsolja be a számítógépet.
- 2. Látogasson el a [www.dell.com/support](https://www.dell.com/support) weboldalra.
- 3. Kattintson a **Product Support** elemre, írja be a számítógép szervizcímkéjét, majd kattintson a **Search** gombra.

**MEGJEGYZÉS:** Ha nincsen meg a szervizcímke, használja a termékazonosítót, vagy manuálisan keresse meg a számítógép típusát.

- 4. Kattintson a **Drivers & Downloads** > **Find drivers** lehetőségre.
- 5. Válassza ki a számítógépre telepített operációs rendszert.
- 6. Görgessen lefelé az oldalon, és bontsa ki a **BIOS** lehetőséget.
- 7. A BIOS legújabb verziójának letöltéséhez kattintson a **Download** lehetőségre.
- 8. A letöltés befejeződése után lépjen abba a mappába, ahova a BIOS-frissítőfájlt letöltötte.
- Kattintson duplán a BIOS-frissítőfájl ikonjára, és kövesse a képernyőn megjelenő utasításokat.

# **A BIOS frissítése (USB-s pendrive segítségével)**

- 1. Kövesse "A BIOS frissítése" című részben szereplő 1–7. lépéseket, és töltse le a legújabb BIOS telepíthető programfájlját.
- 2. Hozzon létre egy rendszerindításra alkalmas USB-meghajtót. További információkért olvassa el a [000145519](https://www.dell.com/support/kbdoc/000145519/) számú tudásbáziscikket a következő oldalon: [www.dell.com/support.](https://www.dell.com/support)
- 3. Másolja a rendszerindításra alkalmas USB-meghajtóra a BIOS telepíthető programfájlját.
- 4. Csatlakoztassa az USB-meghajtót a BIOS-frissítést igénylő számítógéphez.
- 5. Indítsa újra a számítógépet, majd amikor a Dell logó megjelenik a képernyőn, nyomja meg az **F12** billentyűt.
- 6. Az **egyszeri rendszerindítási menüből** állítsa be, hogy a rendszer az USB-meghajtóról induljon el.
- 7. Írja be a BIOS telepíthető programfájljának nevét, majd nyomja meg az **Enter** billentyűt.
- 8. Elindul a **BIOS Update Utility** (BIOS-frissítési segédprogram). A BIOS-frissítés befejezéséhez kövesse a képernyőn megjelenő utasításokat.

# **Biztonsági mentési adathordozó és helyreállítási lehetőségek**

A Windows rendszerben esetlegesen előforduló hibák megkeresése és megjavítása érdekében ajánlott helyreállító meghajtót készíteni. A Dell számos lehetőséget biztosít a Windows operációs rendszer helyreállítására Dell PC-jén. Bővebb információ. lásd: [Dell Windows](https://www.dell.com/support/contents/article/Product-Support/Self-support-Knowledgebase/software-and-downloads/dell-backup-solutions/Media-backup) [biztonsági mentési adathordozó és helyreállítási lehetőségek.](https://www.dell.com/support/contents/article/Product-Support/Self-support-Knowledgebase/software-and-downloads/dell-backup-solutions/Media-backup)

# **A Wi-Fi ki- és bekapcsolása**

## **Errõl a feladatról**

Ha a számítógép a Wi-Fi-kapcsolattal fellépő problémák miatt nem tud csatlakozni az internethez, érdemes lehet elvégezni a Wi-Fi ki- és bekapcsolását. Az alábbi eljárást követve végezheti el a Wi-Fi ki- és bekapcsolását:

**MEGJEGYZÉS:** Egyes internetszolgáltatók modemként és routerként egyaránt funkcionáló eszközöket biztosítanak.

#### **Lépések**

- 1. Kapcsolja ki a számítógépet.
- 2. Kapcsolja ki a modemet.
- 3. Kapcsolja ki a vezeték nélküli routert.
- 4. Várjon 30 másodpercig.
- 5. Kapcsolja be a vezeték nélküli routert.
- 6. Kapcsolja be a modemet.
- 7. Kapcsolja be a számítógépet.

# **Maradékáram elvezetése (hardveres alaphelyzetbe állítás)**

#### **Errõl a feladatról**

A maradékáram az a visszamaradt statikus elektromosság, amely még a számítógép kikapcsolása, valamint az akkumulátor eltávolítása után is megmarad a számítógépben.

Az Ön biztonsága és a számítógépben lévő érzékeny elektronikus alkatrészek megóvása érdekében vezesse le a maradékáramot, mielőtt bármilyen alkatrészt eltávolítana a számítógépből.

A maradékáram elvezetése vagy más néven a "hardveres alaphelyzetbe állítás" egy elterjedt hibaelhárítási lépés, ha a számítógép nem kapcsol be vagy az operációs rendszer nem tölt be.

#### **A maradékáram elvezetéséhez (hardveres alaphelyzetbe állítás elvégzése)**

- 1. Kapcsolja ki a számítógépet.
- 2. Csatlakoztassa le a tápadaptert a számítógépről.
- 3. Távolítsa el az alapburkolatot.
- 4. Távolítsa el az akkumulátort.
- 5. Nyomja meg, majd tartsa 20 másodpercig lenyomva a bekapcsológombot a maradékáram elvezetéséhez.
- 6. Szerelje be az akkumulátort.
- 7. Szerelje be az alapburkolatot.
- 8. Csatlakoztassa az adaptert a számítógéphez.
- 9. Kapcsolja be a számítógépet.

**MEGJEGYZÉS:** A hardveres alaphelyzetbe állítással kapcsolatos további információkért olvassa el a következő tudásbáziscikket: [000130881](https://www.dell.com/support/kbdoc/en-us/000130881) a [www.dell.com/support](https://www.dell.com/support) oldalon.

# **Segítség igénybevétele és a Dell elérhetőségei**

# Mire támaszkodhat a probléma önálló megoldása során?

A probléma önálló megoldását szolgáló alábbi források révén juthat a Dell-termékekkel és -szolgáltatásokkal kapcsolatos információhoz és segítséghez:

## **Mire támaszkodhat a probléma önálló megoldása során? Forrás címe** A Dell-termékekre és -szolgáltatásokra vonatkozó információk [www.dell.com](https://www.dell.com) My Dell **DEALL** Tippek Forduljon a támogatási szolgálathoz **A Kindows keresőmezőjébe írja be a Contact Support** kifejezést, majd nyomja meg az Enter billentyűt. Az operációs rendszer online súgója [www.dell.com/support/windows](https://www.dell.com/support/windows) [www.dell.com/support/linux](https://www.dell.com/support/linux) Elsőrangú megoldások, diagnosztikai eszközök, illesztőprogramok Dell számítógépe egy szervizcímke vagy egy Express és letöltések elérése, valamint további információk beszerzése Service kód segítségével egyedi módon azonosítható. A Dell a számítógéppel kapcsolatban videók, kézikönyvek és számítógépéhez tartozó támogatási erőforrások eléréséhez adja dokumentumok formájában. meg a szervizcímkén szereplő számsort vagy az Express Service kódot a [www.dell.com/support](https://www.dell.com/support) oldalon. Ha segítségre van szüksége a szervizcímke megkereséséhez, tekintse meg a [Szervizcímke megkeresése Dell laptopján](https://www.dell.com/support/contents/en-sg/category/product-support/self-support-knowledgebase/locate-service-tag/) című részt. Dell-tudásbáziscikkek számos számítógépes probléma 1. Látogasson el a [www.dell.com/support](https://www.dell.com/support) weboldalra. megoldásához. 2. A Support oldal tetején lévő menüben válassza a **Support** > **Knowledge Base** elemet. 3. A Knowledge Base oldal Search mezőjébe írja be a kulcsszót, témakört vagy típusszámot, majd kattintson a keresés ikonra (vagy érintse azt meg) a kapcsolódó cikkek megtekintéséhez.

### **31. táblázat: Mire támaszkodhat a probléma önálló megoldása során?**

# A Dell elérhetőségei

Ha értékesítéssel, műszaki támogatással vagy ügyfélszolgálattal kapcsolatosan szeretne a Dellhez fordulni, látogasson el ide: [www.dell.com/contactdell](https://www.dell.com/contactdell).

- **MEGJEGYZÉS:** Az elérhetőség országonként/régiónként és termékenként változik, és előfordulhat, hogy néhány szolgáltatás nem áll rendelkezésre az Ön országában/régiójában.
- **MEGJEGYZÉS:** Amennyiben nem rendelkezik aktív internetkapcsolattal, elérhetőséget találhat a vevői számlával, szállítójeggyel, ⋒ blokkal vagy a Dell termékkatalógussal kapcsolatban.